# **CASIO.** Appareil photo numérique  $EX-F1$ **Mode d'emploi**

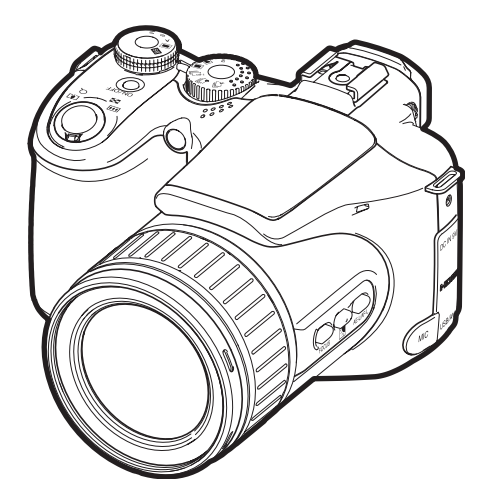

K860PCM1DMX

F

Merci pour l'achat de ce produit CASIO.

- Avant de l'utiliser, veuillez lire attentivement les précautions figurant dans ce mode d'emploi.
- Conservez le mode d'emploi en lieu sûr pour toute référence future.
- Pour les toutes dernières informations sur ce produit, consultez le site EXILIM officiel http://www.exilim.com/

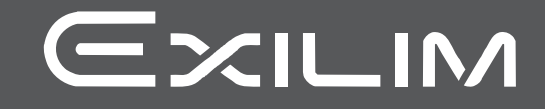

## <span id="page-1-0"></span>**Déballage**

Lorsque vous déballez l'appareil photo, assurez-vous que tous les articles suivants se trouvent bien dans le carton. Si un article manque, contactez votre revendeur.

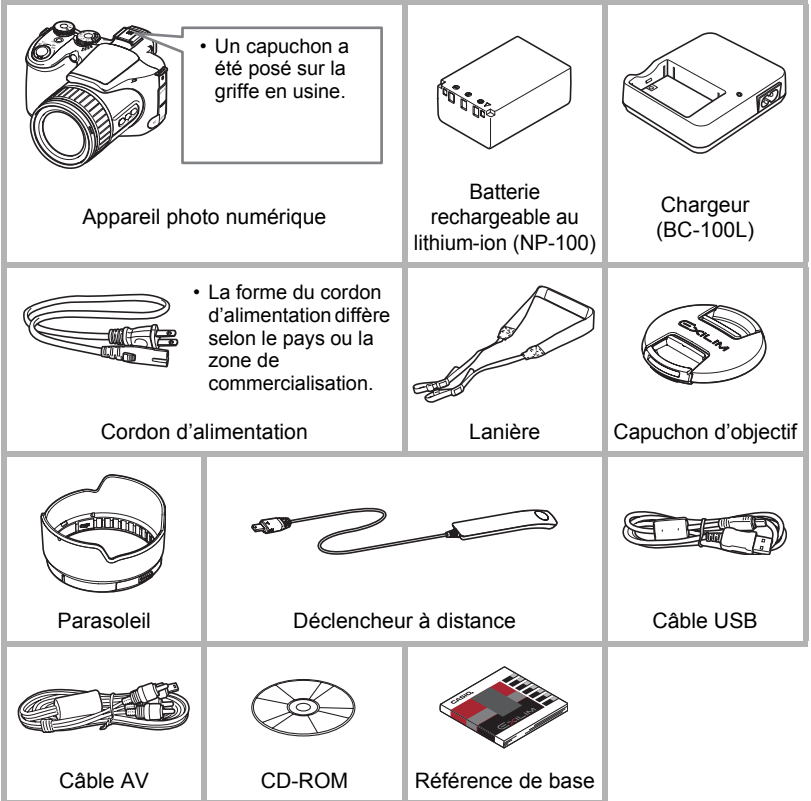

## <span id="page-2-0"></span>**Prière de lire ceci en premier !**

- Le contenu de ce manuel est susceptible d'être changé sans avis préalable.
- Le contenu de ce manuel a été contrôlé à chaque étape de la fabrication. N'hésitez pas à nous contacter si vous notez un problème, une erreur, etc.
- La copie, partielle ou complète, du contenu de ce mode d'emploi est strictement interdite. L'emploi du contenu de ce manuel sans la permission de CASIO COMPUTER CO., LTD. pour tout autre usage que personnel est interdit par les lois sur la propriété intellectuelle.
- CASIO COMPUTER CO., LTD. décline toute responsabilité quant aux dommages ou pertes de bénéfices qu'un tiers ou vous-même pouvez subir à la suite de l'utilisation ou d'une dfectuosité de ce produit.
- CASIO COMPUTER CO., LTD. décline toute responsabilité quant aux dommages, pertes de bénéfices, ou prétentions de tiers découlant de l'utilisation de ArcSoft TotalMedia Extreme for CASIO, ArcSoft TotalMedia Theatre for CASIO, ArcSoft TotalMedia Studio for CASIO ou YouTube Uploader for CASIO.
- CASIO COMPUTER CO., LTD. décline toute responsabilité quant aux dommages ou pertes de bénéfices résultant de l'effacement du contenu de la mémoire dû à une panne, à une réparation ou à un autre problème.
- Les exemples d'écrans et les illustrations du produit dans ce mode d'emploi peuvent être légèrement différents des écrans et de la configuration réelle de l'appareil photo.

#### **Panneau LCD**

Le panneau à cristaux liquides utilisé pour l'écran de contrôle et le viseur est le produit d'une technologie de très grande précision qui se caractérise par un rendement des pixels supérieur à 99,99%. Seul un nombre extrêmement faible de pixels peuvent ne pas s'allumer ou au contraire rester toujours allumés. Ceci est une caractéristique des panneaux à cristaux liquides, et ne signifie pas que le panneau est défectueux.

#### **Faites des essais**

Avant la prise de vue, faites des essais pour vous assurer que l'appareil photo fonctionne correctement.

## **Sommaire**

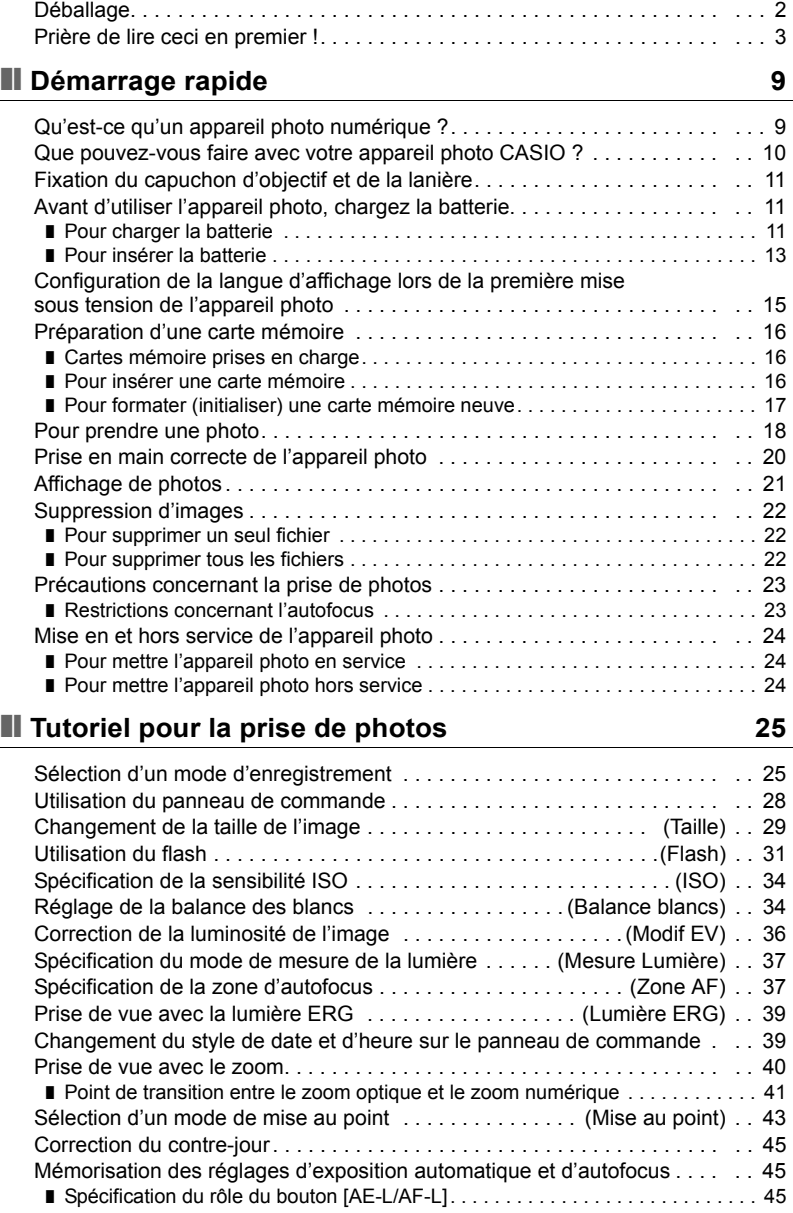

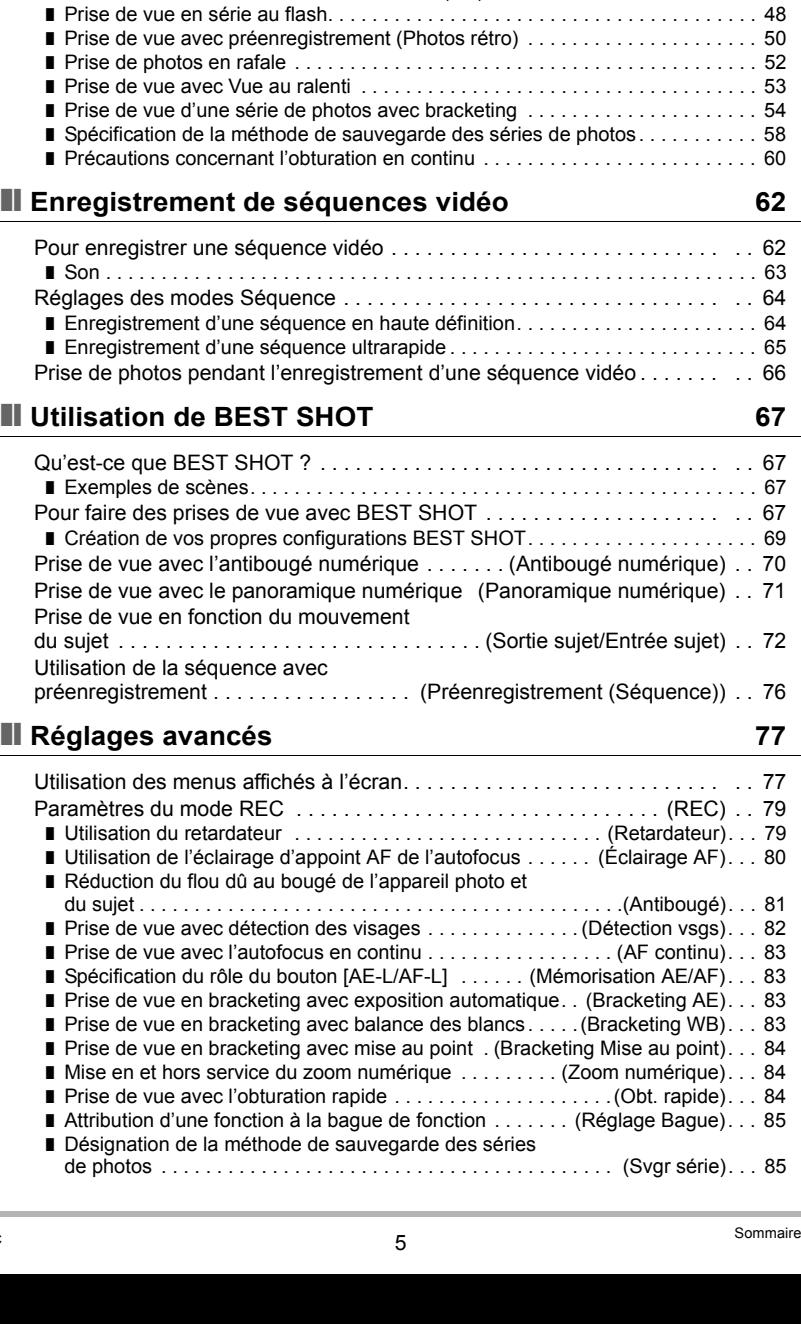

C

[Utilisation de l'obturation en continu . . . . . . . . . . . . . . . . . . . . . . . . . . . . . . . 46](#page-45-0) ❚ [Sélection du mode d'obturation en continu \(CS\) . . . . . . . . . . . . . . . . . . . . . . . . 46](#page-45-1)

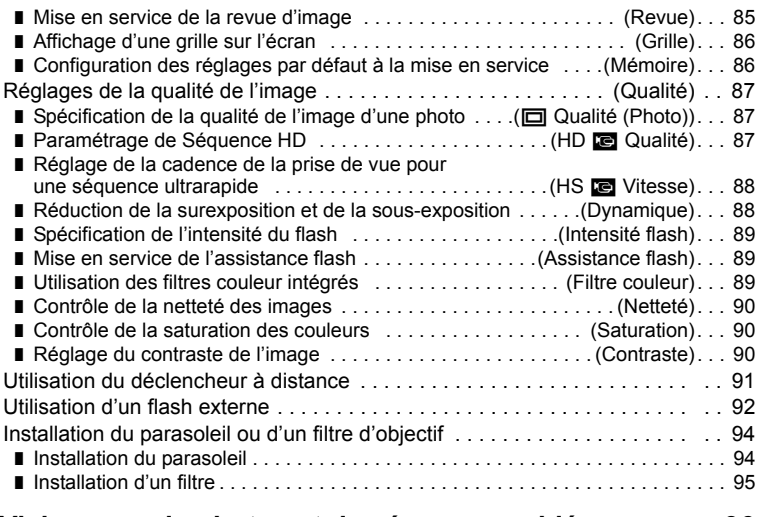

## ❚❙ **[Visionnage de photos et de séquences vidéo 96](#page-95-0)**

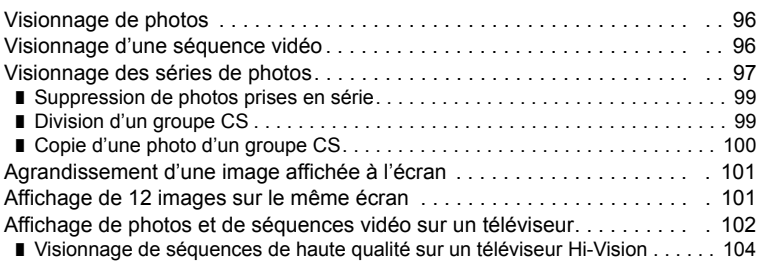

## ❚❙ **[Autres fonctions de lecture \(PLAY\) 106](#page-105-1)**

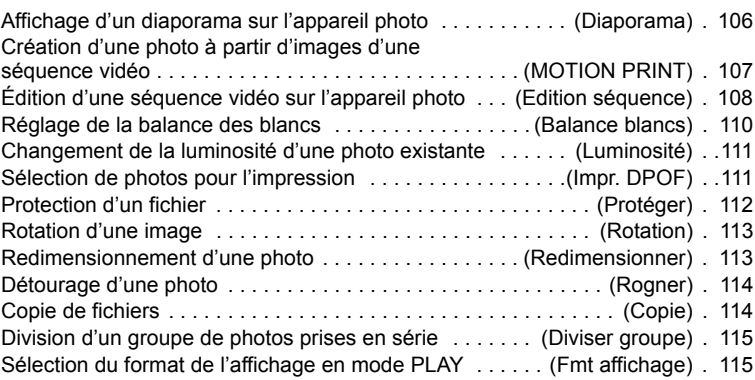

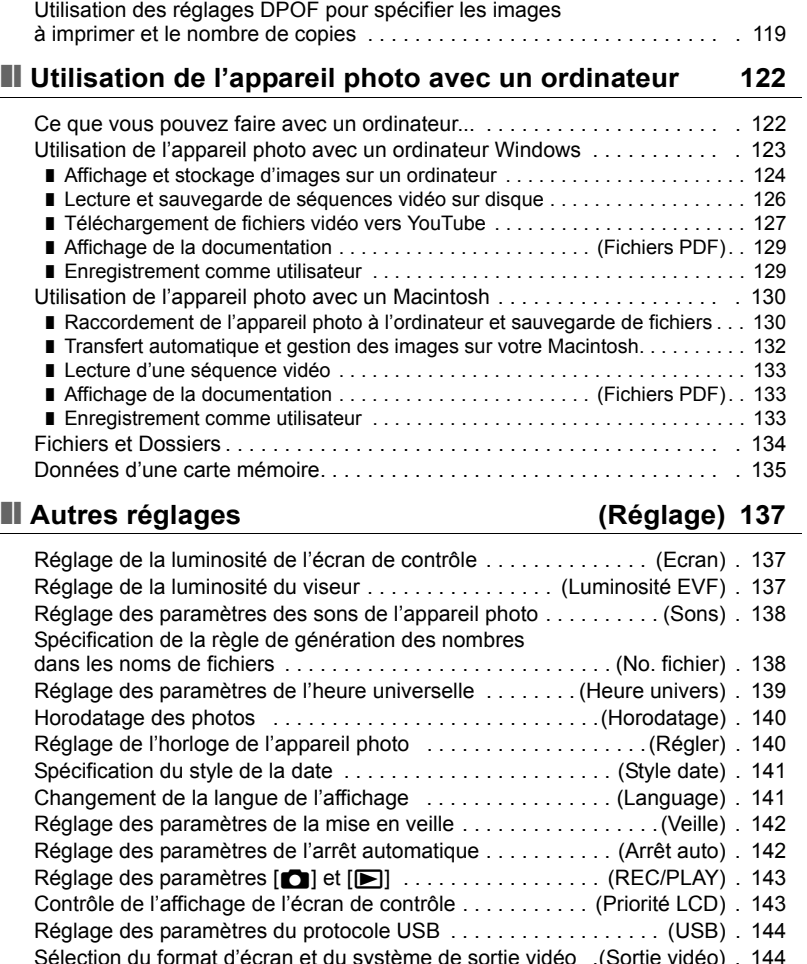

C

[Sélection du format d'écran et du système de sortie vidéo .\(Sortie vidéo\) . 144](#page-143-1) [Sélection de la méthode de sortie de la borne HDMI . . . . . \(Sortie HDMI\) . 145](#page-144-0) Formatage de la mémoire de l'appareil photo ou [d'une carte mémoire . . . . . . . . . . . . . . . . . . . . . . . . . . . . . . . . .\(Formater\) . 145](#page-144-1) [Rétablissement des réglages par défaut de l'appareil photo . . . . \(Réinit\) . 145](#page-144-2)

[Copie d'un groupe de photos prises en série . . . . . . . . . . .\(Sélect image\) . 115](#page-114-2)

[Impression de photos . . . . . . . . . . . . . . . . . . . . . . . . . . . . . . . . . . . . . . . . . 116](#page-115-1) Raccordement direct à une imprimante compatible PictBridge . . . . . . . . . 117

## ■ [Impression 116](#page-115-0)

#### ❚❙ **Configuration des paramètres de [l'écran de contrôle 146](#page-145-0)**

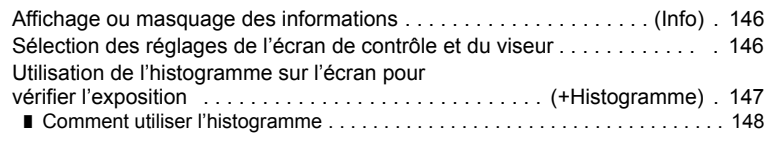

## ❚❙ **[Appendice 149](#page-148-0)**

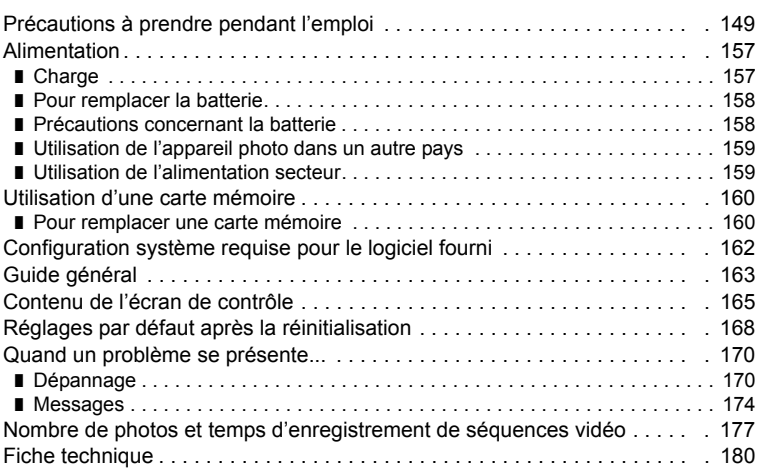

## <span id="page-8-0"></span>**Démarrage rapide**

#### <span id="page-8-1"></span>**Qu'est-ce qu'un appareil photo numérique ?**

Un appareil photo numérique est un appareil pouvant stocker des images sur une carte mémoire, ce qui permet d'enregistrer et d'effacer un nombre pratiquement illimité d'images.

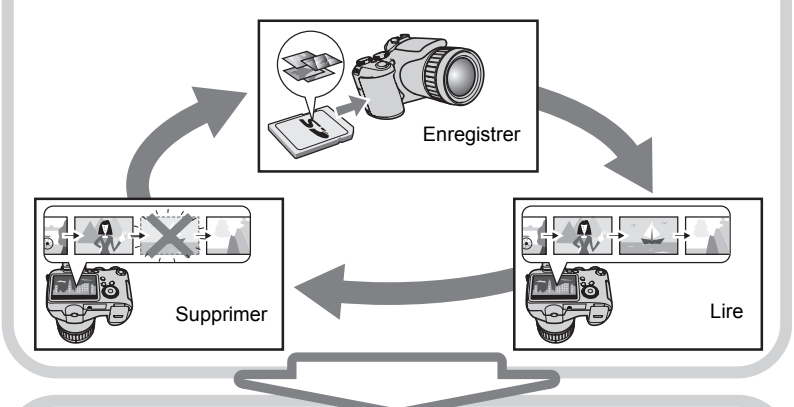

Les images enregistrées peuvent être utilisées de différentes façons.

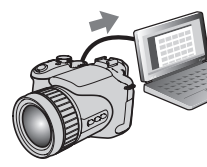

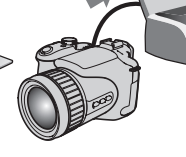

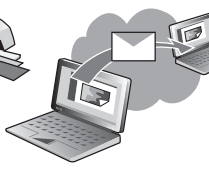

Stockées sur un ordinateur.

Imprimées sur papier. Jointes à des messages.

#### <span id="page-9-0"></span>**Que pouvez-vous faire avec votre appareil photo CASIO ?**

Votre appareil photo CASIO présente, outre les trois fonctions suivantes, des caractéristiques et fonctions extrêmement variées qui rendent l'enregistrement d'images numériques beaucoup plus simple.

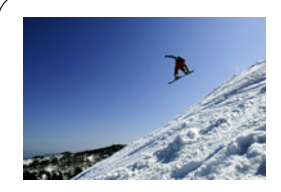

## **Prise de photos en rafale Préenregistrement de photos (Photos rétro)**

Vous pouvez désormais prendre des photos haute résolution en rafale à une vitesse de 60 photos par seconde. Le préenregistrement (photos rétro) permet de mettre en mémoire des photos avant l'enregistrement proprement dit, de sorte que vous ne risquez pas d'appuyer trop tard sur le déclencheur.

Voir page **[46](#page-45-0)** pour de plus amples informations.

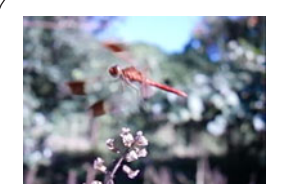

## **Séquences vidéo ultrarapides**

Les séquences vidéo peuvent être enregistrées à la vitesse de 1200 images par seconde. Ceci vous permet de voir clairement des phénomènes normalement invisibles à l'œil humain au ralenti.

Voir page **[64](#page-63-0)** pour de plus amples informations.

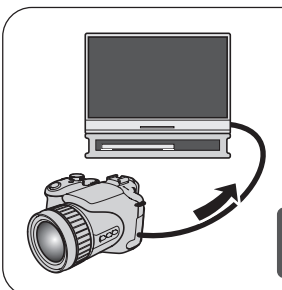

## **Enregistrement de séquences vidéo Full HD**

Vous pouvez enregistrer des séquences vidéo Full HD, de haute qualité, pour les regarder ensuite sur un téléviseur Hi-Vision.

 $(1920\times1080$  pixels 60 trames/sec)

Voir page **[64](#page-63-0)** pour de plus amples informations.

### <span id="page-10-0"></span>**Fixation du capuchon d'objectif et de la lanière**

Veillez à rattacher le capuchon d'objectif et la lanière à l'appareil photo avant de l'utiliser.

#### . **Fixation du capuchon d'objectif**

#### . **Fixation de la lanière**

- Rattachez chaque extrémité de la lanière aux deux anneaux sur les côtés de l'appareil photo, comme indiqué sur l'illustration.
- Lorsque la lanière est fixée, tirez dessus pour vous assurer qu'elle est bien rattachée et ne risque pas de se détacher.

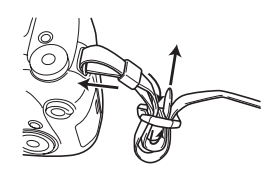

**Capuchon** d'objectif

#### <span id="page-10-1"></span>**Avant d'utiliser l'appareil photo, chargez la batterie.**

La batterie de votre nouvel appareil photo n'est pas chargée. Pour la charger complètement, effectuez les opérations mentionnées dans « Pour charger la batterie ».

• Votre appareil photo doit être alimenté par une batterie rechargeable au lithium-ion CASIO spéciale (NP-100). N'essayez jamais d'utiliser un autre type de batterie.

#### <span id="page-10-2"></span>**Pour charger la batterie**

*1.* **Insérez la batterie dans le chargeur en alignant les bornes positive**  $\oplus$  **et négative**  $\ominus$ **de la batterie sur celles du chargeur.**

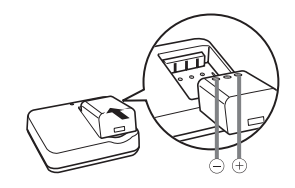

#### *2.* **Raccordez le chargeur à une prise d'alimentation secteur.**

Il faut environ 4 heures 30 minutes pour une charge complète. Le témoin [CHARGE] s'éclaire en vert lorsque la charge est terminée. Débranchez le cordon d'alimentation de la prise d'alimentation secteur puis retirez la batterie du chargeur.

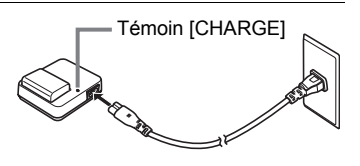

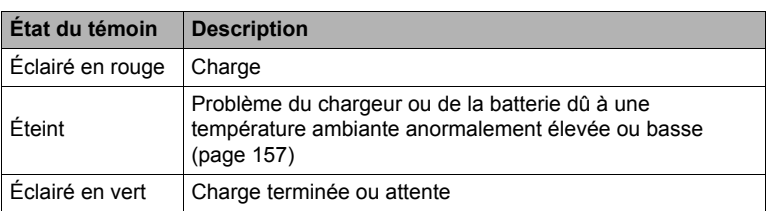

#### **Autres précautions concernant la charge**

- Chargez la batterie à un endroit où la température reste entre 5°C et 35°C. Hors de cette plage de températures, il faudra plus de temps pour charger la batterie, et dans certains cas il sera même impossible de la charger.
- Utilisez le chargeur spécial (BC-100L) pour charger la batterie au lithium-ion spéciale (NP-100). Ne jamais utiliser un autre type de chargeur. L'emploi de tout autre chargeur peut provoquer un accident inattendu.
- Une batterie encore chaude, parce qu'elle vient d'être utilisée, risque de ne pas atteindre une charge complète. Laissez la batterie refroidir avant de la charger.
- Une batterie se décharge légèrement même si elle n'est pas dans l'appareil photo. Il est donc conseillé de toujours recharger une batterie immédiatement avant de l'utiliser.
- La charge de la batterie de l'appareil photo peut causer des interférences sur la réception d'émissions de télévision ou de radio. Si le cas se présente, branchez le chargeur sur une prise éloignée du poste de télévision ou de radio.
- Le temps de charge réel dépend de la capacité actuelle et des conditions de charge de la batterie.

## <span id="page-12-0"></span>**Pour insérer la batterie**

#### *1.* **Ouvrez le couvercle de batterie.**

Faites glisser la fermeture dans le sens de la flèche pour ouvrir le couvercle de batterie.

#### *2.* **Insérez la batterie.**

Tout en poussant l'obturateur dans le sens de la flèche, faites glissez la batterie dans l'appareil photo, côté bornes en premier. Appuyez sur la batterie jusqu'à ce que l'obturateur se remette en place et la retienne.

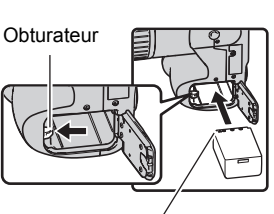

Fermeture

 $\odot$ 

)<br>(ව

Bornes

#### *3.* **Fermez le couvercle de batterie.**

• Pour le détail sur le remplacement de la batterie, voir page [158](#page-157-2).

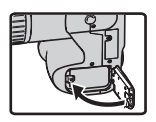

#### **Vérification de l'énergie restante de la batterie**

Quand la batterie est sollicitée, l'indicateur de batterie sur l'écran de contrôle indique l'énergie restante de la batterie de la façon suivante.

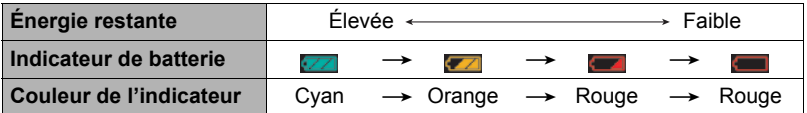

 indique que l'énergie de la batterie est faible. Chargez la batterie le plus vite possible.

La prise de vue n'est pas possible lorsque **et la passible de la contratat de la contratat de la batterie** immédiatement.

- Le niveau indiqué par l'indicateur de batterie peut changer lorsque vous passez du mode REC au mode PLAY, et inversement.
- Les réglages de la date et de l'heure s'effacent si l'appareil photo n'est pas alimenté pendant un jour environ quand la batterie est vide. La date et l'heure devront être réglées lorsque l'alimentation aura été rétablie.
- Voir page [183](#page-182-0) pour le détail sur l'autonomie de la batterie et la capacité de la mémoire.

#### **Conseils pour préserver l'énergie de la batterie**

- Si vous n'avez pas besoin du flash, sélectionnez @ (flash désactivé) comme réglage de flash (page [31](#page-30-0)).
- Activez l'arrêt automatique et la veille pour que la batterie ne risque pas de s'user lorsque vous oubliez de mettre l'appareil photo hors service (pages [142,](#page-141-2) [142](#page-141-3)).

#### <span id="page-14-0"></span>**Configuration de la langue d'affichage lors de la première mise sous tension de l'appareil photo**

La première fois que vous insérez une batterie dans l'appareil photo, l'écran de configuration de la langue d'affichage, de la date et de l'heure s'affiche. La date et l'heure des images enregistrées seront fausses si vous ne les réglez pas correctement.

- *1.* **Appuyez sur [ON/OFF] pour mettre l'appareil photo en service.**
- *2.* **Utilisez [**8**], [**2**], [**4**] et [**6**] pour sélectionner la langue souhaitée, puis appuyez sur [SET].**
- *3.* **Utilisez [**8**], [**2**], [**4**] et [**6**] pour sélectionner la région où vous voulez utiliser l'appareil photo, puis appuyez sur [SET].** La zone sélectionnée est surlignée en rouge.
- *4.* **Utilisez [**8**] et [**2**] pour sélectionner la ville où vous voulez utiliser l'appareil photo, puis appuyez sur [SET].**
- *5.* **Utilisez [**8**] et [**2**] pour sélectionner le réglage d'heure d'été (DST) souhaité, puis appuyez sur [SET].**
- *6.* **Utilisez [**8**] et [**2**] pour sélectionner un style de date, puis appuyez sur [SET].**

Exemple : 19. 12. 09  $A$ A/MM/JJ  $\rightarrow$  09/12/19  $JJ/MM/AA \rightarrow 19/12/09$  $MM/JJ/AA \rightarrow 12/19/09$ 

#### *7.* **Réglez la date et l'heure.**

Utilisez  $\left[ \blacktriangleleft \right]$  et  $\left[ \blacktriangleright \right]$  pour sélectionner le réglage devant être changé, puis utilisez [A] et [ $\blacktriangledown$ ] pour le changer.

Pour commuter entre le format de 12 heures et celui de 24 heures, appuyez sur [DISP].

#### *8.* **Appuyez sur [SET].**

• En cas d'erreur, vous pourrez changer les réglages plus tard (pages [140](#page-139-2), [141\)](#page-140-2).

#### **REMARQUE**

• Chaque pays fixe le décalage de son heure locale ainsi que l'emploi ou non de l'heure d'été, si bien que décalage et heure d'été sont susceptibles de changer.

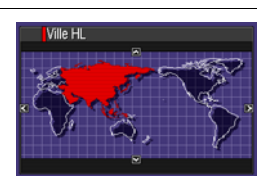

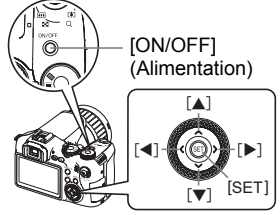

## <span id="page-15-0"></span>**Préparation d'une carte mémoire**

Bien que l'appareil photo contienne une mémoire pouvant être utilisée pour enregistrer des photos et des films, vous voudrez probablement vous procurer une carte mémoire dans le commerce pour disposer d'une plus grande capacité. L'appareil photo n'est pas livré avec une carte mémoire. Lorsqu'une carte mémoire est insérée dans l'appareil photo, les images prises sont stockées sur cette carte. Lorsque l'appareil photo ne contient pas de carte mémoire, les images sont stockées dans sa mémoire.

• Pour le détail sur les capacités des cartes mémoire, voir page [177](#page-176-1).

## <span id="page-15-1"></span>**Cartes mémoire prises en charge**

- Carte mémoire SD
- Carte mémoire SDHC
- MMC (MultiMediaCard)
- MMC*plus* (MultiMediaCardplus)

Utilisez ces types de cartes mémoire seulement.

#### . **Précautions à prendre avec les cartes mémoire**

Avec certains types de cartes le traitement des images peut être plus lent. Vous pouvez par exemple rencontrer des problèmes lors de la sauvegarde de séquences vidéo de haute qualité. Avec certains types de cartes mémoire, il faut plus de temps pour enregistrer les séquences vidéo, et ceci peut entraîner une perte d'images. L'indicateur «  $\bullet$  REC » sur l'écran de contrôle devient jaune pour indiquer que des images ont été perdues. Il est donc conseillé d'utiliser une carte mémoire ayant une vitesse de transfert d'au moins 10 Mo par seconde.

## <span id="page-15-2"></span>**Pour insérer une carte mémoire**

*1.* **Appuyez sur [ON/OFF] pour mettre l'appareil photo hors service, puis ouvrez le couvercle de logement de carte mémoire.**

Tout en appuyant sur le couvercle de logement de carte mémoire, faites-le glisser dans le sens de la flèche.

## *2.* **Insérez une carte mémoire.**

Tout en orientant l'avant de la carte mémoire du même côté que l'écran de contrôle de l'appareil photo, faites glisser la carte dans son logement jusqu'à ce qu'un clic soit audible.

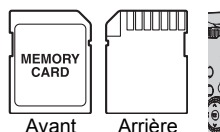

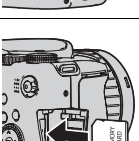

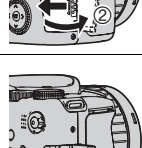

 $\odot$ 

ММС **PLUS** 

#### *3.* **Fermez le couvercle du logement de carte mémoire.**

Tout en plaquant le couvercle de logement de carte mémoire contre l'appareil photo, faites-le glisser pour le fermer.

• Pour le détail sur le remplacement de la carte mémoire, voir page [160](#page-159-2).

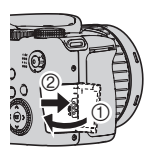

#### **IMPORTANT !**

- N'insérez qu'une carte mémoire prise en charge (page [16\)](#page-15-1) dans le logement de carte mémoire, à l'exclusion de tout autre.
- Si de l'eau ou une matière étrangère devait pénétrer dans le logement de carte mémoire, mettez aussitôt l'appareil photo hors service, retirez la batterie et contactez votre revendeur ou le service après-vente agréé CASIO le plus proche.

## <span id="page-16-0"></span>**Pour formater (initialiser) une carte mémoire neuve**

La première fois que vous utilisez une carte mémoire neuve, vous devez la formater.

- *1.* **Mettez l'appareil photo en service et appuyez sur [MENU].**
- *2.* **Sélectionnez l'onglet « Réglage », sélectionnez « Formater », puis appuyez sur [**6**].**
- *3.* **Utilisez [**8**] et [**2**] pour sélectionner « Formater », puis appuyez sur [SET].**

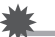

#### **IMPORTANT !**

- Le formatage d'une carte mémoire contenant des photos ou d'autres fichiers vide la carte. En principe, il est inutile de formater une nouvelle fois une carte mémoire. Toutefois, si l'enregistrement sur une carte vous paraît trop lent ou si vous notez une anomalie quelconque, vous devrez reformater la carte.
- Formatez toujours vos cartes mémoire sur l'appareil photo. Le traitement des données par l'appareil photo sera plus lent si la carte mémoire utilisée a été formatée sur un ordinateur. Dans le cas du formatage d'une carte mémoire SD ou SDHC sur un ordinateur, le format obtenu peut ne pas être conforme au format SD, et des problèmes de compatibilité, de fonctionnement ou d'autres types peuvent apparaître.

#### <span id="page-17-0"></span>**Pour prendre une photo**

- *1.* **Retirez le capuchon d'objectif et appuyez sur [**r**] (REC) pour mettre l'appareil photo en service.**
- **2.** Mettez la molette de mode en position **■** (Auto).

#### **3.** Mettez la molette CS en position **■** (Une seule photo).

• Vous pouvez utiliser soit l'écran de contrôle soit le viseur pour cadrer l'image. À chaque pression du doigt sur le bouton [EVF/LCD] les réglages en et hors service de l'écran de contrôle et du viseur apparaissent à tour de rôle (page [146](#page-145-3)). Si l'image apparaît floue dans le viseur, utilisez la molette de réglage dioptrique pour ajuster la dioptrie.

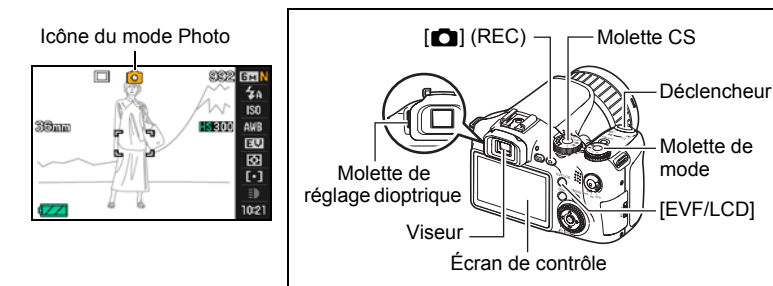

*4.* **Dirigez l'appareil photo vers le sujet.** Vous pouvez faire un zoom avant ou arrière, si nécessaire.

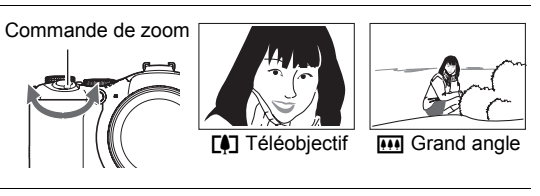

#### *5.* **Appuyez à demi sur le déclencheur pour faire la mise au point.**

Lorsque la mise au point est terminée, l'appareil photo bipe, le témoin arrière s'allume en vert et le cadre de mise au point devient vert.

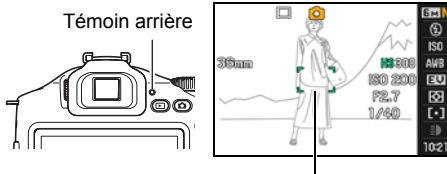

Cadre de mise au point

#### **Demi-pression**

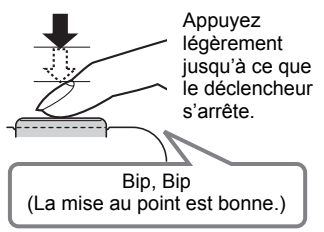

Lorsque vous appuyez à demi sur le déclencheur, l'exposition est automatiquement réglée et la mise au point se fait sur le sujet visé. Pour prendre de bonnes photos, il est important de bien maîtriser les différentes pressions à exercer sur le déclencheur.

*6.* **Tout en maintenant bien l'appareil photo immobile, appuyez à fond sur le déclencheur.**

La photo est prise.

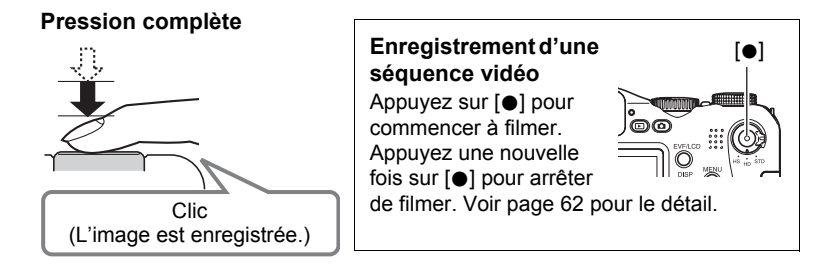

## **IMPORTANT !**

• Lorsque «  $\mathbb{Z}$  Auto » ou «  $\mathbb{Z}$  AB Appareil » est sélectionné comme réglage « Antibougé », l'appareil photo vibre et émet un bruit de fonctionnement au moment où vous appuyez à demi sur le déclencheur. C'est normal et ne provient pas d'une défectuosité (page [81](#page-80-0)).

#### . **Utilisation de l'obturation rapide**

En appuyant à fond sur le déclencheur, sans attendre que l'autofocus agisse, vous pouvez prendre des photos avec l'obturation rapide (page [84\)](#page-83-2).

- Lorsque l'obturation rapide est utilisée, l'appareil photo effectue une mise au point plus rapidement qu'avec l'autofocus normal, ce qui permet de mieux photographier les sujets en mouvement. Toutefois, certaines photos risquent de ne pas être très nettes malgré l'obturation rapide.
- Si possible, prenez un peu le temps d'appuyer à demi sur le déclencheur pour parvenir à une meilleure mise au point.

#### . **Si la mise au point n'est pas possible...**

Si le cadre de mise au point reste rouge et le témoin arrière clignote en vert, c'est que l'image n'est pas nette (parce que le sujet est trop rapproché, par exemple). Dirigez l'appareil photo vers le sujet et essayez une nouvelle fois de faire la mise au point.

#### ■ Si le suiet n'est pas au centre du cadre...

Vous pouvez utiliser la « mémorisation de la mise au point » (page [44\)](#page-43-0), une technique utilisée pour photographier les sujets décentrés sur lesquels la mise au point ne se fait pas normalement.

#### <span id="page-19-0"></span>**Prise en main correcte de l'appareil photo**

Vos photos ne seront pas nettes si vous bougez l'appareil photo au moment où vous appuyez sur le déclencheur. Lorsque vous appuyez sur le déclencheur, tenez bien l'appareil photo comme indiqué sur l'illustration ci-contre, et maintenez-le immobile en appliquant les bras contre le corps au moment où vous prenez la photo. Tout en tenant l'appareil photo immobile, appuyez avec précaution sur le

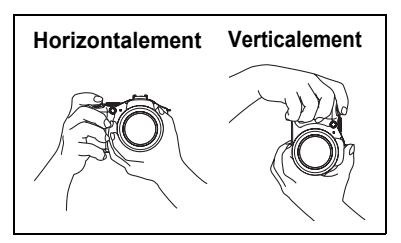

déclencheur et évitez de bouger au moment où l'obturateur s'ouvre et quelques secondes après sa fermeture. Ceci est tout particulièrement important lorsque l'éclairage est faible, car dans ce cas la vitesse d'obturation est plus lente.

## **REMARQUE**

- Prenez soin de ne pas cacher les éléments indiqués sur l'illustration avec les doigts ou la lanière.
- Pour ne pas risquer de laisser tomber accidentellement l'appareil photo, fixez la lanière et passez-la autour du cou lorsque vous utilisez l'appareil photo.
- Ne faites pas balancer l'appareil photo au bout de la lanière.
- La lanière fournie ne doit être utilisée qu'avec cet appareil photo. Ne l'utilisez jamais avec autre chose.

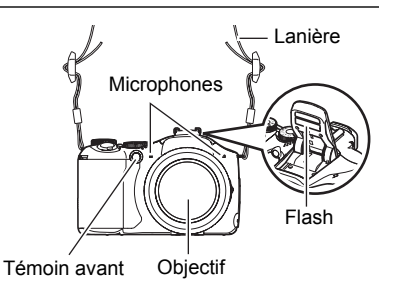

## <span id="page-20-0"></span>**Affichage de photos**

Vous pouvez voir vos photos sur l'écran de contrôle de l'appareil photo de la façon suivante.

- Pour le détail sur le visionnage des films, voir page [96.](#page-95-3)
- Pour le détail sur les photos prises en série avec l'obturation en continu (CS), voir page [97.](#page-96-1)
- Pour le détail sur les séquences vidéo ultrarapides, voir page [64.](#page-63-0)
- *1.* **Appuyez sur [**p**] (PLAY) pour accéder au mode PLAY.**
	- Une des photos enregistrées dans la mémoire s'affiche.
	- Les informations concernant cette photo s'affichent également (page [166](#page-165-0)).

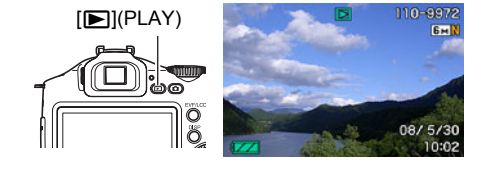

- Si vous masquez ces informations vous pourrez mieux voir la photo.
- Vous pouvez aussi agrandir la photo en actionnant la commande de zoom vers **[4]** (page [101](#page-100-2)). Si vous prenez une photo très importante, nous vous conseillons de l'agrandir après l'enregistrement de manière à en vérifier les détails.

#### *2.* **Utilisez [**4**] et [**6**] pour faire défiler les photos.**

- Vous pouvez les faire défiler plus rapidement en maintenant le doigt sur un côté ou l'autre.
- Vous pouvez aussi faire défiler les photos avec la molette de commande.

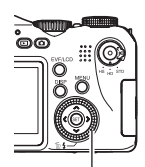

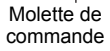

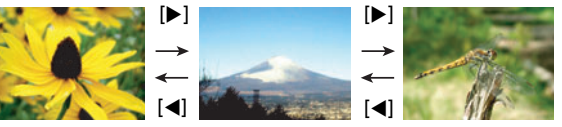

#### <span id="page-21-0"></span>**Suppression d'images**

Quand la mémoire est pleine, vous pouvez supprimer les images dont vous n'avez plus besoin pour libérer de l'espace et enregistrer d'autres images.

- Souvenez-vous toujours qu'un fichier (image) supprimé ne peut pas être restitué.
- Pour le détail sur les photos prises en série avec l'obturation en continu, voir page [99.](#page-98-2)

## <span id="page-21-1"></span>**Pour supprimer un seul fichier**

- *1.* **Appuyez sur [**p**] (PLAY) pour accéder au mode PLAY, puis appuyez sur [▼] (**  $\textcircled{f}$  **}).**
- *2.* **Utilisez [**4**] et [**6**] pour faire défiler les fichiers jusqu'à ce que celui que vous voulez supprimer apparaisse.**

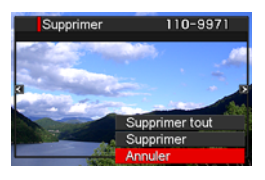

- *3.* **Utilisez [**8**] et [**2**] pour sélectionner « Supprimer », puis appuyez sur [SET].**
	- Pour supprimer d'autres fichiers, répétez les opérations 2 et 3.
	- Pour sortir du menu de suppression, appuyez sur [MENU].
	- Si un groupe CS (page [97](#page-96-1)) est affiché lors de la suppression, toutes les photos de ce groupe seront supprimées.

## <span id="page-21-2"></span>**Pour supprimer tous les fichiers**

- *1.* **Appuyez sur [**p**] (PLAY) pour accéder au mode PLAY, puis appuyez**   $\textsf{sur}~[\nabla]$  ( $\Uparrow$  4).
- *2.* **Utilisez [**8**] et [**2**] pour sélectionner « Supprimer tout », puis appuyez sur [SET].**
- *3.* **Utilisez [**8**] et [**2**] pour sélectionner « Oui », puis appuyez sur [SET] pour supprimer tous les fichiers.**

Le message « Aucun fichier » apparaît.

#### <span id="page-22-0"></span>**Précautions concernant la prise de photos**

#### **Opération**

- N'ouvrez jamais le couvercle de batterie lorsque le témoin arrière clignote en vert. La photo prise risquerait de ne pas être enregistrée correctement, les images stockées dans la mémoire d'être endommagées ou bien encore l'appareil photo de mal fonctionner.
- Si une lumière gênante rayonne directement sur l'objectif, installez le parasoleil fourni avec l'appareil photo, ou bien cachez la lumière avec la main.

#### **Écran de contrôle pendant la prise de photos**

• L'image qui apparaît sur l'écran de contrôle est utilisée pour le cadrage du sujet seulement. L'image réelle sera enregistrée avec la qualité spécifiée lors du réglage de qualité de l'image (page [87\)](#page-86-0).

#### **Prise de vue en salle sous un éclairage fluorescent**

• Le scintillement de la lumière fluorescente, même s'il est faible, peut avoir une incidence sur la luminosité ou la couleur de l'image.

#### <span id="page-22-1"></span>**Restrictions concernant l'autofocus**

- La mise au point peut être impossible dans chacun des cas suivants :
	- Mur de couleur unie ou sujet très peu contrasté ;
	- Sujet avec un fort contre-jour ;
	- Sujet très brillant ;
	- Persiennes ou sujet à motifs horizontaux se répétant ;
	- Plusieurs sujets à différentes distances de l'appareil photo ;
	- Sujet dans un lieu sombre ;
	- Sujet trop éloigné et ne pouvant pas être atteint par l'éclairage d'appoint AF ;
	- Bougé de l'appareil photo pendant la prise de vue ;
	- Sujet rapide ;
	- Sujet hors de la plage de mise au point de l'appareil photo.
- Si vous ne pouvez pas obtenir une image nette, essayez d'utiliser la mémorisation de la mise au point (page [44\)](#page-43-0) ou la mise au point manuelle (page [43\)](#page-42-0).

#### <span id="page-23-0"></span>**Mise en et hors service de l'appareil photo**

## <span id="page-23-1"></span>**Pour mettre l'appareil photo en service**

Pour accéder au mode REC, appuyez sur  $[ON/OFF]$  (Alimentation) ou sur  $[O(N/CFF]$ . Pour accéder au mode PLAY, appuyez sur [D] (PLAY).

L'appareil photo se met en service.

- En mode REC, appuyez sur [D] (PLAY) pour passer au mode PLAY.
- La fonction de veille ou d'arrêt automatique (pages [142,](#page-141-2) [142](#page-141-3)) met l'appareil photo hors service si aucune opération n'est effectuée pendant le temps préréglé.

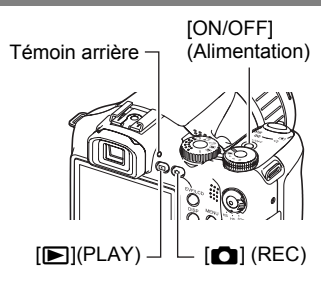

## <span id="page-23-2"></span>**Pour mettre l'appareil photo hors service**

Appuyez sur [ON/OFF] (Alimentation).

• Vous pouvez paramétrer l'appareil photo pour qu'il ne soit pas mis en service par le bouton  $[\Box]$  (REC) ou  $[\Box]$  (PLAY). Vous pouvez aussi paramétrer l'appareil photo pour le mettre hors service par une pression sur  $\Box$  (REC) ou  $\Box$  (PLAY) (page [143\)](#page-142-2).

## <span id="page-24-0"></span>**Tutoriel pour la prise de photos**

#### <span id="page-24-1"></span>**Sélection d'un mode d'enregistrement**

Votre appareil photo présente différents modes d'enregistrement. Avant de prendre une photo, tournez la molette de mode pour sélectionner le mode d'enregistrement le mieux adapté au type de photo que vous voulez prendre.

Molette de mode

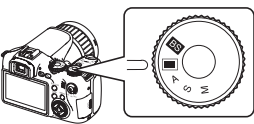

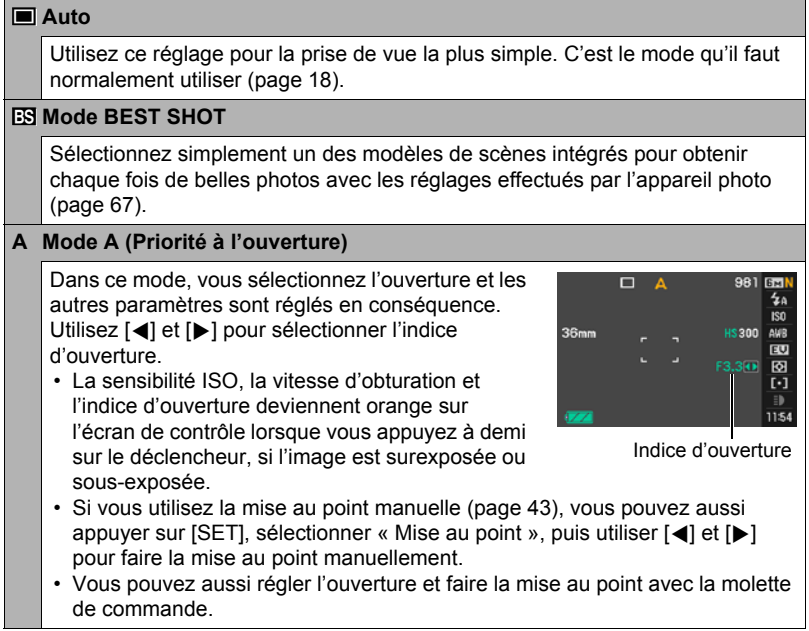

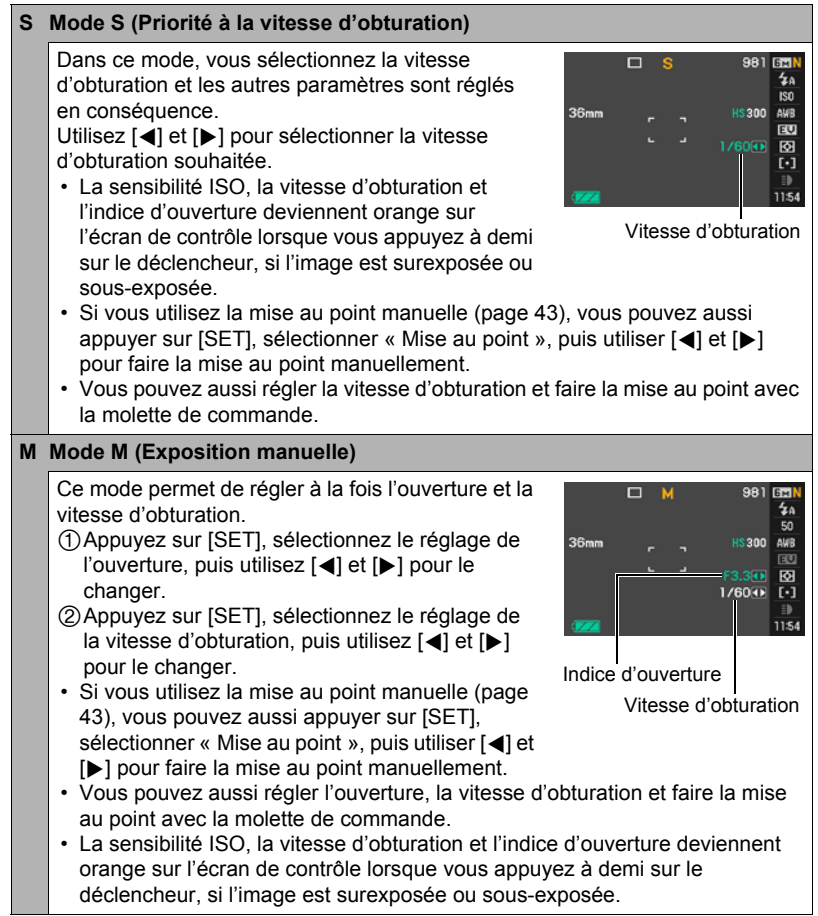

#### **IMPORTANT !**

- Vous n'obtiendrez peut-être pas la luminosité souhaitée lors de la prise de vue dans un lieu très faiblement ou très fortement éclairé. Dans ce cas, utilisez le mode M pour régler l'ouverture ou la vitesse d'obturation manuellement.
- À cause des caractéristiques du semi-conducteur de l'appareil photo, du bruit numérique peut apparaître sur l'image aux vitesses d'obturation lentes. L'appareil photo réduit automatiquement le bruit aux vitesses d'obturation égales ou inférieures à 1 seconde (sauf dans le cas de photos prises en bracketing). La sauvegarde des photos prises à des vitesses d'obturation lentes dure plus longtemps parce que la réduction du bruit exige un certain temps. Ne touchez à aucun bouton pendant la sauvegarde des photos.
- À cause des caractéristiques de l'analyseur d'image utilisé par l'appareil photo, les sujets se déplaçant très rapidement peuvent paraître déformés sur l'image.
- Selon le réglage de la vitesse d'obturation et le mode d'enregistrement utilisés, la luminosité de ce qui apparaît à l'écran lors de la prise de vue peut être différent de la luminosité de l'image enregistrée.
- L'antibougé AB Image (page [81](#page-80-0)) n'agit pas en mode S et en mode M. Mais vous pouvez activer l'antibougé AB Appareil, si vous voulez.
- Le mode d'enregistrement revient automatiquement au réglage  $\Box$  (Auto) lorsque vous filmez en mode de séquence « **STD** » ou « **HD** » (page [64\)](#page-63-0).
- Les réglages d'ouverture, de vitesse d'obturation et de sensibilité ISO effectués en mode photos A, S ou M sont utilisés lors de l'enregistrement d'une séquence vidéo en mode « **HS** » (page [64](#page-63-0)). Il faut toutefois savoir que la plage de vitesses d'obturation est limitée par la cadence d'images spécifiée pour l'enregistrement d'une séquence vidéo ultrarapide.
- Lors de la prise de vue dans certains modes, des bandes horizontales peuvent apparaître sur l'image en présence d'une source de lumière scintillante.

#### <span id="page-27-0"></span>**Utilisation du panneau de commande**

Le panneau de commande peut être utilisé pour effectuer les réglages de l'appareil photo.

*1.* **En mode REC, utilisez [**8**] et [**2**] pour sélectionner le paramètre qui doit être changé.**

Une des icônes du panneau de commande est sélectionnée et ses réglages apparaissent.

- $[A][\nabla][4][\nabla]$ Panneau de commande  $\ddot{\bullet}$  $\breve{\mathbf{e}}$ **12 | 13 | 4 | 1 | 1 | 1 | 1 | 1 | 1**  $\breve{\mathbf{6}}$  $\breve{\bullet}$  $\breve{\mathbf{6}}$  $\breve{\mathbf{6}}$  $\breve{\bullet}$  $\breve{\mathbf{6}}$  $\breve{\mathbf{e}}$ Molette de commande **ISETI**
- 1Taille/Qualité de l'image\* (pages [29](#page-28-0), [87](#page-86-1))
- 2Mode de flash (page [31\)](#page-30-0)
- **3**Sensibilité ISO (page [34](#page-33-0))
- 4Balance des blancs (page [34](#page-33-1))
- 5Modification EV (page [36](#page-35-0))
- 6Mode de mesure de la lumière (page [37\)](#page-36-0)
- 7Zone AF (page [37](#page-36-1))
- 8Lumière ERG (Mode Une seule photo) (page [39](#page-38-0)) Vitesse d'obturation en continu (Photos en rafale, Photos rétro, Série flash) (pages [48](#page-47-0), [50,](#page-49-0) [52](#page-51-0)) Mode de prise de vue en bracketing (Mode Bracketing) (page [54](#page-53-0))

Vitesse d'affichage (Mode Vue au ralenti) (page [53\)](#page-52-0)

9Date/Heure (page [39\)](#page-38-1)

Durée de préenregistrement (Photos rétro) (Mode Photos rétro) (page [50](#page-49-0)) Images prises en série au flash (Mode Série flash (avec flash)) (page [49](#page-48-0))

\* La qualité de l'image ne peut pas être changée par le panneau de commande.

#### *2.* **Utilisez [**4**] et [**6**] pour changer le réglage du paramètre.**

- Vous pouvez aussi changer ce réglage avec la molette de commande.
- *3.* **Si vous voulez changer d'autres paramètres, répétez les opérations 1 et 2.**
- *4.* **Lorsque tous les paramètres souhaités ont été réglés, appuyez sur [SET].**

Les réglages effectués sont validés et l'appareil photo revient au mode REC.

## **REMARQUE**

• Vous pouvez aussi effectuer d'autres réglages que ceux mentionnés ci-dessus (page [77](#page-76-1)).

## <span id="page-28-0"></span>**Changement de la taille de l'image (Taille)**

#### . **Pixels**

Les images prises par un appareil photo numérique sont constituées d'un ensemble de petits points, appelés « pixels ». Une image est d'autant plus détaillée qu'elle contient un plus grand nombre de pixels. Mais en général, une image n'a pas besoin de contenir le maximum de pixels pour être imprimée (taille L) par un labo photo, envoyée en fichier joint ou regardée sur un ordinateur.

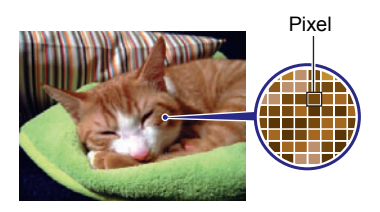

## . **À propos des tailles d'image**

La taille d'une image indique le nombre de pixels que cette image contient et s'exprime en pixels horizontauxxpixels verticaux.

- $[1]$ Image de 2816 $\times$ 2112 = Environ 6 millions de pixels
- $(2)$ Image de 640 $\times$ 480 = Environ 300 000 pixels

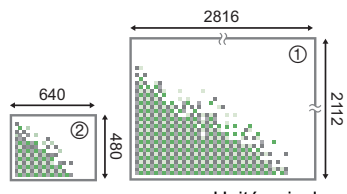

Unité : pixel

#### **Conseils pour la sélection de la taille de l'image**

Il faut savoir que plus les images contiennent de pixels, plus elles utilisent d'espace.

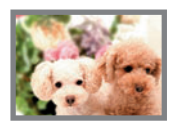

Grand nombre de pixels

 $\rightarrow$  Image plus détaillée, mais plus d'espace utilisé. Idéal pour les impressions en grand (par exemple en A3).

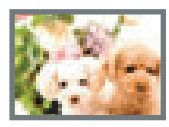

Petit nombre de pixels

- $\rightarrow$  Image moins détaillée, mais moins d'espace utilisé. Idéal pour l'envoi de photos par email, etc.
- Pour le détail sur la taille de l'image, la qualité de l'image et le nombre d'images pouvant être enregistrées, voir page [177](#page-176-1).
- Pour le détail sur la taille des images des séquences vidéo, voir page [87.](#page-86-2)
- Pour le détail sur le redimensionnement de photos existantes, voir page [113.](#page-112-2)

#### . **Pour sélectionner la taille de l'image**

- *1.* **En mode REC, utilisez [**8**] et [**2**] pour sélectionner l'option supérieure (Taille) sur le panneau de commande.**
- *2.* **Utilisez [**4**] et [**6**] pour sélectionner une taille d'image, puis appuyez sur [SET].**

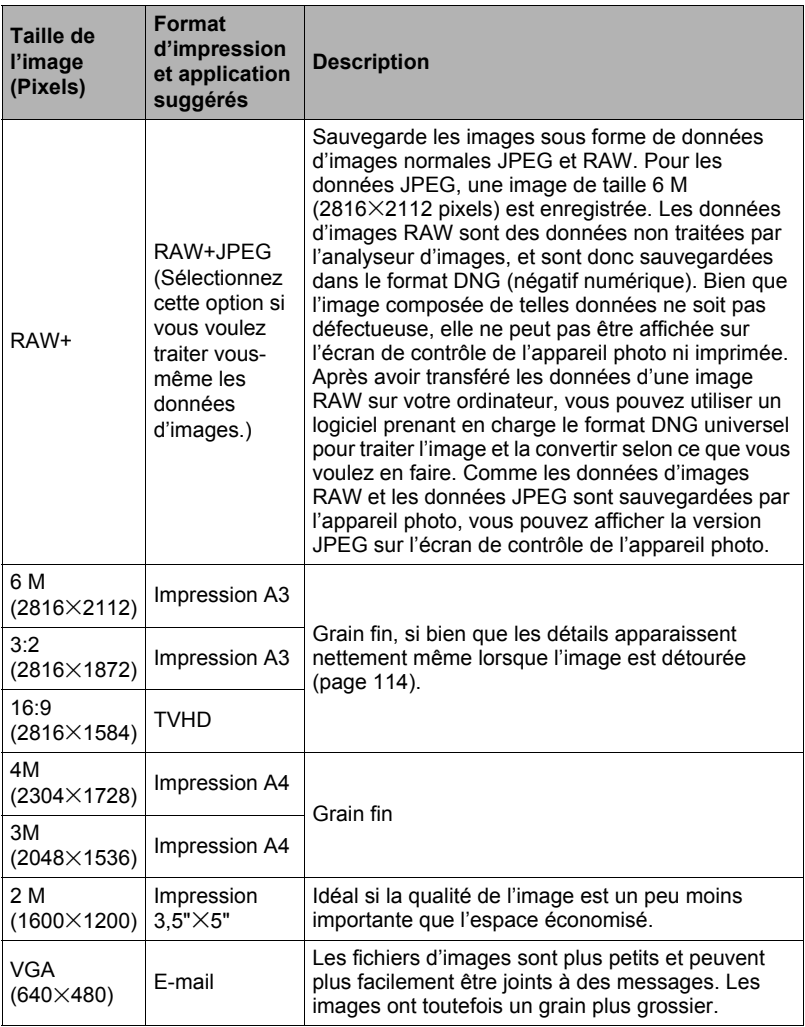

- Le réglage par défaut de la taille d'image est de 6 M (6 millions de pixels).
- Lorsque 3:2 (2816×1872 pixels) est sélectionné, des images de format 3:2 sont enregistrées, ce qui correspond au format standard du papier d'impression.
- Les lettres « TVHD » sont l'abréviation de « Télévision à haute définition ». Un écran TVHD est de format 16:9, il est donc plus large que l'écran 4:3 des anciens téléviseurs. Votre appareil photo peut enregistrer des images compatibles avec le format d'un écran TVHD.
- Les formats de papier d'impression ne sont indiqués qu'à titre de référence (résolution d'impression 200 dpi).
- Vous ne pouvez prendre directement des photos de type RAW que lorsque  $\blacksquare$ (Une seule photo) est sélectionné avec la molette CS et lorsque « RAW+ » est sélectionné comme taille d'image. La prise de vue en mode série et en mode BEST SHOT produit automatiquement des images JPEG de taille « 6M ».

## <span id="page-30-0"></span>**Utilisation du flash (Flash)**

*1.* **En mode REC, appuyez une fois**   $\text{sur}$  [ $\blacktriangledown$ ] ( $\Uparrow$   $\frac{1}{2}$ ).

#### *2.* **Utilisez [**4**] et [**6**] pour sélectionner le réglage de flash souhaité, puis appuyez sur [SET].**

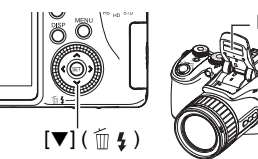

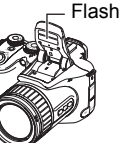

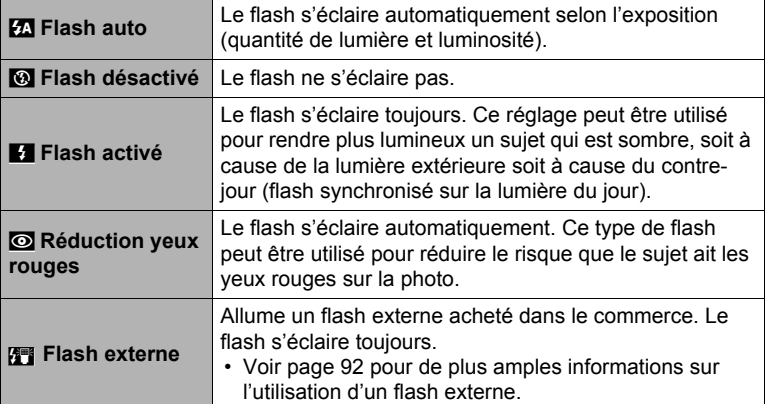

#### *3.* **Appuyez sur le déclencheur pour prendre les photos.**

• Si l'appareil photo constate que le flash est nécessaire, le flash ressort automatiquement au moment où vous appuyez à demi ou à fond sur le déclencheur.

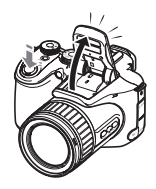

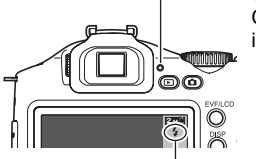

#### **Témoin arrière**

Clignote en rouge pendant la charge du flash pour indiquer que la prise de photos n'est pas possible.

• Vous ne pourrez prendre une nouvelle photo avec le flash que lorsque le témoin cessera de clignoter en rouge, et indiquera de ce fait que la charge est terminée.

**Et** indique que le flash va s'éclairer.

• Notez que le flash ne se ferme pas automatiquement. Lorsque vous avez terminé, vous devez le fermer.

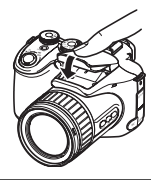

## **REMARQUE**

- Faites attention à ce qu'aucun objet ne soit à proximité ou au contact du flash lorsqu'il s'allume. Assurez-vous aussi que le flash et les parties environnantes ne sont pas sales. Les objets, la poussière ou la saleté à proximité du flash pourraient prendre feu au moment où le flash s'éclaire.
- Faites attention à ne pas bloquer le flash avec les doigts et la lanière.
- Il n'est pas toujours possible d'obtenir l'effet escompté lorsque le sujet est trop éloigné ou trop rapproché.
- Le temps de charge du flash dépend des conditions de fonctionnement (état de la batterie, température ambiante, etc.). Quand la batterie est pleine, il faut de quelques secondes à 9 secondes pour charger le flash.
- La vitesse d'obturation est plus lente lors de la prise de vue sans flash sous un mauvais éclairage, et l'image risque plus facilement d'être floue à cause du bougé de l'appareil photo. Dans de telles situations, fixez l'appareil photo à un pied photographique, etc.
- Lorsque la réduction des yeux rouges est en service, le flash s'éclaire automatiquement selon l'exposition. Il ne s'allume donc pas si l'éclairage est suffisant.
- La lumière du soleil à l'extérieur, la lumière d'une lampe fluorescente ou toute autre source lumineuse peut avoir une incidence sur la couleur de l'image.
- Sélectionnez « Flash désactivé » comme réglage de flash pour prendre des photos dans les lieux où la photographie au flash est interdite.
- Portée approximative du flash (Sensibilité ISO : AUTO) Grand angle : 0,5 m à 6,7 m Téléobjectif : 1,1 m à 3,9 m
	- \* Les valeurs ci-dessus dépendent du réglage du zoom optique.

#### **Réduction des yeux rouges**

L'emploi du flash lors de la prise de vue de nuit ou dans une pièce mal éclairée a souvent pour conséquence de faire apparaître des points rouges dans les yeux des personnes photographiées. Ces points sont dus à la réflexion de la lumière du flash sur la rétine des yeux. Lorsque la réduction des yeux rouges est sélectionnée comme mode de flash, une diode électroluminescente s'éclaire immédiatement avant le flash proprement dit. Sous l'effet de cette lumière, les iris des yeux des personnes photographiées se rétrécissent, ce qui réduit le risque qu'elles aient les yeux rouges. Notez les points importants suivants pour réduire le phénomène des yeux rouges :

- La réduction des yeux rouges n'agit que si les personnes regardent directement l'appareil photo (flash) ;
- La réduction des yeux rouges n'agit pas très bien si les personnes sont loin de l'appareil photo.

#### **Autres fonctions utiles du flash**

- Changement de l'intensité du flash (page [89](#page-88-0))
- Correction de l'insuffisance de l'intensité du flash (page [89](#page-88-1))
- Utilisation d'un flash externe (page [92](#page-91-0))

## <span id="page-33-0"></span>**Spécification de la sensibilité ISO (ISO)**

La sensibilité ISO est une mesure de la sensibilité à la lumière.

*1.* **En mode REC, utilisez [**8**] et [**2**] pour sélectionner la troisième option depuis le haut (Sensibilité ISO) sur le panneau de commande.**

#### *2.* **Utilisez [**4**] et [**6**] pour sélectionner le réglage souhaité, puis appuyez sur [SET].**

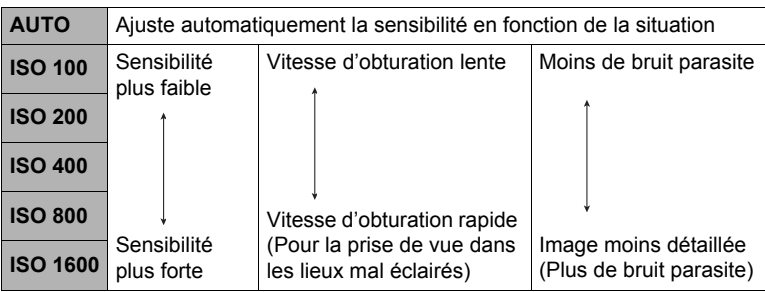

- La sensibilité ISO « AUTO » est toujours utilisée pour les séquences vidéo, quel que soit le réglage de sensibilité effectué.
- «  $\overline{C}$  AB Image » (page [81\)](#page-80-0) ne peut être utilisé que lorsque « AUTO » est spécifié comme sensibilité ISO.
- Le réglage ISO 400 ou plus n'est pas disponible lorsque le paramètre « Taille » a pour réglage « RAW+ ». Si le paramètre ISO est réglé sur « ISO 400 » ou plus lorsque vous réglez le paramètre « Taille » sur « RAW+ », la prise de vue se fait à 200 ISO.

## <span id="page-33-1"></span>**Réglage de la balance des blancs (Balance blancs)**

Vous pouvez régler la balance des blancs en fonction de la lumière ambiante pour éviter d'obtenir une coloration bleuâtre lors de la prise de vue en plein air et une coloration verdâtre lors de la prise de vue sous un éclairage fluorescent.

#### *1.* **En mode REC, utilisez [**8**] et [**2**] pour sélectionner la quatrième option depuis le haut (Balance blancs) sur le panneau de commande.**

#### *2.* **Utilisez [**4**] et [**6**] pour sélectionner les conditions de prise de vue, puis appuyez sur [SET].**

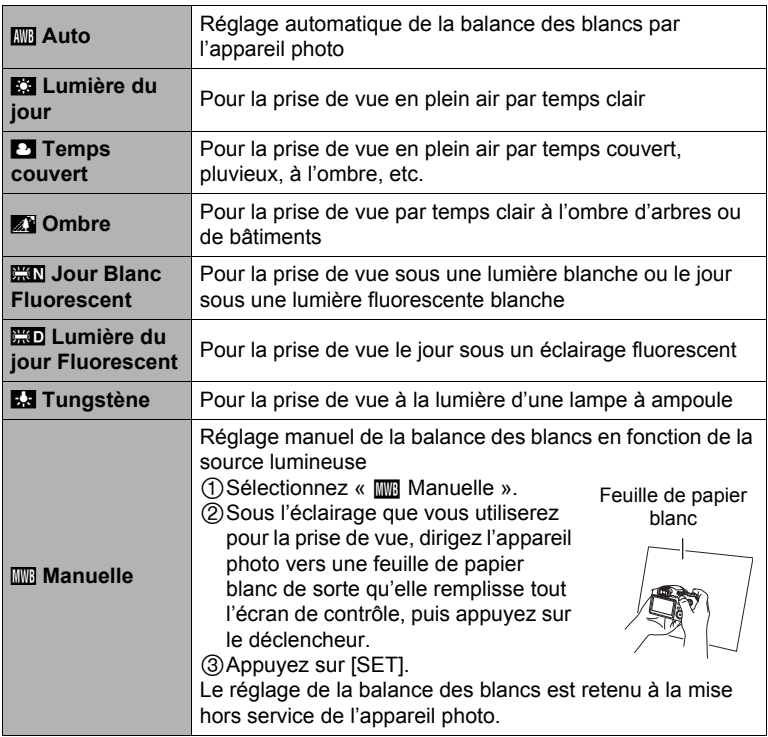

• Lorsque « **IIII** Auto » est sélectionné comme réglage de balance des blancs, la partie blanche du sujet est automatiquement détectée par l'appareil photo. Certaines couleurs du sujet et certaines sources de lumière peuvent empêcher l'appareil photo de déterminer exactement la partie blanche et rendre impossible le réglage de la balance des blancs. Si le cas se présente, sélectionnez le réglage de balance des blancs adapté aux conditions de prise de vue (Lumière du jour, Temps couvert, etc.).

## <span id="page-35-0"></span>**Correction de la luminosité de l'image (Modif EV)**

Vous pouvez régler vous-même l'indice de lumination (Modif EV) de l'image avant la prise de vue.

- Plage de correction de l'exposition : –2,0 EV à +2,0 EV
- Unité : 1/3 EV
- *1.* **En mode REC, utilisez [**8**] et [**2**] pour sélectionner la cinquième option depuis le haut (Modif EV) sur le panneau de commande.**

#### *2.* **Utilisez [**4**] et [**6**] pour régler la valeur de la correction de l'exposition.**

- [6]:Augmente l'indice de lumination. Un indice de lumination élevé est adapté aux sujets peu colorés et aux sujets rétroéclairés.
- [4]:Diminue l'indice de lumination. Un indice de lumination faible est adapté aux sujets très colorés et aux prises de vue en plein air par temps clair.

Pour annuler la correction de l'exposition, ramenez l'indice de lumination à 0,0.

#### *3.* **Appuyez sur [SET].**

La valeur de la correction de l'exposition est appliquée. La valeur de la correction de l'exposition reste valide tant que vous ne la changez pas.

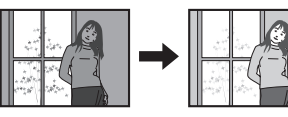

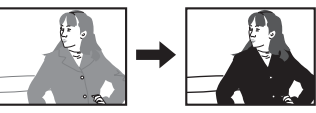

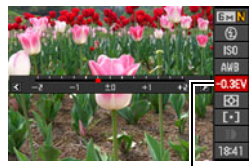

Valeur de la correction de l'exposition

## **REMARQUE**

• Lors de prises de vue sous un éclairage très sombre ou très lumineux, vous n'obtiendrez pas toujours des résultats satisfaisants même en changeant l'indice de lumination.
### **Spécification du mode de mesure de la lumière (Mesure Lumière)**

Le mode de mesure détermine la partie du sujet qui servira à mesurer la lumière pour l'exposition.

*1.* **En mode REC, utilisez [**8**] et [**2**] pour sélectionner la sixième option depuis le haut (Mesure Lumière) sur le panneau de commande.**

#### *2.* **Utilisez [**4**] et [**6**] pour sélectionner le réglage souhaité, puis appuyez sur [SET].**

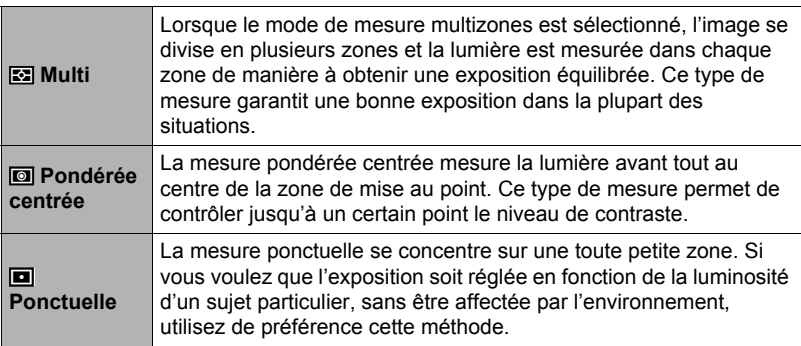

## <span id="page-36-0"></span>**Spécification de la zone d'autofocus (Zone AF)**

Vous pouvez changer le mode de mesure de la lumière de l'autofocus de la façon suivante lorsque vous prenez des photos.

- Lorsque vous filmez, le mode de mesure de la lumière de l'autofocus est toujours « **D** Ponctuelle ».
- *1.* **En mode REC, utilisez [**8**] et [**2**] pour sélectionner la troisième option depuis le bas (Zone AF) sur le panneau de commande.**

### *2.* **Utilisez [**4**] et [**6**] pour sélectionner le réglage souhaité, puis appuyez sur [SET].**

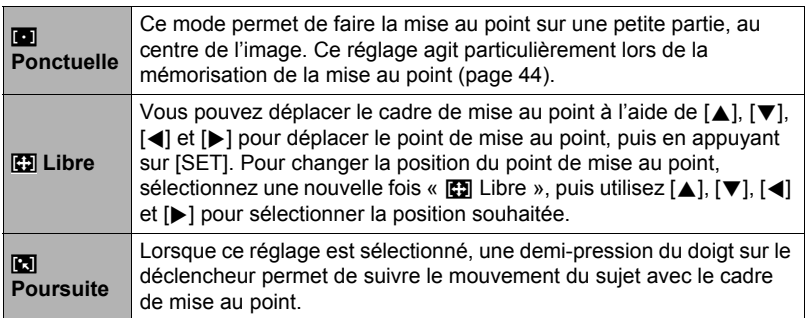

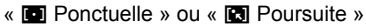

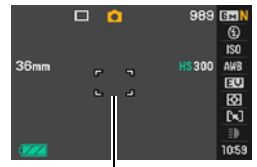

Cadre de mise au point

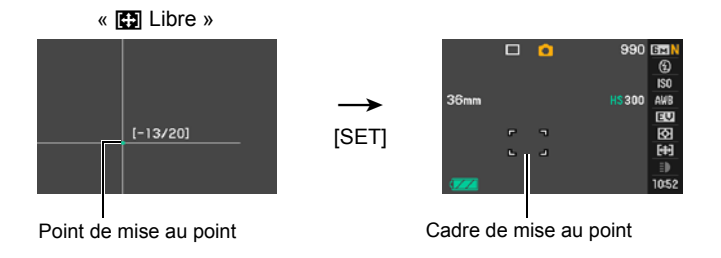

• «  $\Box$  Poursuite » ne peut pas être utilisée en même temps que les fonctions suivantes :

Photos rétro, Vue au ralenti, certaines scènes BEST SHOT (Sortie sujet, Entrée sujet, For YouTube, Préenregistrement (Séquence)).

• « 图 Libre » ne peut pas être sélectionné comme zone AF lorsque la détection de visages est en service.

# **Prise de vue avec la lumière ERG (Lumière ERG)**

Vous pouvez utiliser la lumière ERG pour améliorer l'éclairage lors de l'enregistrement d'une séquence vidéo sous un éclairage faible. Lorsque vous mettez la lumière ERG en service, la diode électroluminescente s'éclaire et reste éclairé.

- *1.* **En mode REC, mettez la molette CS en position**   $\blacksquare$  (Une seule photo).
- *2.* **Utilisez [**8**] et [**2**] pour sélectionner la seconde option depuis le bas (Lumière ERG) sur le panneau de commande.**

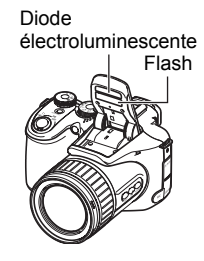

*3.* **Utilisez [**4**] et [**6**] pour sélectionner « On », puis appuyez sur [SET].** Lorsque « On » est sélectionné, la diode électroluminescente reste allumée.

- L'efficacité de la lumière ERG est faible si le sujet est trop éloigné.
- Vous ne pourrez utiliser la diode électroluminescente pendant l'enregistrement d'une séquence vidéo que si vous ouvrez le flash avant la prise de vue.
- Pour allumer et éteindre la diode électroluminescente pendant la prise de vue, appuyez sur le bouton [▼]. La diode électroluminescente ne peut pas être allumée et éteinte pendant l'enregistrement d'une séquence vidéo ultrarapide.

### **Changement du style de date et d'heure sur le panneau de commande**

*1.* **En mode REC, utilisez [**8**] et [**2**] pour sélectionner l'option inférieure (Date/Heure) sur le panneau de commande.**

Vous pouvez utiliser [4] et [6] pour sélectionner la date ou l'heure.

# **REMARQUE**

- La date peut être affichée dans l'un des deux styles (page [141](#page-140-0)) suivants : Mois/ Jour ou Jour/Mois.
- L'heure est indiquée dans le format de 24 heures.

### **Prise de vue avec le zoom**

Votre appareil photo présente un zoom optique 12X (qui change la focale de l'objectif) pouvant être combiné à un zoom numérique (qui agit numériquement de manière à agrandir la partie centrale de l'image) ce qui permet d'obtenir au final un rapport de focale de 12X à 180,7X. Le point de détérioration de l'image dépend de la taille de l'image (page [42](#page-41-0)).

#### *1.* **En mode REC, agissez sur le zoom en actionnant la commande de zoom.**

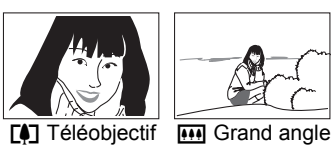

Commande de zoom

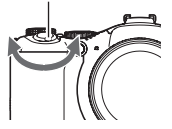

[4] (Téléobjectif) : Agrandit le sujet et réduit la plage

[44] (Grand angle) : Réduit la taille du sujet et agrandit la plage

• Poussez la commande de zoom le plus loin possible dans un sens ou l'autre pour changer plus rapidement de focale.

### *2.* **Appuyez sur le déclencheur pour prendre la photo.**

# **REMARQUE**

- L'image enregistrée sera d'autant plus grossière que le rapport de focale du zoom numérique est élevé. Notez toutefois que l'appareil photo est pourvu d'une fonction qui permet de prendre des photos avec le zoom numérique sans détérioration de l'image (page [42\)](#page-41-0).
- Il est conseillé d'utiliser un pied photographique pour éviter le flou de l'image dû au bougé de l'appareil photo lors de la prise de vue en position téléobjectif.
- L'ouverture de l'objectif change lorsque vous modifiez la focale.
- Le zoom numérique est désactivé lorsque « RAW+ » est sélectionné comme « Taille » d'image (page [30](#page-29-0)).

# **Point de transition entre le zoom optique et le zoom numérique**

Lorsque vous maintenez la commande de zoom pressée vers [4] (Téléobjectif), le zoom optique s'arrête lorsqu'il atteint sa focale maximale. Relâchez momentanément la commande de zoom puis maintenez-la à nouveau poussée vers [4] (Téléobjectif) pour passer au zoom numérique, qui permet d'utiliser un rapport de focale plus élevé.

- Si vous voulez utiliser le zoom numérique, réglez le paramètre « Zoom numérique » sur « On » (page [84](#page-83-0)).
- Lorsque vous réglez le zoom, une barre indique la position actuelle du zoom sur l'écran de contrôle.

Distance focale

(Converti en format pellicule de 35 mm)

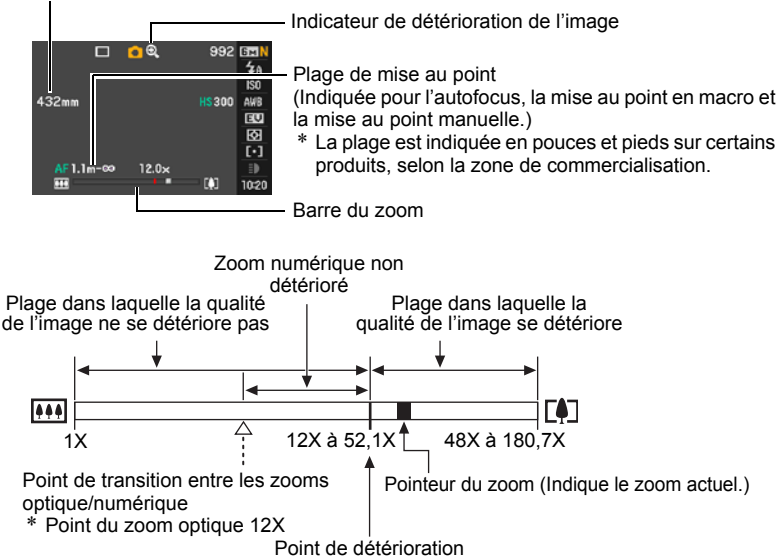

- <span id="page-41-0"></span>• Le point de détérioration de l'image dépend du réglage actuel de la taille de l'image (page [29\)](#page-28-0). Plus la taille de l'image est petite, plus le rapport de focale pouvant être utilisé sans détérioration de l'image est élevé.
- Bien qu'en principe le zoom numérique entraîne une détérioration de la qualité de l'image, les images de taille inférieure ou égale à « 4 M » ne subiront pas de détérioration avec certains zooms numériques. La plage dans laquelle vous pouvez utiliser le zoom numérique sans détérioration de l'image est indiquée sur l'écran. La détérioration dépend de la taille de l'image.
- La focale maximale du zoom (zoom numérique compris) pendant l'enregistrement d'une séquence vidéo est de 48X.
- Il est possible d'enregistrer une séquence vidéo presque sans détérioration jusqu'à une focale de 48X seulement lorsque « **STD** » est sélectionné comme mode de séquence vidéo.

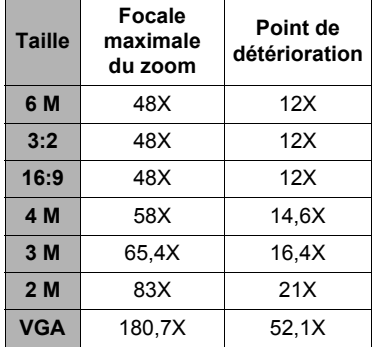

# **Sélection d'un mode de mise au point (Mise au point)**

À chaque pression du doigt sur [FOCUS], les réglages du mode de mise au point défilent.

[FOCUS]

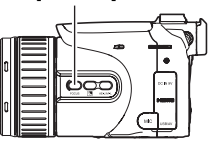

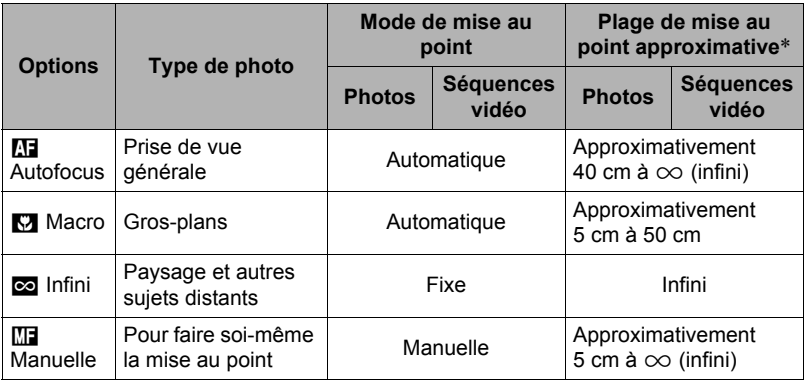

• Le zoom optique a une incidence sur la plage.

\* La plage de mise au point est la distance depuis la surface de l'objectif.

#### **Pour effectuer soi-même la mise au point**

- *1.* **Sur l'écran de contrôle, composez l'image de sorte que le sujet sur lequel vous voulez faire la mise au point soit dans le cadre jaune.**
- *2.* **Tout en observant l'image sur l'écran de contrôle, utilisez [**4**] et [**6**] pour faire la mise au point.**

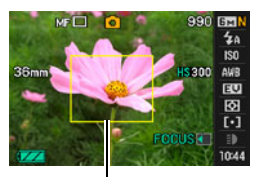

Cadre jaune

- La partie de l'image qui se trouve dans le cadre est agrandie et remplit tout l'écran de contrôle, ce qui facilite la mise au point. Si vous n'effectuez aucune opération durant deux secondes lorsque l'image agrandie est affichée, l'écran de l'étape 1 réapparaît.
- Vous pouvez aussi changer ce réglage avec la bague de fonction.

# **REMARQUE**

- La fonction Macro auto détecte la distance du sujet par rapport à l'objectif et sélectionne automatiquement la mise au point en macro ou l'autofocus.
- S'il n'est pas possible d'obtenir une image nette avec la mise au point en macro parce que le sujet est hors de la plage macro, l'appareil photo se mettra automatiquement en autofocus (Macro auto).
- La prise de vue en macro auto n'est possible que pendant l'enregistrement de photos.
- Si le flash est utilisé avec la mise au point en macro, sa lumière peut être bloquée et des ombres indésirables peuvent apparaître sur la photo.
- Lorsque vous utilisez le zoom optique pendant la prise de vue avec l'autofocus, la mise au point en macro ou la mise au point manuelle, une valeur vous indique la plage de mise au point sur l'écran de contrôle, comme indiqué ci-dessous. Exemple :  $\bigcirc$  cm à  $\infty$ 
	- $*$   $\circlearrowright$  est la valeur de la plage de mise au point actuelle.
	- \* La plage est indiquée en pouces et pieds sur certains produits, selon la zone de commercialisation.
- Veillez toujours à sélectionner l'autofocus (AF) comme mode de mise au point lorsque vous utilisez la détection de visages (page [82\)](#page-81-0).

### <span id="page-43-0"></span>**Mémorisation de la mise au point**

La « mémorisation de la mise au point » est une technique pouvant être utilisée pour photographier un sujet qui n'est pas placé au centre de l'écran et sur lequel normalement la mise au point ne se fait pas.

- Pour mémoriser la mise au point, sélectionnez « Ponctuelle » ou « **D** Poursuite » comme zone de mise au point automatique (page [37](#page-36-0)).
- *1.* **Alignez le cadre de mise au point sur le sujet sur lequel la mise au point doit être faite, et appuyez à demi sur le déclencheur.**
- *2.* **Tout en maintenant le déclencheur à demi enfoncé (pour mémoriser le réglage de mise au point), bougez l'appareil photo de manière à composer l'image.**
	- Lorsque « **Da** Poursuite » est sélectionné comme zone de mise au point automatique, le cadre de mise au point se déplace et suit le sujet.

Sujet sur lequel la mise au point doit être faite

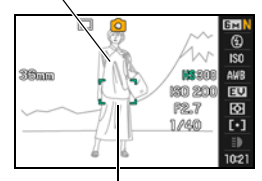

Cadre de mise au point

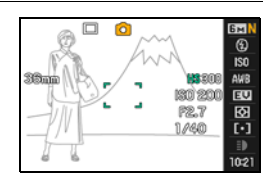

#### *3.* **Lorsque vous êtes prêt à prendre la photo, appuyez à fond sur le déclencheur.**

• L'exposition (AE) est mémorisée en même temps que la mise au point.

# **Correction du contre-jour**

La correction de contre-jour permet de compenser la surexposition obtenue lorsqu'un sujet est à contre-jour. Appuyez sur **[3]** (Bouton de correction de contre-jour) pour mettre en ou hors service la correction de contre-jour.

- Lorsque le sujet principal est surexposé à cause d'un contre-jour, l'appareil photo corrige l'indice d'exposition et la dynamique en conséquence.
- Cette fonction est mise hors service en mode M (Exposition manuelle).

# **Mémorisation des réglages d'exposition automatique et d'autofocus**

En appuyant sur [AE-L/AF-L] vous pouvez mémoriser temporairement les réglages d'exposition et/ou de mise au point actuels. Appuyez une nouvelle fois sur [AE-L/AF-L] pour annuler la mémorisation des réglages.

• Lorsque le déclencheur est à demi enfoncé, vous pouvez mémoriser le réglage d'exposition ou de mise au point actuel en appuyant sur [AE-L/AF-L].

# **Spécification du rôle du bouton [AE-L/AF-L]**

Procédez de la façon suivante pour préciser le rôle que doit jouer le bouton [AE-L/AF-L].

### *1.* **En mode REC, appuyez sur [MENU].**

- *2.* **Utilisez [**4**] et [**6**] pour sélectionner « REC ».**
- *3.* **Utilisez [**8**] et [**2**] pour sélectionner « Mémorisation AE/AF », puis appuyez sur [**6**].**
- *4.* **Utilisez [**8**] et [**2**] pour sélectionner le réglage, puis appuyez sur [SET] pour l'appliquer.**

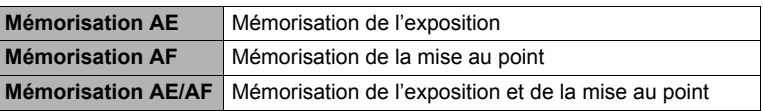

# **REMARQUE**

- La mémorisation AE et la mémorisation AF ne sont pas disponibles lorsque « **[3]** Poursuite » est sélectionné comme réglage pour « Zone AF ».
- Si vous effectuez une opération ayant pour effet de changer l'indice EV pendant l'utilisation de la mémorisation AE, la mémorisation de l'exposition automatique sera annulée.
- Si vous effectuez un zoom pendant l'utilisation de la mémorisation AF, la mémorisation de l'autofocus sera annulée.
- Pendant l'enregistrement d'une séquence vidéo, vous ne pouvez pas activer/ désactiver la mémorisation des réglages d'exposition et de mise au point en appuyant sur [AE-L/AF-L].
- Vous ne pouvez pas utiliser la mémorisation AE et la mémorisation AF avec « Préenregistrement (Séquence) » pendant l'enregistrement d'une séquence vidéo.

Æ(Bouton de correction de contre-jour)

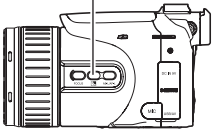

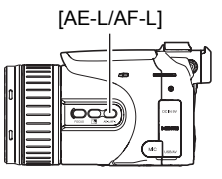

# **Sélection du mode d'obturation en continu (CS)**

Votre appareil photo présente plusieurs modes d'obturation en continu qui se sélectionnent avec la molette CS pour la prise de vue en série.

Molette CS

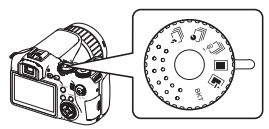

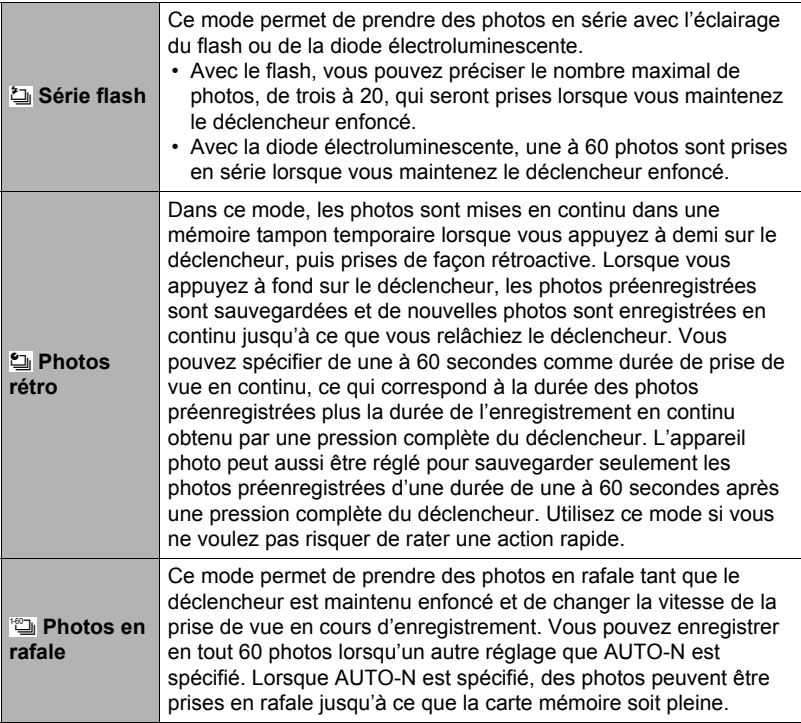

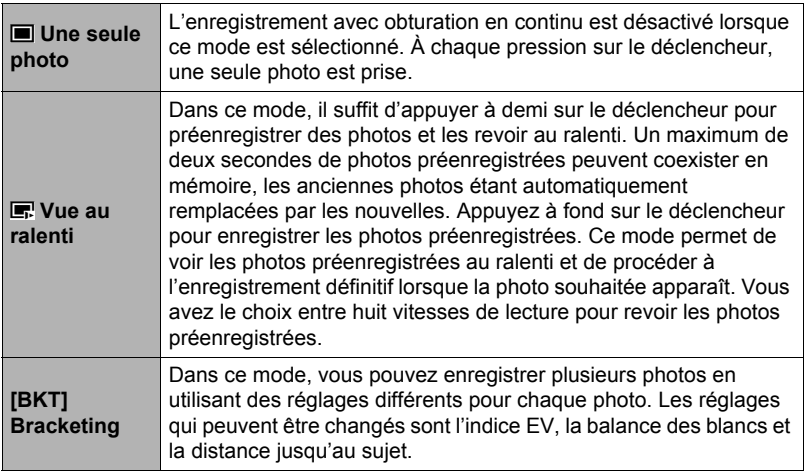

#### 48 Tutoriel pour la prise de photos

# **Prise de vue en série au flash**

Ce mode permet de prendre des photos en série avec l'éclairage du flash ou de la diode électroluminescente.

- Le flash s'éclaire lorsque la vitesse d'obturation en continu est de une à sept photos par seconde. La diode électroluminescente s'éclaire lorsque la vitesse est de 10 à 60 photos par seconde.
- Avec le flash, vous pouvez spécifier de prendre en série trois à 20 photos. L'enregistrement s'arrête lorsque vous relâchez le déclencheur.
- Avec la diode électroluminescente, une à 60 photos sont prises en série lorsque vous maintenez le déclencheur enfoncé. L'enregistrement s'arrête lorsque vous relâchez le déclencheur.
- Prise de 10 à 60 photos par seconde avec la diode électroluminescente
- **1.** Mettez la molette de mode en position **to** (Auto).
- *2.* **Mettez la molette CS en position** ª **(Série flash).**
- *3.* **Utilisez [**8**] et [**2**] pour sélectionner la seconde option depuis le bas (fps série flash) sur le panneau de commande.**
- *4.* **Utilisez [**4**] et [**6**] pour sélectionner la vitesse d'obturation en continu souhaitée, puis appuyez sur [SET].**

La diode électroluminescente sert de flash lorsque la vitesse d'obturation en continu est de 10 à 60 photos par seconde.

- Vous pouvez aussi changer ce réglage avec la molette de commande.
- *5.* **Appuyez sur le déclencheur et maintenez-le enfoncé pour prendre les photos.**

Pendant la prise de photos en série avec flash, vous pouvez prendre très rapidement un maximum de 60 photos en maintenant le déclencheur enfoncé. Relâchez le déclencheur pour cesser de prendre des photos.

*6.* **Sauvegardez la série de photos (page [58](#page-57-0)).**

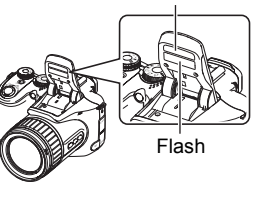

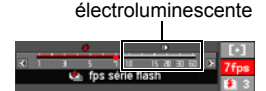

Vitesses d'obturation en continu avec la diode

Diode électroluminescente

- Prise de 1 à 7 photos par seconde avec le flash
- **1.** Mettez la molette de mode en position  $\blacksquare$  (Auto).
- *2.* **Mettez la molette CS en position** ª **(Série flash).**
- *3.* **Utilisez [**8**] et [**2**] pour sélectionner la seconde option depuis le bas (fps série flash) sur le panneau de commande.**
- *4.* **Utilisez [**4**] et [**6**] pour sélectionner la vitesse d'obturation en continu souhaitée, puis appuyez sur [SET].**

Vitesses d'obturation en continu avec le flash

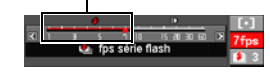

Le flash s'éclaire lorsque la vitesse d'obturation en continu est comprise entre 1 et 7 images par seconde.

- Vous pouvez aussi changer ce réglage avec la molette de commande.
- *5.* **Utilisez [**8**] et [**2**] pour sélectionner l'option inférieure (Nb série photos flash) sur le panneau de commande.**
- *6.* **Utilisez [**4**] et [**6**] pour sélectionner le nombre de photos que vous voulez prendre en série au flash, puis appuyez sur [SET].**

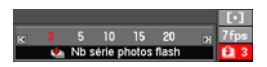

Vous avez le choix entre une des valeurs suivantes : 3, 5, 10, 15 ou 20.

- *7.* **Appuyez sur le déclencheur pour prendre les photos.**
- *8.* **Si vous maintenez le déclencheur enfoncé, l'appareil photo prendra le nombre de photos spécifié. L'enregistrement s'arrête si vous relâchez le déclencheur avant que le nombre spécifié de photos ne soient prises.**
- *9.* **Sauvegardez la série de photos (page [58](#page-57-0)).**

### **REMARQUE**

• Lors de la prise de photos en série avec flash, un message vous demandant d'attendre peut apparaître dans certains cas parce que le flash a atteint ses limites et doit rester au repos pour ne pas risquer d'être endommagé. Lorsque le message disparaît vous pouvez de nouveau utiliser le flash.

# <span id="page-49-0"></span>**Prise de vue avec préenregistrement (Photos rétro)**

Dans ce mode, les photos sont mises en continu dans une mémoire tampon temporaire lorsque vous appuyez à demi sur le déclencheur, puis prises de façon rétroactive. Lorsque vous appuyez à fond sur le déclencheur, les photos préenregistrées sont sauvegardées et une nouvelle série de photos sont enregistrées jusqu'à ce que vous relâchiez le déclencheur. La prise de vue se poursuit jusqu'à ce que vous relâchiez le déclencheur ou jusqu'à ce qu'un total de 60 photos (les photos dans la mémoire tampon plus les nouvelles photos) soient enregistrées. Dans ce mode, vous pouvez spécifier le nombre de photos devant être enregistrées dans la mémoire tampon et le nombre de photos devant être prises après une pression complète sur le déclencheur. Vous pouvez utiliser ce mode si vous ne voulez pas risquer de rater une action rapide.

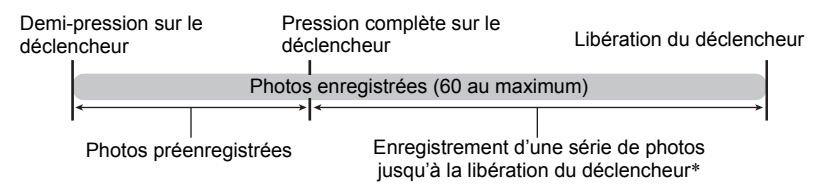

- \* Vous pouvez enregistrer jusqu'à 60 photos (photos de la mémoire tampon plus photos en temps réel) lors de chaque opération.
- Vous pouvez spécifier de une à 60 secondes comme durée de prise de vue en continu, ce qui correspond à la durée des photos préenregistrées dans la mémoire tampon plus la durée de l'enregistrement en continu obtenu par une pression complète du déclencheur. Le temps maximal de la prise de vue dépend de la vitesse d'obturation en continu sélectionnée. Vous pouvez sélectionner une vitesse d'obturation en continu de 1 à 60 images par seconde.

60 images par seconde (60 fps): Vous pouvez prendre jusqu'à 60 images par seconde.

1 image par seconde (1 fps) : Vous pouvez prendre jusqu'à 60 images en 60 secondes.

- Ce mode peut être configuré de sorte que toutes les 60 photos soient enregistrées dans la mémoire tampon, qui contient les photos prises avant que vous n'appuyiez à fond sur le déclencheur.
- Entre les photos préenregistrées dans la mémoire tampon, l'intervalle est au minimum de 0,5 seconde, et une photo est au moins préenregistrée.
- **1.** Mettez la molette de mode en position **to** (Auto).
- *2.* **Mettez la molette CS en position** Ø **(Photos rétro).**
- *3.* **Utilisez [**8**] et [**2**] pour sélectionner la seconde option depuis le bas (Vitesse photos rétro) sur le panneau de commande.**
- *4.* **Utilisez [**4**] et [**6**] pour sélectionner la vitesse d'obturation en continu souhaitée, puis appuyez sur [SET].**
	- Vous pouvez aussi changer ce réglage avec la molette de commande.

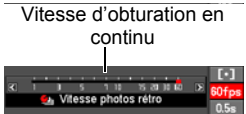

- *5.* **Utilisez [**8**] et [**2**] pour sélectionner l'option inférieure (Temps erg rétro (Photos)) sur le panneau de commande.**
- *6.* **Utilisez [**4**] et [**6**] pour spécifier le nombre de photos sur 60 qui doivent être préenregistrées et le temps de préenregistrement dans la mémoire tampon.**

Nombre de photos préenregistrées et temps de préenregistrement

Pression complète sur le déclencheur

Nombre de photos restantes et temps d'enregistrement restant après une pression complète sur le déclencheur.

• Vous pouvez aussi changer ce réglage avec la molette de commande.

### *7.* **Appuyez sur [SET].**

• Le nombre approximatif de photos pouvant être prises en série est indiqué sur l'écran de contrôle.

Nombre de photos en 60 BH série enregistrable511 <sup>(b)</sup>

> Capacité restante de la mémoire en photos

#### *8.* **Appuyez à demi sur le déclencheur.**

L'appareil photo commence à préenregistrer les photos.

• Le bruit du déclencheur n'est pas audible lorsque vous appuyez à demi sur le déclencheur pendant le préenregistrement avec Photos rétro.

### *9.* **Appuyez à fond sur le déclencheur.**

Les photos dans la mémoire tampon sont enregistrées, puis l'enregistrement de nouvelles photos en temps réel commence. Des photos continuent d'être prises tant que vous maintenez le doigt sur le déclencheur.

#### *10.* **L'enregistrement s'arrête lorsque vous relâchez le déclencheur ou lorsque 60 photos ont été enregistrées.**

*11.* **Sauvegardez la série de photos (page [58](#page-57-0)).**

# **Prise de photos en rafale**

Avec la prise de Photos en rafale, des photos continuent d'être prises tant que vous maintenez le doigt sur le déclencheur. Vous pouvez spécifier une vitesse de une à 60 photos par seconde, et même changer la vitesse pendant la prise de vue.

#### *1.* **Mettez la molette de mode en position** t **(Auto).**

- **2.** Mettez la molette CS en position  $\omega$  (Photos en rafale).
- *3.* **Utilisez [**8**] et [**2**] pour sélectionner la seconde option depuis le bas (fps rafale) sur le panneau de commande.**
- *4.* **Utilisez [**4**] et [**6**] pour sélectionner la vitesse**  Vitesse d'obturation **d'obturation en continu souhaitée, puis**  en continu maximale **appuyez sur [SET].** Vitesse d'obturation en continu fps rafale Ce réglage permet de continuer à prendre des photos tant que la mémoire n'est pas pleine. L'appareil photo mesure les niveaux **AUTO-N** d'éclairage et choisit automatiquement la vitesse d'obturation en continu. Enregistre une série de 60 photos au maximum. L'appareil photo mesure les niveaux d'éclairage et choisit automatiquement la **AUTO-H** vitesse d'obturation en continu la plus rapide possible. La vitesse maximale est la vitesse d'obturation actuellement sélectionnée avec la molette de commande.

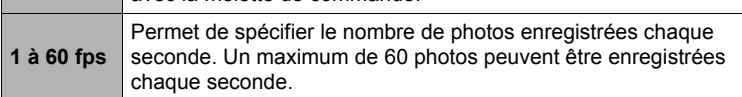

- Vous pouvez aussi utiliser la molette de commande pour spécifier la vitesse d'obturation en continu maximale. Ceci vous permet de vous assurer que la vitesse d'obturation en continu ne dépasse pas le niveau approprié à vos besoins.
- Le nombre de photos pouvant être prises en série et le temps approximatif en secondes qu'il faut pour prendre toutes les photos sont indiqués sur l'écran.

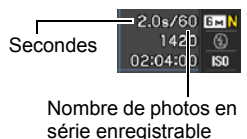

#### *5.* **Appuyez sur le déclencheur et maintenez-le enfoncé pour prendre les photos.**

Des photos continuent d'être prises tant que vous maintenez le doigt sur le déclencheur. Relâchez le déclencheur pour cesser de prendre des photos.

• Lorsque « AUTO-N » est sélectionné comme vitesse d'obturation en continu, vous pouvez continuer à enregistrer jusqu'à ce que la carte mémoire soit pleine. Si une autre vitesse d'obturation

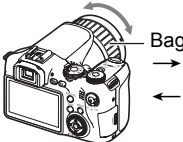

Bague de fonction  $\rightarrow$  Plus rapide (sens horaire) ← Plus lent (sens antihoraire)

est sélectionnée, l'enregistrement s'arrête automatiquement lorsque 60 photos au maximum ont été enregistrées, même si vous maintenez le déclencheur enfoncé.

• Vous pouvez utiliser la bague de fonction pour changer la vitesse d'obturation en continu pendant l'enregistrement lorsque « fps série » est sélectionné pour « Réglage Bague » (page [85](#page-84-0)).

### *6.* **Sauvegardez la série de photos (page [58](#page-57-0)).**

# **Prise de vue avec Vue au ralenti**

Lorsque vous appuyez à demi sur le déclencheur alors que Vue au ralenti est sélectionné, l'appareil photo préenregistre une série des photos et les affiche au ralenti. Un maximum de deux secondes de photos préenregistrées peuvent coexister en mémoire, les anciennes photos étant automatiquement remplacées par les nouvelles. Appuyez à fond sur le déclencheur pour sauvegarder les photos préenregistrées. Ce mode permet de voir les photos préenregistrées au ralenti et de procéder à l'enregistrement définitif lorsque la photo souhaitée apparaît. Vous avez le choix entre huit vitesses de lecture pour revoir les photos préenregistrées.

### *1.* **En mode REC, mettez la molette de mode en position** t **(Auto).**

### 2. Mettez la molette CS en position **<b>P** (Vue au ralenti).

#### *3.* **Utilisez [**8**] et [**2**] pour sélectionner la seconde option depuis le bas (Vitesse vue au ralenti) sur le panneau de commande.**

*4.* **Utilisez [**4**] et [**6**] pour sélectionner la vitesse de vue au ralenti souhaitée, puis appuyez sur [SET].**

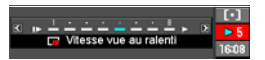

Vous avez le choix entre huit vitesses de 1 à 8. La vitesse de lecture la plus rapide correspond au numéro le plus élevé.

• Vous pouvez aussi changer ce réglage avec la molette de commande.

#### *5.* **Appuyez à demi sur le déclencheur.**

Les photos préenregistrées apparaissent au ralenti sur l'écran de contrôle.

- La lecture au ralenti des photos préenregistrées s'arrête lorsque vous relâchez le déclencheur à demi enfoncé.
- *6.* **Lorsque vous voulez sauvegarder une photo préenregistrée, appuyez à fond sur le déclencheur.**

La photo préenregistrée affichée au moment où vous appuyez sur le déclencheur est sauvegardée.

# **REMARQUE**

• La vue au ralenti ne fonctionne pas correctement si vous appuyez à fond sur le déclencheur. Veillez à bien appuyer à demi sur le déclencheur. Après le préenregistrement des photos, appuyez à fond sur le déclencheur.

### **Prise de vue d'une série de photos avec bracketing**

Dans ce mode, vous pouvez enregistrer une série de photos en utilisant des réglages différents pour chaque photo. Les réglages qui peuvent être changés sont l'indice EV, la balance des blancs et la distance jusqu'au sujet.

#### ■ Utilisation du bracketing automatique avec l'exposition **sélectionnée comme variante (Bracketing AE)**

#### **Spécification de l'incrément du bracketing et du nombre de photos**

- *1.* **En mode REC, appuyez sur [MENU].**
- *2.* **Utilisez [**4**] et [**6**] pour sélectionner « REC ».**
- *3.* **Utilisez [**8**] et [**2**] pour sélectionner « Bracketing AE », puis appuyez sur [**6**].**

*4.* **Utilisez [**8**] et [**2**] pour spécifier le nombre de photos devant être prises.**

Sélectionnez 3 ou 5.

- Vous pouvez aussi changer ce réglage avec la molette de commande.
- *5.* **Utilisez [**4**] et [**6**] pour spécifier l'incrément du bracketing.**
- *6.* **Lorsque les réglages sont comme vous voulez, appuyez sur [SET].**

#### **Enregistrement**

- **1.** En mode REC, mettez la molette de mode en position  $\blacksquare$  (Auto).
- *2.* **Mettez la molette CS en position [BKT] (Bracketing).**
- *3.* **Utilisez [**8**] et [**2**] pour sélectionner la seconde option depuis le bas (Bracketing) sur le panneau de commande.**
- *4.* **Utilisez [**4**] et [**6**] pour sélectionner « AEB », puis appuyez sur [SET].**
- *5.* **Appuyez sur le déclencheur pour prendre les photos.** Il suffit d'appuyer une seule fois sur le déclencheur pour enregistrer le nombre de photos spécifié.
- *6.* **Sauvegardez la série de photos (page [58](#page-57-0)).**

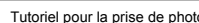

**Bracketing AE** 

Plage du bracketing

**AFR AE** 

Photos

■ Utilisation du bracketing automatique avec la balance des blancs **sélectionnée comme variante (Bracketing WB)**

**Spécification de l'incrément du bracketing et du nombre de photos**

- *1.* **En mode REC, appuyez sur [MENU].**
- *2.* **Utilisez [**4**] et [**6**] pour sélectionner « REC ».**
- *3.* **Utilisez [**8**] et [**2**] pour sélectionner « Bracketing WB », puis appuyez sur [**6**].**
- *4.* **Utilisez [**8**] et [**2**] pour spécifier le nombre de photos devant être prises.**

Sélectionnez 3 ou 5.

- Vous pouvez aussi changer ce réglage avec la molette de commande.
- *5.* **Utilisez [**4**] et [**6**] pour spécifier l'incrément de la balance des blancs.**

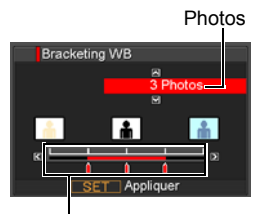

Plage du bracketing

*6.* **Lorsque les réglages sont comme vous voulez, appuyez sur [SET].**

#### **Enregistrement**

- **1.** En mode REC, mettez la molette de mode en position **■** (Auto).
- *2.* **Mettez la molette CS en position [BKT] (Bracketing).**
- *3.* **Utilisez [**8**] et [**2**] pour sélectionner la seconde option depuis le bas (Bracketing) sur le panneau de commande.**
- *4.* **Utilisez [**4**] et [**6**] pour sélectionner « WBB », puis appuyez sur [SET].**
- *5.* **Appuyez sur le déclencheur pour prendre les photos.** Il suffit d'appuyer une seule fois sur le déclencheur pour enregistrer le nombre de photos spécifié.
- *6.* **Sauvegardez la série de photos (page [58](#page-57-0)).**

■ Utilisation du bracketing automatique avec la mise au point **sélectionnée comme variante (Bracketing Mise au point)**

**Spécification de l'incrément du bracketing et du nombre de photos**

- *1.* **En mode REC, appuyez sur [MENU].**
- *2.* **Utilisez [**4**] et [**6**] pour sélectionner « REC ».**
- *3.* **Utilisez [**8**] et [**2**] pour sélectionner « Bracketing Mise au point », puis appuyez sur [**6**].**
- *4.* **Utilisez [**8**] et [**2**] pour spécifier le nombre**  Photos **de photos devant être prises.** Bracketing Mise au point Sélectionnez 3 ou 5. • Vous pouvez aussi changer ce réglage avec la molette de commande. ive *5.* **Utilisez [**4**] et [**6**] pour spécifier la plage**  Applique **d'incrémentation.** Plage du bracketing
- *6.* **Lorsque les réglages sont comme vous voulez, appuyez sur [SET].**

#### **Enregistrement**

- **1.** En mode REC, mettez la molette de mode en position **■** (Auto).
- *2.* **Mettez la molette CS en position [BKT] (Bracketing).**
- *3.* **Utilisez [**8**] et [**2**] pour sélectionner la seconde option depuis le bas (Bracketing) sur le panneau de commande.**
- *4.* **Utilisez [**4**] et [**6**] pour sélectionner « AFB », puis appuyez sur [SET].**
- *5.* **Appuyez sur le déclencheur pour prendre les photos.** Il suffit d'appuyer une seule fois sur le déclencheur pour enregistrer le nombre de photos spécifié.
- *6.* **Sauvegardez la série de photos (page [58](#page-57-0)).**

### <span id="page-57-0"></span>**Spécification de la méthode de sauvegarde des séries de photos**

Vous pouvez spécifier la méthode qui sera utilisée pour sauvegarder les photos enregistrées avec les modes d'obturation en continu suivants : Série flash, Photos rétro, Photos en rafale, Bracketing.

- *1.* **En mode REC, appuyez sur [MENU].**
- *2.* **Utilisez [**4**] et [**6**] pour sélectionner « REC ».**
- *3.* **Utilisez [**8**] et [**2**] pour sélectionner « Svgr série », puis appuyez sur [**6**].**

#### *4.* **Utilisez [**8**] et [**2**] pour changer le réglage du paramètre.**

#### **Svgr tout**

Toutes les photos prises sont sauvegardées à la fin de la prise de vue.

• Dans le cas de la prise de vue avec Photos rétro (page [50](#page-49-0)), les photos prises s'affichent en sens inverse, puis elles sont sauvegardées.

#### **Svgr choix**

À la fin de la prise de vue en obturation continue, les photos s'affichent au ralenti de sorte que vous pouvez choisir celles que vous voulez sauvegarder.

- Les photos prises avec Photos rétro (page [50](#page-49-0)) s'affichent d'abord en sens inverse puis défilent vers l'avant au ralenti. Les photos prises avec d'autres modes d'obturation en continu défilent toujours vers l'avant.
- Lors de la prise de vue avec Photos rétro, la première photo sauvegardée par une pression complète sur le déclencheur est indiquée par un « **S** », ce qui vous permet de retrouver facilement la première photo de la série.
- 1Pendant que les photos s'affichent, appuyez sur le déclencheur lorsque la photo que vous voulez sauvegarder apparaît. Chaque photo sélectionnée à l'aide du déclencheur porte une marque.

100% Е **Gran**  $1/60$ ÷۵ ISO **AWR** EV

**Marque** 

2Lorsque vous avez sélectionné toutes les photos souhaitées, appuyez sur  $[$ **A**].

#### **Boutons utilisés pour sélectionner les photos**

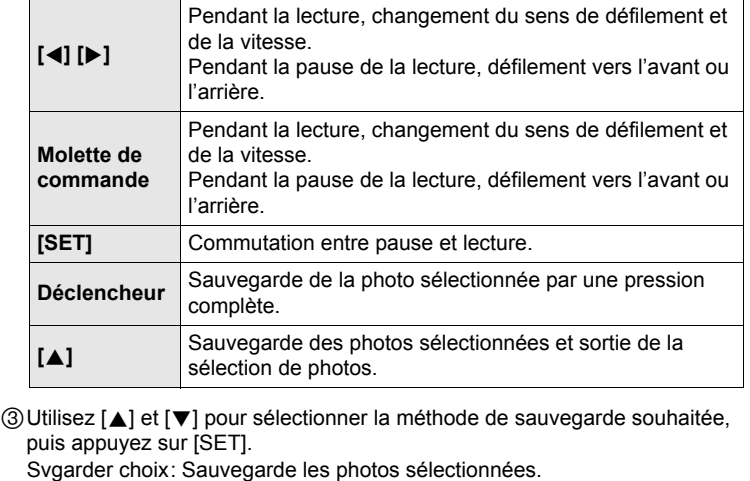

Tout svgarder : Sauvegarde toutes les photos.

Annuler svgd : Ne sauvegarde aucune photo.

#### **Tjrs demander**

À la fin de la prise de vue en obturation continue, un message vous demandant de sélectionner Svgr tout ou Svgr choix apparaît.

Sélectionnez la méthode de sauvegarde que vous voulez utiliser, puis appuyez sur [SET].

Svgarder choix: Sauvegarde les photos sélectionnées.

Tout svgarder : Sauvegarde toutes les photos.

Annuler svgd : Ne sauvegarde aucune photo.

### *5.* **Appuyez sur [SET] pour valider votre choix.**

### **Précautions concernant l'obturation en continu**

- Si l'espace disponible sur la carte mémoire n'est pas suffisant, vous ne pourrez peut-être pas enregistrer le nombre de photos indiqué sur l'écran de contrôle. Assurez-vous que la capacité de la carte mémoire est suffisante avant de prendre une série de photos en obturation continue.
- Lors de l'obturation en continu, l'exposition et la mise au point obtenues pour la première photo sont utilisées pour les photos suivantes.
- L'obturation en continu ne peut pas être utilisée en même temps que les options suivantes :

Mode Séquence, certaines scènes BEST SHOT (Antibougé numérique, Sortie sujet, Entrée sujet, Panorama numérique).

- Lorsque vous utilisez un mode d'obturation en continu, ne bougez pas l'appareil photo tant que la prise de vue n'est pas terminée.
- Dans les modes Photos rétro et Photos en rafale, le flash revient automatiquement à **M** (flash désactivé).
- Le zoom est désactivé pendant la prise de photos en série.
- La réduction automatique du bruit à des vitesses d'obturation plus lentes n'est pas effectuée lors de la prise de vue en bracketing.
- Lorsqu'un autre réglage de la vitesse de prise de photos en rafale que « AUTO-N » est sélectionné, le nombre maximal de photos prises à chaque obturation est limité pour les fonctions Photos rétro, Série flash et Bracketing, même si la carte mémoire peut contenir un plus grand nombre de photos.

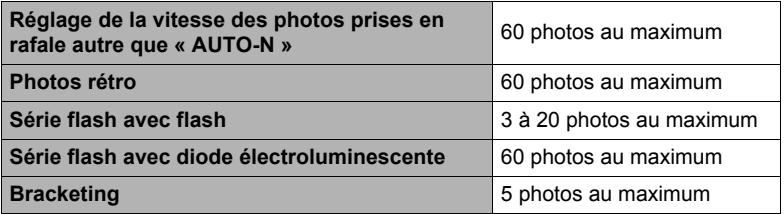

Le nombre de photos sera limité ou la prise de vue peut être impossible, si l'espace disponible sur la carte mémoire est inférieur au nombre de photos pouvant être prises dans un mode d'obturation en continu particulier.

- Le mode Série flash avec flash ou avec diode électroluminescente change selon la vitesse d'obturation en continu. Vous ne pouvez sélectionner vous-même le flash ou la diode électroluminescente. En mode Série flash, soit le flash soit la diode électroluminescente s'éclaire lorsqu'une photo est prise.
- Le triple retardateur ne peut pas être utilisé en mode Photos en rafale, Série flash et Bracketing.
- Le retardateur ne peut pas être utilisé dans les modes Photos rétro et Vue au ralenti.
- Lorsque le flash s'éclaire pour le mode Série flash, la portée du flash (plage de prise de vue) est d'autant plus faible que le nombre de photos spécifié est élevé. Lorsque la diode électroluminescente s'éclaire, la portée de la diode (plage de prise de vue) est d'autant plus faible que la vitesse de prise de vue spécifiée est rapide.
- Le flash est désactivé en mode Bracketing.
- Avec certaines scènes BEST SHOT (Antibougé numérique, Sortie sujet, Entrée sujet, Panorama numérique), le réglage de la molette CS est ignoré.
- La prise de vue avec obturation en continu est mise hors service lorsqu'une des scènes BEST SHOT suivantes est sélectionnée : For YouTube, Préenregistrement (Séquence).

# **Enregistrement de séquences vidéo**

## <span id="page-61-0"></span>**Pour enregistrer une séquence vidéo**

#### *1.* **Mettez le sélecteur de mode de séquence en position [STD] (Standard).**

- L'enregistrement s'effectue dans le format 4:3, avec une taille d'image de 640×480 pixels et une vitesse de 30 images par seconde. La qualité de l'image et la taille de l'image ne peuvent pas être changées.
- Pour de plus amples informations sur le mode de séquences vidéo, voir page [64](#page-63-0).

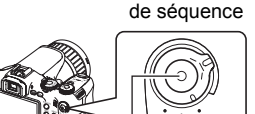

Sélecteur de mode

[0] (Séquence)

#### *2.* **En mode REC, appuyez sur [**0**] (Séquence).** L'enregistrement commence et **B** apparaît sur l'écran de contrôle.

Le son est enregistré en stéréophonie en même temps que la séquence vidéo.

#### *3.* **Appuyez une nouvelle fois sur [**0**] pour arrêter l'enregistrement.**

• Le fichier d'une séquence vidéo ne peut pas avoir plus de 4 Go. L'enregistrement de la séquence vidéo s'arrête lorsque la taille du fichier atteint 4 Go.

#### **Prise de vue avec BEST SHOT**

Avec BEST SHOT (page [67](#page-66-0)) vous pouvez sélectionner une scène ressemblant au type de film que vous voulez prendre pour que l'appareil effectue tous les réglages appropriés et prenne de images de belle qualité. Par exemple, en sélectionnant la scène BEST SHOT nommée Scène de nuit, vous pourrez filmer des scènes nocturnes plus nettes et plus lumineuses sans avoir à faire aucun réglage.

#### **Réduction du bougé de l'appareil photo pendant l'enregistrement d'une séquence vidéo**

Vous pouvez paramétrer l'appareil photo de manière à réduire le flou dû au bougé l'appareil photo lors de l'enregistrement d'une séquence vidéo (page [81\)](#page-80-0). Notez, toutefois que le flou dû au mouvement du sujet ne sera pas réduit.

Temps d'enregistrement restant

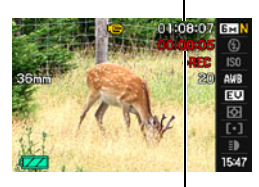

Temps d'enregistrement

**Son**

Votre appareil photo intègre des microphones qui peuvent servir à enregistrer le son pendant la prise de vue. La prise de microphone externe peut recevoir un microphone externe du commerce. Notez que les microphones intégrés sont désactivés lorsqu'un microphone externe est utilisé.

Prise de microphone externe [MIC]

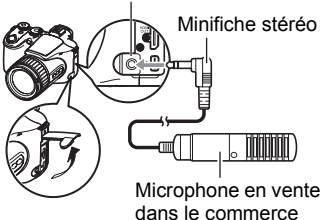

### ■ Précautions concernant l'enregistrement

Le son est enregistré en même temps que l'image. Notez les points suivants lors de l'enregistrement de séquences vidéo :

- N'obstruez pas les microphones avec les doigts ou autre chose ;
- Si l'appareil photo est trop éloigné de ce que vous essayez de filmer vous n'obtiendrez pas de bons résultats ;
- Attention au bruit des boutons que vous actionnez, car il peut être enregistré avec le son.

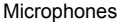

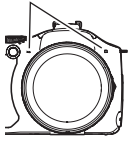

# **REMARQUE**

- L'appareil photo deviendra légèrement chaud si vous filmez très longtemps. C'est normal et ne provient pas d'une défectuosité.
- Avec certains types de cartes mémoire, il faut plus de temps pour enregistrer les séquences vidéo, et ceci peut entraîner une perte d'images. L'indicateur « 0 REC » sur l'écran de contrôle devient jaune pour indiquer que des images ont été perdues. Pour éviter de perdre des images, il est conseillé d'utiliser une carte mémoire ayant une vitesse de transfert d'au moins 10 Mo par seconde.
- Le flou dû au bougé de l'appareil photo est plus important pendant la prise de vue de sujets rapprochés ou avec un rapport de focale élevé. C'est pourquoi il est recommandé d'utiliser un pied photographique.
- La détection de visages est mise hors service pendant l'enregistrement de séquences vidéo.

# <span id="page-63-0"></span>**Réglages des modes Séquence**

Votre appareil photo CASIO dispose de trois modes de séquences qui présentent les caractéristiques suivantes. Avant la prise de vue, tournez le sélecteur de mode pour sélectionner le mode le mieux adapté au type de sujet que vous voulez filmer.

Sélecteur de mode de séquence

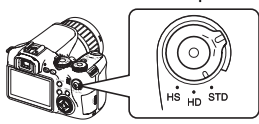

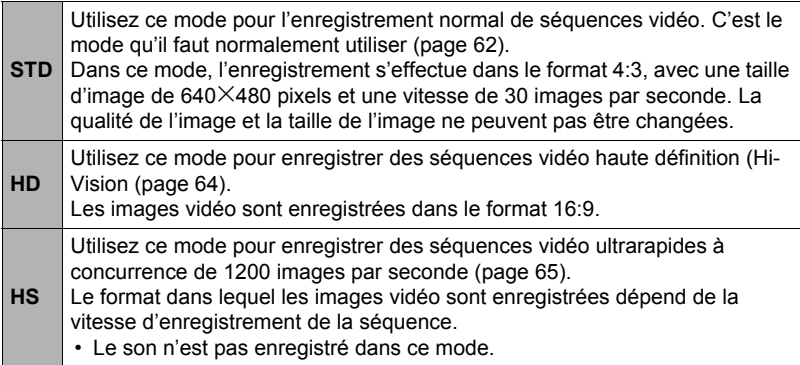

### <span id="page-63-1"></span>**Enregistrement d'une séquence en haute définition**

*1.* **Avant la prise de vue, spécifiez le réglage HD comme qualité de la séquence vidéo (page [87\)](#page-86-0).**

La taille de l'image et la durée maximale de la séquence vidéo dépendent du réglage de qualité effectué.

*2.* **Mettez le sélecteur de mode de séquence en position [HD].**

#### *3.* **Filmez de la même manière que pour une séquence vidéo normale (page [62\)](#page-61-0).**

Appuyez sur [0] pour démarrer et arrêter l'enregistrement.

# <span id="page-64-0"></span>**Enregistrement d'une séquence ultrarapide**

*1.* **Avant la prise de vue, réglez la cadence des images (vitesse d'enregistrement) de la séquence (page [88](#page-87-0)).**

La taille de l'image, le format et la durée maximale de la séquence vidéo dépendent de la cadence des images.

#### *2.* **Mettez le sélecteur de mode de séquence en position [HS].**

#### *3.* **Filmez de la même manière que pour une séquence vidéo normale (page [62\)](#page-61-0).**

Appuyez sur [0] pour démarrer et arrêter l'enregistrement.

# **REMARQUE**

- Lors de l'enregistrement de certains types de séquences vidéo, l'image qui s'affiche à l'écran de contrôle peut être plus petite que la normale. Lors de l'enregistrement de séquences vidéo HD ou de séquences vidéo ultrarapides, des bandes noires apparaissent au haut, au bas, à gauche et à droite de l'écran.
- Lors de l'enregistrement de séquences vidéo ultrarapides, des bandes horizontales peuvent apparaître sur l'image si l'éclairage provient d'une source lumineuse scintillante. Il ne s'agit pas d'une défectuosité de l'appareil photo.
- La prise de vue est mise hors service si l'une des scènes BEST SHOT suivantes est sélectionnée :

Antibougé numérique, Sortie sujet, Entrée sujet, Panorama numérique.

- Pour l'enregistrement ultrarapide, les réglages utilisés sont ceux du mode d'enregistrement ( $\Box$ ) (Auto), quelle que soit la scène BEST SHOT sélectionnée.
- Pendant l'enregistrement de séquences vidéo ultrarapides, vous ne pouvez pas prendre de photos.
- Pendant l'enregistrement d'une séquence vidéo ultrarapide, l'autofocus et l'exposition restent aux niveaux fixés au début de la prise de vue. Le zoom, la correction du contre-jour, le changement du type d'affichage d'informations sur l'écran de contrôle et la mémorisation AE/AF ne sont pas disponibles.
- Pour obtenir une image nette, appuyez à demi sur le déclencheur pour activer l'autofocus, ou faites la mise au point manuellement avant l'enregistrement de la séquence vidéo ultrarapide.
- Lors de l'enregistrement de séquences vidéo ultrarapides, la prise de vue peut s'effectuer en mode **A** (Priorité à l'ouverture), en mode **S** (Priorité à la vitesse d'obturation) ou en mode **M** (Exposition manuelle) (page [25](#page-24-0)). Notez, toutefois, que vous ne pouvez pas spécifier une vitesse d'obturation plus lente que la cadence des images d'une séquence vidéo ultrarapide. Les réglages de mode **A**, **S** et **M** ne sont pas disponibles pendant l'enregistrement avec « Préenregistrement (Séquence) ».

### **Prise de photos pendant l'enregistrement d'une séquence vidéo**

#### *1.* **Pendant l'enregistrement d'une séquence, appuyez sur le déclencheur.** La séquence vidéo continue d'être enregistrée lorsque la photo a été prise.

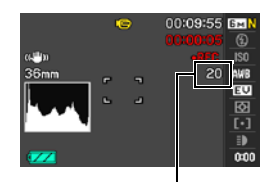

Nombre de photos enregistrables

# **REMARQUE**

- Au cours de chaque séquence vous pouvez prendre 20 photos au maximum. Mais le nombre de photos est limité par l'espace disponible sur la carte mémoire.
- Notez que le flash ne peut pas être utilisé pour prendre une photo pendant la séquence.
- Il n'est pas possible de prendre des photos pendant l'enregistrement des types de séquences vidéo suivantes : Séquence vidéo ultrarapide, prise de vue avec certaines scènes vidéo BEST SHOT (For YouTube).
- Vous ne pouvez pas prendre de photo pendant l'enregistrement d'une séquence avec « Préenregistrement (Séquence) » dans la mémoire tampon, c'est-à-dire avant que vous n'appuyiez sur [·]. Vous pouvez prendre la photo pendant l'enregistrement en temps réel, qui commence lorsque vous appuyez sur [ $\bullet$ ].

# <span id="page-66-0"></span>**Utilisation de BEST SHOT**

# **Qu'est-ce que BEST SHOT ?**

BEST SHOT est un menu comportant un ensemble de « scènes » correspondant à différentes situations de prises de vue. Si vous devez changer les réglages de l'appareil photo, cherchez simplement la scène correspondant le mieux à votre situation et sélectionnez-la pour obtenir un réglage automatique de l'appareil photo. Vous risquerez beaucoup moins de prendre de mauvaises images, à cause de mauvais réglages de l'exposition et de la vitesse d'obturation.

# **Exemples de scènes**

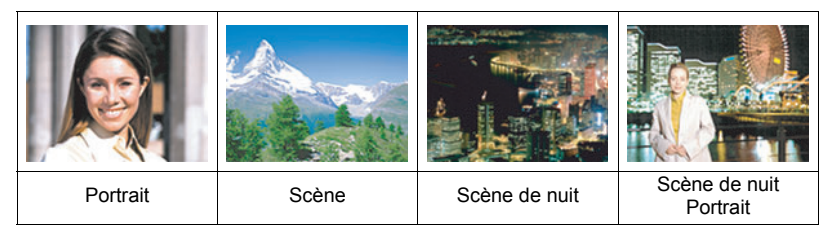

# **Pour faire des prises de vue avec BEST SHOT**

- *1.* **En mode REC, utilisez la molette de mode pour sélectionner**  $\mathbb{E}\mathbb{S}$ .
- *2.* **Appuyez sur [SET].** Le menu de scènes BEST SHOT apparaît.
- *3.* **Utilisez [**8**], [**2**], [**4**] et [**6**] pour amener le cadre sur la scène que vous voulez sélectionner.**
	- Le menu de scènes comporte plusieurs pages. Utilisez [▲] et [▼] pour faire défiler les pages du menu.

Scène actuellement sélectionnée (encadrée)

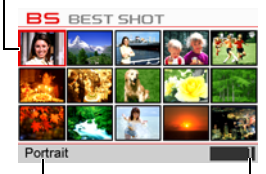

Nom de la scène

Numéro de la scène

- Vous pouvez afficher les informations concernant la scène actuellement sélectionnée. Voir page [68](#page-67-0) pour le détail.
- *4.* **Appuyez sur [SET] pour paramétrer l'appareil photo selon les réglages de la scène actuellement sélectionnée.**

L'appareil photo revient au mode REC.

- Les réglages de la scène sélectionnée agissent tant que vous ne changez pas de scène.
- Pour sélectionner une autre scène BEST SHOT, refaites les opérations précédentes à partir de l'étape 1.
- *5.* **Appuyez sur le déclencheur (si vous prenez une photo) ou sur [**0**] (si vous prenez une séquence vidéo).**

# **REMARQUE**

• La scène BEST SHOT For YouTube paramètre votre appareil photo pour l'enregistrement de séquences vidéo destinées à être téléchargées vers YouTube. Les séquences vidéo enregistrées avec la scène For YouTube sont sauvegardées dans un dossier spécial et peuvent facilement être retrouvées lors du téléchargement (page [127\)](#page-126-0). Lorsque vous utilisez le mode de séquence vidéo (page [64](#page-63-0)) « **HS** » (Séquence vidéo ultrarapide) ou « **STD** », la séquence de type YouTube est enregistrée avec les réglages de taille, de vitesse d'enregistrement et de qualité actuels. Vous ne pouvez pas faire de prise de vue avec la scène « For YouTube » lorsque « **HD** » est sélectionné comme mode de séquence vidéo ou lorsque « 1200 fps » est sélectionné comme séquence ultrarapide.

# <span id="page-67-0"></span>. **Utilisation de l'écran d'informations de la scène**

Pour afficher plus d'informations sur une scène, sélectionnez celle-ci avec le cadre sur le menu de scènes, puis actionnez la commande de zoom dans un sens ou l'autre.

• Pour revenir au menu de scènes, actionnez une nouvelle fois la commande de zoom.

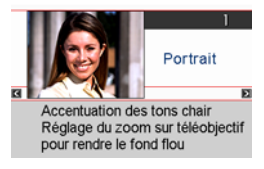

- Pour faire défiler les scènes, utilisez [<1] et [ $\blacktriangleright$ ].
- Pour paramétrer l'appareil photo selon les réglages de la scène actuellement sélectionnée, appuyez sur [SET]. Pour revenir à l'écran d'informations de la scène BEST SHOT actuellement sélectionnée, appuyez sur [SET].

# ■ Précautions concernant les scènes BEST SHOT

• Les scènes BEST SHOT suivantes ne peuvent pas être utilisées pour prendre des photos :

For YouTube, Préenregistrement (Séquence).

- Pour faire la mise au point avant la prise de vue avec « For YouTube », sélectionnez le réglage « On » pour le paramètre « AF continu » sur l'onglet « REC » ou utilisez la mise au point manuelle. Après avoir fait la mise au point, commencez à filmer.
- Une vitesse d'obturation lente est utilisée lorsque la scène « Scène de nuit » ou « Feux d'artifice » est sélectionnée. L'appareil photo réduit automatiquement le bruit numérique aux vitesses d'obturation lentes. Il est toutefois conseillé d'utiliser un pied photographique pour éviter d'obtenir des images floues.
- Votre appareil photo contient un modèle de scène aux réglages optimaux pour les photos déposées sur les sites d'enchères. Selon votre modèle d'appareil photo, ce modèle de scène s'appelle soit « For eBay » soit « Enchères ». Les images enregistrées avec le modèle de scène Enchères sont sauvegardées dans un dossier spécial où elles peuvent facilement être retrouvées depuis un ordinateur (page [135\)](#page-134-0).
- Les images des scènes BEST SHOT n'ont pas été prises avec cet appareil photo.
- Les images prises à l'aide d'une scène BEST SHOT peuvent ne pas produire le résultat escompté à cause des conditions de prises de vue ou d'autres facteurs.
- Vous pouvez modifier les réglages de l'appareil photo obtenus après la sélection d'une scène BEST SHOT. Notez toutefois que les réglages BEST SHOT par défaut sont rétablis lorsque vous changez de scène BEST SHOT ou mettez l'appareil photo hors service.

• Le réglage de la molette CS est ignoré et le réglage  $\blacksquare$  (Une seule photo) est utilisé lorsque la scène BEST SHOT « Eau jaillissante », « Scène de nuit », « Scène de nuit Portrait » ou « Feux d'artifice » est sélectionnée.

# **Création de vos propres configurations BEST SHOT**

Vous pouvez sauvegarder jusqu'à 999 configurations de l'appareil photo sous forme de scènes BEST SHOT personnalisées, que vous pourrez utiliser lorsque vous en aurez besoin.

- *1.* **Sur le menu de scènes BEST SHOT, sélectionnez la scène intitulée BEST SHOT (Enregist Scène perso).**
- *2.* **Utilisez [**4**] et [**6**] pour sélectionner la photo dont la configuration doit être sauvegardée.**
- *3.* **Utilisez [**8**] et [**2**] pour sélectionner « Sauvegarder », puis appuyez sur [SET].**

Votre scène BEST SHOT sera classée sous « Rappeler Scène perso » et sera désignée par un numéro.

# **REMARQUE**

- Vous ne pouvez créer de modèles BEST SHOT que pour les photos. Vous ne pouvez pas en créer pour les séquences vidéo.
- Vous pouvez contrôler les réglages de la scène BEST SHOT actuellement sélectionnée en affichant les menus de réglage de l'appareil photo et regardant les réglages.
- Les modèles de scènes personnalisés pour les photos sont numérotés dans l'ordre suivant : SU1, SU2, etc.
- Les réglages suivants sont sauvegardés pour chaque scène BEST SHOT personnalisée :

Détection vsgs, Mise au point, Modif EV, Balance blancs, Flash, ISO, Mesure Lumière, Dynamique, Intensité flash, Assistance flash, Filtre couleur, Netteté, Saturation, Contraste.

- Les scènes BEST SHOT personnalisées sont enregistrées dans la mémoire de l'appareil photo (page [135](#page-134-1)) dans le dossier SCENE (photos).
- Le formatage de la mémoire de l'appareil photo (page [145](#page-144-0)) supprime toutes les scènes BEST SHOT personnalisées.
- Effectuez les opérations suivantes si vous voulez supprimer une scène BEST SHOT personnalisée.
	- 1 Affichez l'écran d'informations (page [68\)](#page-67-0) de la scène BEST SHOT personnalisée que vous voulez supprimer.
	- (2) Appuyez sur  $[\nabla]$  ( $\stackrel{\scriptscriptstyle\leftarrow}{\scriptscriptstyle\leftarrow}$  4), sélectionnez « Supprimer », puis appuyez sur [SET].

### **Prise de vue avec l'antibougé numérique (Antibougé numérique)**

Si l'antibougé numérique est en service lorsque vous appuyez sur le déclencheur, l'appareil photo produira une image aussi nette que possible à partir des différentes images prises du même sujet. Cette fonction peut être utilisée pour réduire le flou dû au bougé de l'appareil lorsque vous n'obtenez pas les résultats souhaités avec l'antibougé optique.

#### *1.* **En mode REC, mettez la molette de mode en position** b**.**

### *2.* **Appuyez sur [SET] puis sélectionnez « Antibougé numérique ».**

- *3.* **Lorsque vous êtes prêt à prendre la photo, appuyez à fond sur le déclencheur.**
	- Après avoir appuyé à fond sur le déclencheur, le message « Occupé... Veuillez attendre ... » apparaît sur l'écran de contrôle pour indiquer que l'appareil photo est en train d'enregistrer. Ne bougez pas l'appareil photo lorsque ce message s'affiche. L'enregistrement prend un certain temps après l'affichage de ce message.

# **REMARQUE**

- Le réglage de la molette CS est ignoré lors de l'enregistrement avec cette scène BEST SHOT.
- La plage de prise de vue est un peu plus étroite que la normale lorsque cette scène BEST SHOT est utilisée.
- L'antibougé numérique ne fonctionne pas correctement lorsque l'appareil photo est installé sur un pied photographique.

### **Prise de vue avec le panoramique numérique (Panoramique numérique)**

Lorsque vous dirigez l'appareil photo vers un sujet en mouvement et le suivez tout en appuyant sur le déclencheur, une série d'images est enregistrée. Ensuite, le flou du sujet enregistré est corrigé de manière à produire, à partir des images enregistrées, une image dont le fond est flou mais le sujet net. Cette fonction permet de prendre des photos panoramiques impressionnantes en suivant simplement le sujet.

#### *1.* **En mode REC, mettez la molette de mode en position** b**.**

#### *2.* **Appuyez sur [SET] puis sélectionnez « Panorama numérique ».**

- *3.* **Lorsque vous êtes prêt à prendre la photo, appuyez à fond sur le déclencheur.**
	- Des lignes, qui divisent l'écran en neuf sections, apparaissent sur l'écran de contrôle. Pendant la prise de vue, bougez l'appareil photo de manière à maintenir le sujet au centre dans la mesure du possible.

# **REMARQUE**

- Le réglage de la molette CS est ignoré lors de l'enregistrement avec cette scène BEST SHOT.
- La plage de prise de vue est un peu plus étroite que la normale lorsque cette scène BEST SHOT est utilisée.
- Sous certains éclairages, les photos prises avec Panoramique numérique seront surexposées.

### **Prise de vue en fonction du mouvement du sujet (Sortie sujet/Entrée sujet)**

Vous pouvez utiliser ces fonctions pour que le sujet ne soit pris qu'au moment où il rentre ou sort d'un cadre sur l'écran de contrôle. Vous pouvez aussi régler l'appareil photo pour qu'il enregistre ce qui se passe immédiatement avant et après le mouvement du sujet.

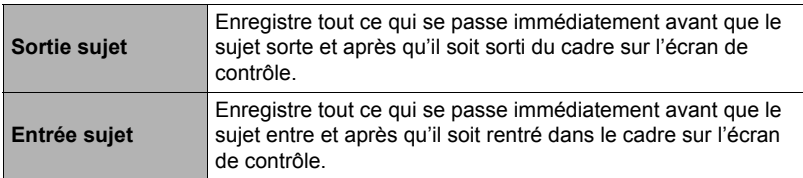

### ■ Pour configurer l'appareil photo

- *1.* **En mode REC, mettez la molette de mode en position** b**.**
- *2.* **Appuyez sur [SET] puis sélectionnez « Sortie sujet » ou « Entrée sujet ».**
- *3.* **Utilisez [**8**] et [**2**] pour sélectionner la quatrième option depuis le bas (**æ **Cadre réaction déclencheur) sur le panneau de commande, puis appuyez sur [SET].**
- *4.* **Spécifiez la position et la taille du cadre.**

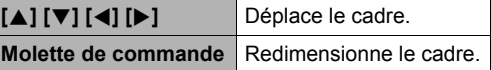

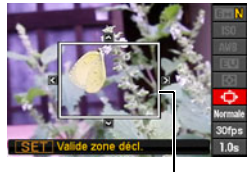

*5.* **Appuyez sur [SET].**

**Cadre** 

*6.* **Utilisez [**8**] et [**2**] pour sélectionner la troisième option depuis le bas (Sensibilité déclencheur) sur le panneau de commande.**
- *7.* **Utilisez [**4**] et [**6**] pour sélectionner la sensibilité du déclencheur au mouvement du sujet, puis appuyez sur [SET].**
	- Vous avez le choix entre trois niveaux de sensibilité : « Élevée », « Normale » ou « Faible ».
	- Guide de réglage de sensibilité de Sortie sujet Élevée: Pour un sujet qui sort rapidement du cadre. Faible : Pour un sujet qui sort lentement du cadre.
	- Guide de réglage de sensibilité d'Entrée sujet Élevée: Pour un sujet qui entre rapidement dans le cadre ou pour un sujet de petite taille (par rapport au cadre).
		- Faible : Pour un sujet qui entre lentement dans le cadre ou pour un sujet de petite taille (par rapport au cadre).
- *8.* **Utilisez [**8**] et [**2**] pour sélectionner la seconde option depuis le bas (Vitesse photos rétro) sur le panneau de commande.**
- *9.* **Utilisez [**4**] et [**6**] pour sélectionner la vitesse d'obturation en continu souhaitée, puis appuyez sur [SET].**

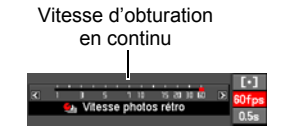

- Vous pouvez sélectionner de 1 photo à 60 photos par seconde comme vitesse d'obturation.
- *10.* **Utilisez [**8**] et [**2**] pour sélectionner l'option inférieure (Temps erg rétro (Photos)) sur le panneau de commande.**
- *11.* **Utilisez [**4**] et [**6**] pour spécifier le temps de préenregistrement, c'est-à-dire la durée d'enregistrement des images avant et après le mouvement du sujet que vous voulez prendre en photo.**

Nombre de photos préenregistrées et temps d'enregistrement

Point d'obturation automatique

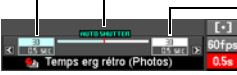

Nombre de photos enregistrées en temps réel et temps d'enregistrement

• Le nombre approximatif de photos pouvant être prises en série est indiqué sur l'écran de contrôle.

Nombre de photos en série enregistrable

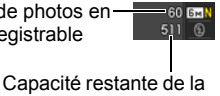

mémoire en photos

# ■ Pour une prise de vue avec Sortie sujet

*1.* **Cadrez l'image de sorte que le sujet soit à l'intérieur du cadre sur l'écran de contrôle.**

# *2.* **Appuyez à demi sur le déclencheur.**

• L'appareil photo règle l'exposition et effectue automatiquement la mise au point.

# *3.* **Lorsque le cadre sur l'écran de contrôle devient vert, appuyez à fond sur le déclencheur.**

À ce moment, l'appareil photo se met en attente d'enregistrement et commence à prendre des photos et à les sauvegarder dans la mémoire tampon, en fonction de la durée spécifiée à l'étape 10 de « [Pour](#page-71-0) 

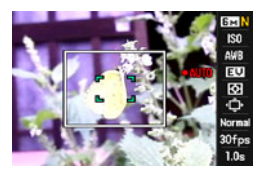

[configurer l'appareil photo](#page-71-0) », page [72.](#page-71-0) Lorsque la mémoire tampon est pleine, de nouvelles photos sont ajoutées tandis que les anciennes sont effacées au fur et à mesure.

L'appareil photo sauvegarde automatiquement les photos lorsqu'il constate que le sujet est sorti du cadre.

- «  $\bullet$  AUTO » clignote sur l'écran de contrôle pendant l'attente d'enregistrement et l'enregistrement automatique.
- *4.* **Des photos continuent d'être prises jusqu'à ce que le temps de préenregistrement soit écoulé.**
	- Lorsque l'appareil photo est en attente d'enregistrement avec la fonction Sortie sujet, vous pouvez annuler l'attente en appuyant à fond sur le déclencheur. Vous pouvez ensuite prendre les photos normalement.
	- Pour arrêter l'enregistrement en cours, appuyez sur [SET] ou [ $\bullet$ ].

# *5.* **Sauvegardez la série de photos (page [58](#page-57-0)).**

# ■ Pour une prise de vue avec Entrée suiet

### *1.* **Cadrez l'image de sorte que le sujet soit à l'intérieur du cadre sur l'écran de contrôle.**

# *2.* **Appuyez à demi sur le déclencheur.**

- L'appareil photo règle l'exposition et effectue automatiquement la mise au point.
- Ici, il est conseillé d'utiliser la mise au point manuelle (page [43](#page-42-0)) pour spécifier une mise au point fixe.

# *3.* **Lorsque le cadre sur l'écran de contrôle devient vert, appuyez à fond sur le déclencheur.**

À ce moment, l'appareil photo se met en attente d'enregistrement et commence à préenregistrer des photos et à les sauvegarder dans la mémoire tampon, en fonction de la durée spécifiée à l'étape 10 de « [Pour configurer l'appareil photo](#page-71-0) », page [72.](#page-71-0) Lorsque la mémoire tampon est pleine, de nouvelles photos sont ajoutées tandis que les anciennes sont effacées au fur et à mesure.

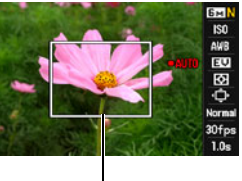

Cadre

L'appareil photo sauvegarde automatiquement les photos dans la mémoire lorsqu'il constate que le sujet est rentré dans le cadre.

• «  $\bullet$  AUTO » clignote sur l'écran de contrôle pendant l'attente d'enregistrement et l'enregistrement automatique.

# *4.* **Des photos continuent d'être prises jusqu'à ce que le temps de préenregistrement.**

- Lorsque l'appareil photo est en attente d'enregistrement avec la fonction Entrée sujet, vous pouvez annuler l'attente en appuyant à fond sur le déclencheur. Vous pouvez ensuite prendre les photos normalement.
- Pour arrêter l'enregistrement en cours, appuyez sur [SET] ou [ $\bullet$ ].

# *5.* **Sauvegardez la série de photos (page [58](#page-57-0)).**

# **REMARQUE**

- Composez l'image de sorte que tout le sujet et son arrière-plan se trouvent dans le cadre. L'enregistrement ne s'effectuera pas correctement s'il y a peu de différence entre le sujet et la partie de l'arrière-plan se trouvant à l'intérieur du cadre. De plus, la Sortie sujet peut ne agir correctement si le sujet n'est pas au centre de l'écran.
- La prise de vue avec entrée et sortie du sujet ne fonctionne pas correctement si vous appuyez d'abord à fond sur le déclencheur. Veillez à bien appuyer à demi sur le déclencheur. Après le préenregistrement des photos, appuyez à fond sur le déclencheur.
- Ne bougez pas l'appareil photo après avoir appuyé sur le déclencheur pour mettre l'appareil photo en attente d'enregistrement. Si l'appareil photo bouge pendant l'attente d'enregistrement, l'enregistrement ne s'effectuera pas correctement.
- Le réglage de la molette CS est ignoré lors de l'enregistrement avec cette scène BEST SHOT.
- Le mode de veille et l'arrêt automatique sont désactivés lorsque l'appareil photo est en attente d'enregistrement.
- Si la charge de la batterie est faible, les photos risquent de ne pas être sauvegardées ou l'appareil photo peut s'éteindre. Assurez-vous toujours que la batterie est suffisamment chargée ou bien raccordez l'adaptateur secteur avant d'utiliser ces fonctions.
- Pour sauvegarder toutes les photos de la série, sélectionnez « Tout svgarder » (page [58\)](#page-57-0) comme méthode de sauvegarde des photos. Dans ce cas, assurez-vous que l'espace disponible sur la carte mémoire insérée dans l'appareil photo est suffisant.
- Le zoom est hors service, et la mise au point et l'exposition sont fixes lorsque l'appareil photo est en attente d'enregistrement.

# **Utilisation de la séquence avec préenregistrement (Préenregistrement (Séquence))**

Avec cette fonction, l'appareil photo préenregistre jusqu'à cinq secondes de ce qui se passe devant l'objectif dans une mémoire tampon continuellement mise à jour. Lorsque vous appuyez sur [ $\bullet$ ], l'action préenregistrée est sauvegardée (dans la mémoire tampon) puis l'enregistrement se poursuit en temps réel. L'enregistrement en temps réel se poursuit jusqu'à ce que vous l'arrêtiez.

# ■ Pour régler l'appareil photo pour la prise de vue avec **Préenregistrement (Séquence)**

- *1.* **En mode REC, réglez la molette de mode sur** b**.**
- *2.* **Appuyez sur [SET] et sélectionnez « Préenregistrement (Séquence) ».** À ce moment, le témoin arrière se met à clignoter. Le contenu de la mémoire tampon (environ cinq secondes d'action) est sauvegardé, puis l'enregistrement se poursuit en temps réel.

# ■ Pour prendre une séquence avec Préenregistrement

### *1.* **Dirigez l'appareil photo vers le sujet et appuyez sur [**0**].** Cinq secondes de l'action préenregistrée dans la mémoire tampon est sauvegardée et l'enregistrement se poursuit en temps réel.

• Si vous enregistrez une séquence ultrarapide, appuyez à demi sur le déclencheur avant d'appuyer sur [0] pour faire la mise au point du sujet. La séquence enregistrée temporairement dans la mémoire tampon est toutefois supprimée à ce moment.

# *2.* **Appuyez une nouvelle fois sur [**0**] pour arrêter l'enregistrement.**

- Pour mettre l'enregistrement avec « Préenregistrement (Séquence) » hors service, réglez la molette de mode sur  $\blacksquare$ .
- Pour la prise de vue ultrapide avec le réglage « 30-300 fps », vous ne pouvez pas changer la vitesse (fps) pendant l'enregistrement dans la mémoire tampon, c'est-à-dire avant d'appuyer sur [0]. Vous pouvez la changer après avoir appuyé sur  $\Theta$  pour poursuivre l'enregistrement en temps réel.

# **Réglages avancés**

Pour régler les différents paramètres de l'appareil photo vous pouvez utiliser les menus suivants.

# <span id="page-76-1"></span>**Utilisation des menus affichés à l'écran**

# <span id="page-76-0"></span>. **Exemple de fonctionnement d'un menu**

Appuyez sur [MENU] pour afficher le menu.

• Les paramètres du menu sont différents en mode REC et en mode PLAY.

### Exemple :Menu du mode REC

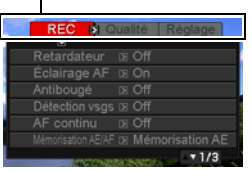

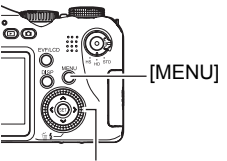

Molette de commande

# **Touches utilisées pour l'exploitation des menus**

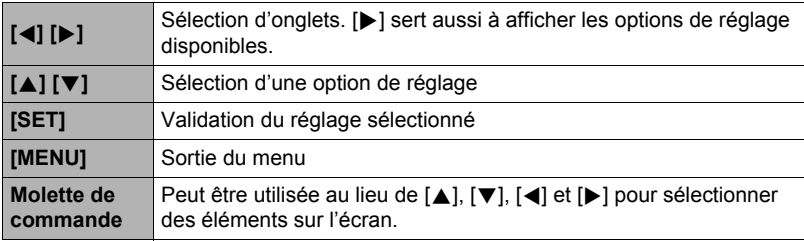

# *1.* **En mode REC, appuyez sur [MENU].**

Le menu apparaît.

# *2.* **Utilisez [**4**] et [**6**] pour sélectionner l'onglet où se trouve le paramètre que vous voulez régler.**

- *3.* **Utilisez [**8**] et [**2**] pour sélectionner le paramètre souhaité, puis appuyez sur [**6**].**
- *4.* **Utilisez [**8**] et [**2**] pour changer le réglage du paramètre.**
- *5.* **Lorsque le réglage est comme vous voulez, appuyez sur [SET].**
	- Si vous appuyez sur [<], le réglage effectué sera validé et le menu réapparaîtra.
	- Pour régler les paramètres d'un autre onglet après être revenu au menu en appuyant sur [<], utilisez [△] pour amener le surlignement sur les onglets, puis utilisez [4] et [ $\blacktriangleright$ ] pour sélectionner l'onglet souhaité.

Exemple :

Lorsque « Retardateur » est sélectionné sur l'onglet « REC »

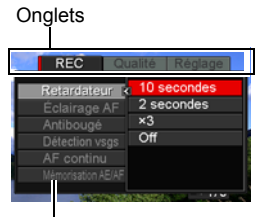

Paramètres

# ■ Description du fonctionnement des menus dans ce manuel

Dans ce manuel, le fonctionnement des menus est décrit de la façon suivante. La description suivante est identique à celle de « [Exemple de fonctionnement d'un](#page-76-0)  [menu](#page-76-0) » à la page [77](#page-76-0).

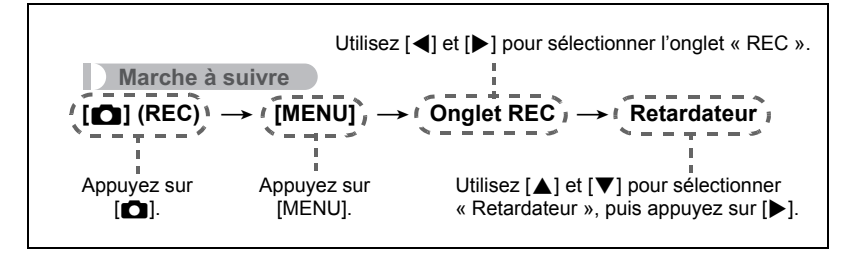

# **Utilisation du retardateur (Retardateur)**

**Marche à suivre**

# **[**r**] (REC)** \* **[MENU]** \* **Onglet REC** \* **Retardateur**

Lorsque le retardateur est utilisé, une minuterie se met en marche au moment où vous appuyez sur le déclencheur. L'obturateur se déclenche et la photo est prise quand le temps fixé s'est écoulé.

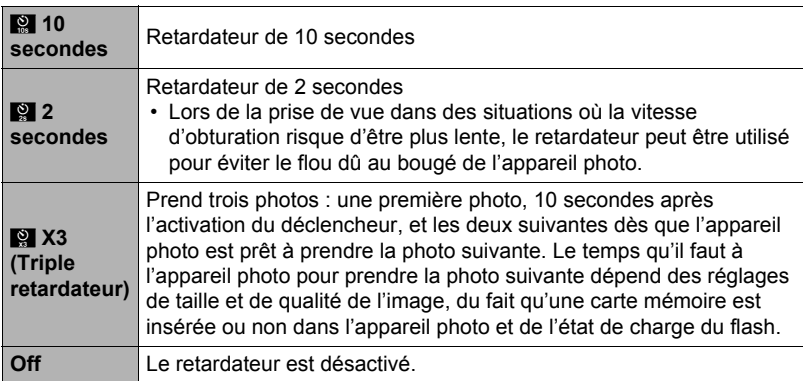

- Le témoin avant clignote pendant le compte à rebours du retardateur.
- Vous pouvez interrompre le compte à rebours du retardateur en appuyant sur [SET].

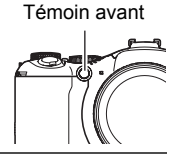

# **FEMARQUE**

- Le retardateur ne peut pas être utilisé en même temps que les fonctions suivantes : Photo prise en cours de séquence, Photos rétro, Vue au ralenti, Sortie sujet, Entrée sujet.
- Le triple retardateur ne peut pas être utilisé en même temps que les fonctions suivantes :

Photos en rafale, Série flash, Bracketing, Séquence vidéo

# **Utilisation de l'éclairage d'appoint AF de l'autofocus (Éclairage AF)**

**Marche à suivre**

# **[**r**] (REC)** \* **[MENU]** \* **Onglet REC** \* **Éclairage AF**

Lorsque ce réglage est sélectionné, une demi-pression du doigt sur le déclencheur permet d'éclairer le témoin avant pour faciliter la mise au point dans un lieu sombre. Il est conseillé de laisser cette fonction hors service pour la photographie de visages à de courtes distances, etc.

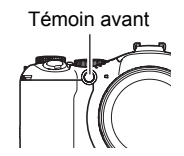

# **IMPORTANT !**

- Ne regardez jamais directement le témoin avant lorsqu'il est éclairé.
- Veillez à ne pas cacher le témoin avant avec un doigt.

# **Réduction du flou dû au bougé de l'appareil photo et du sujet (Antibougé)**

**Marche à suivre**

# **[**r**] (REC)** \* **[MENU]** \* **Onglet REC** \* **Antibougé**

Pour réduire le flou dû au bougé de l'appareil photo ou du sujet lors de la prise de vue d'un sujet mobile en position téléobjectif, d'un sujet rapide ou mal éclairé, vous pouvez utiliser la fonction Antibougé de l'appareil photo.

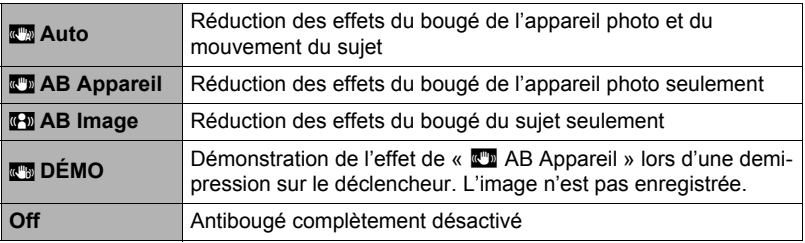

# **REMARQUE**

- Seul «  $\overline{w}$  AB Appareil » peut être utilisé pendant l'enregistrement d'une séquence vidéo.
- Le réglage de sensibilité ISO (page [34\)](#page-33-0) doit être « AUTO » pour que «  $\overline{q\!q}$  AB Image » fonctionne.
- Lorsque le flash s'éclaire, l'icône d'antibougé  $\overline{\mathbb{C}}$  reste affichée, bien que l'antibougé ne fonctionne pas pendant la photographie au flash.
- Lors de la prise de vue avec l'antibougé, l'image peut paraître un peu moins détaillée qu'elle ne l'est normalement et la résolution de l'image peut être légèrement inférieure.
- L'antibougé peut ne pas éliminer complètement le flou dû au bougé de l'appareil photo ou du sujet s'il est trop important.
- «  $\mathbb{R}^n$  AB Appareil » peut ne pas très bien agir lorsqu'un pied photographique est utilisé. Désactivez l'antibougé ou sélectionnez « Fa AB Image ».
- Lorsque la taille d'image est « RAW+ » (page [30](#page-29-0)), ce réglage devient «  $\mathbb{Z}$  AB Appareil » lorsque le réglage d'antibougé est «  $\mathbb{Z}$  Auto » et « Off » lorsque le réglage d'antibougé est « Fig. AB Image ».

# **Prise de vue avec détection des visages (Détection vsgs)**

**Marche à suivre**

# **[**r**] (REC)** \* **[MENU]** \* **Onglet REC** \* **Détection vsgs**

Lorsque la détection de visages est utilisée, la netteté et la luminosité des visages sur l'image sont ajustées.

# *1.* **Utilisez [**4**] et [**6**] pour sélectionner « On », puis appuyez sur [SET].**

### *2.* **Dirigez l'appareil photo vers le ou les sujets.** L'appareil photo détecte les visages des personnes et affiche un cadre autour de chacun d'eux.

### *3.* **Appuyez à demi sur le déclencheur.** La mise au point est effectuée et les cadres autour des visages concernés par la mise au point deviennent verts.

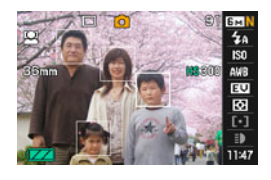

# *4.* **Appuyez à fond sur le déclencheur.**

### **Conseils pour améliorer la détection des visages**

- La mise au point s'effectue sur le sujet central si aucun visage n'est détecté.
- Veillez à toujours sélectionner l'autofocus (AF) comme mode de mise au point lors de l'utilisation de la détection de visages pour la photographie.
- La détection des visages n'est pas possible dans les cas suivants :
	- Un visage est partiellement caché par des cheveux, des lunettes de soleil, un chapeau, etc. ou bien un visage est à l'ombre ;
	- Le visage est photographié de profil ou trop de côté ;
	- Le visage est très éloigné et très petit, ou bien très rapproché et gros ;
	- Le visage est à un endroit très sombre ;
	- Un visage est celui d'un animal ou d'un être non humain.

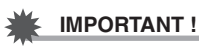

- La détection de visages ne peut pas être utilisée en même temps que les fonctions suivantes :
	- Certaines scènes BEST SHOT (Panorama numérique, Sortie sujet, Entrée sujet, For YouTube, Préenregistrement (Séquence)) ;
	- Mode Séquence vidéo ;
	- Photos rétro ;
	- Vue au ralenti.

# **Prise de vue avec l'autofocus en continu (AF continu)**

**Marche à suivre**

# **[**r**] (REC)** \* **[MENU]** \* **Onglet REC** \* **AF continu**

L'autofocus en continu réajuste automatiquement la mise au point tout au cours de la prise de vue.

Lorsque l'autofocus continu est en service, la mise au point se réajuste en continu.

• Avant d'appuyer à demi sur le déclencheur, l'appareil fait la mise au point sur le centre de l'écran. Si «  $\mathbb{F}$  Libre » est sélectionné comme réglage pour « Zone AF » (page [37](#page-36-0)) lorsque vous appuyez à demi sur le déclencheur, la mise au point se concentrera sur la zone spécifiée par «  $\boxtimes$  Libre ». Si « Détection vsgs » est en service, la mise au point se concentrera sur l'endroit où un visage est détecté.

# **Spécification du rôle du bouton [AE-L/AF-L] (Mémorisation AE/AF)**

**Marche à suivre**

**[**r**] (REC)** \* **[MENU]** \* **Onglet REC** \* **Mémorisation AE/AF**

Voir page [45](#page-44-0) pour le détail.

# **Prise de vue en bracketing avec exposition automatique (Bracketing AE)**

**Marche à suivre**

**[**r**] (REC)** \* **[MENU]** \* **Onglet REC** \* **Bracketing AE**

Voir page [54](#page-53-0) pour le détail.

# **Prise de vue en bracketing avec balance des blancs (Bracketing WB)**

**Marche à suivre**

# **[**r**] (REC)** \* **[MENU]** \* **Onglet REC** \* **Bracketing WB**

Voir page [56](#page-55-0) pour le détail.

**Marche à suivre**

# **[**r**] (REC)** \* **[MENU]** \* **Onglet REC** \* **Bracketing Mise au point**

Voir page [57](#page-56-0) pour le détail.

# **Mise en et hors service du zoom numérique (Zoom numérique)**

**Marche à suivre**

# **[**r**] (REC)** \* **[MENU]** \* **Onglet REC** \* **Zoom numérique**

Sélectionnez « On » si vous voulez utiliser le zoom numérique (page [41\)](#page-40-0).

- Le zoom numérique est désactivé pendant la prise de vue avec les fonctions suivantes :
	- Certaines scènes BEST SHOT : (Antibougé numérique, Panorama numérique)

# **Prise de vue avec l'obturation rapide (Obt. rapide)**

**Marche à suivre**

# **[**r**] (REC)** \* **[MENU]** \* **Onglet REC** \* **Obt. rapide**

Lorsque l'obturation rapide est en service, vous pouvez appuyer à fond sur le déclencheur sans attendre que l'autofocus agisse. L'image sera enregistrée après une mise au point beaucoup plus rapide qu'avec l'autofocus.

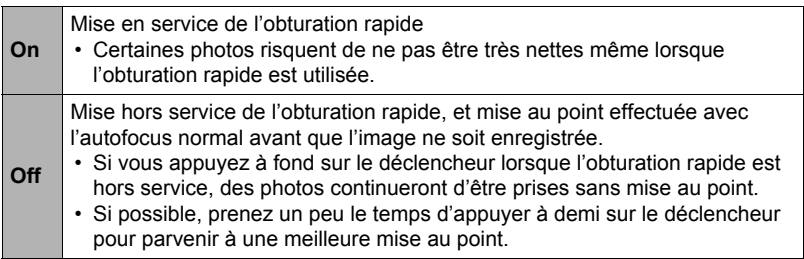

# **REMARQUE**

• L'obturation rapide est désactivée avec les focales de zoom élevées. La photo est alors prise avec l'autofocus.

# <span id="page-84-0"></span>**Attribution d'une fonction à la bague de fonction (Réglage Bague)**

**Marche à suivre**

# **[**r**] (REC)** \* **[MENU]** \* **Onglet REC** \* **Réglage Bague**

Utilisez ce paramètre pour spécifier la fonction de la bague de fonction pendant la prise de vue.

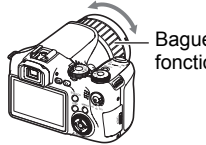

Bague de fonction

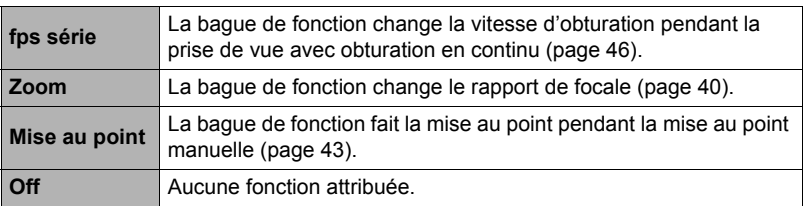

- Si la fonction « Zoom » est attribuée à la bague de fonction, vous ne pourrez pas effectuer de zoom avec la bague de fonction dans les cas suivants :
	- Vous enregistrez une séquence vidéo ultrarapide ;
	- Vous avez sélectionné  $\mathbb{M}$  comme réglage de mise au point :
	- Pendant l'enregistrement avec « Préenregistrement (Séquence) ».

# **Désignation de la méthode de sauvegarde des séries de photos (Svgr série)**

**Marche à suivre**

# **[**r**] (REC)** \* **[MENU]** \* **Onglet REC** \* **Svgr série**

Voir page [58](#page-57-0) pour le détail.

# **Mise en service de la revue d'image (Revue)**

**Marche à suivre**

# **[**r**] (REC)** \* **[MENU]** \* **Onglet REC** \* **Revue**

Lorsque Revue est en service, l'appareil photo affiche une image de la photo prise pendant une seconde, immédiatement après l'activation du déclencheur.

• La revue d'images n'est disponible que lors de la prise de photos uniques. Elle n'est pas disponible pendant l'obturation en continu.

# **Affichage d'une grille sur l'écran (Grille)**

**Marche à suivre**

# $[$ **C** $]$  (REC)  $\rightarrow$  [MENU]  $\rightarrow$  Onglet REC  $\rightarrow$  Grille

La grille, qui peut être affichée sur l'écran de contrôle en mode REC, facilite l'alignement vertical et horizontal du sujet lors du cadrage.

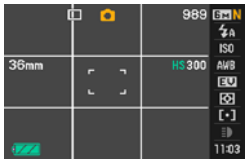

# **Configuration des réglages par défaut à la mise en service (Mémoire)**

**Marche à suivre**

# **[**r**] (REC)** \* **[MENU]** \* **Onglet REC** \* **Mémoire**

Lorsque vous mettez l'appareil photo hors service, les réglages actuels de tous les paramètres mémoire validés sont enregistrés et seront rétablis à sa prochaine mise en service. Un paramètre mémoire invalidé revient à son réglage par défaut à la mise hors service de l'appareil photo.

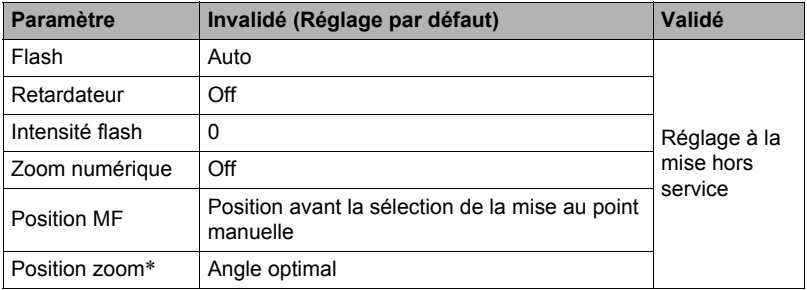

\* Réglage du zoom optique seulement.

# **Réglages de la qualité de l'image (Qualité)**

# **Spécification de la qualité de l'image d'une photo (**T **Qualité (Photo))**

### **Marche à suivre**

# **[n]** (REC) → [MENU] → Onglet Qualité → □ Qualité (Photo)

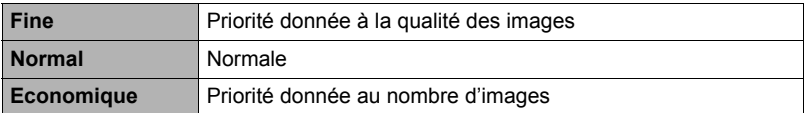

- Le réglage « Fine » permet de voir tous les détails d'une image, par exemple toutes les branches et les feuilles d'un arbre, ou bien les détails d'un motif complexe.
- La capacité de la mémoire (nombre d'images pouvant être enregistrées) dépend des réglages de qualité effectués (page [177](#page-176-0)).

# **Paramétrage de Séquence HD (HD** » **Qualité)**

### **Marche à suivre**

# **[**r**] (REC)** \* **[MENU]** \* **Onglet Qualité** \* **HD** » **Qualité**

Pour la prise de vue de séquences HD vous pouvez paramétrer la qualité des images (page [64\)](#page-63-0). Un réglage de qualité d'image élevé (FHD) permet d'enregistrer de belles images en Full HD mais réduit le temps disponible pour l'enregistrement de la séquence.

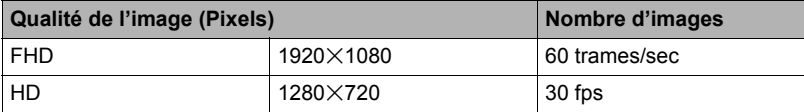

**Marche à suivre**

# **[**r**] (REC)** \* **[MENU]** \* **Onglet Qualité** \* **HS** » **Vitesse**

Pour la prise de vue de séquences ultrarapides vous pouvez paramétrer la cadence des images (page [64](#page-63-0)). Vous obtiendrez une image de plus petite taille à une cadence élevée (par exemple 1200 fps).

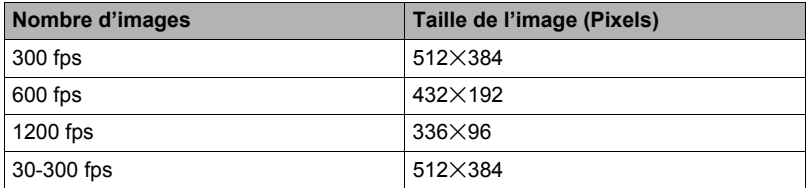

• Avec le réglage de séquence ultrarapide de « 30-300 fps », la prise de vue commence à une cadence de 30 fps. Au cours de la séquence vous pouvez augmenter la cadence des images jusqu'à 300 fps à certains endroits. Pour ajuster la cadence des images, appuyez sur [SET]. Si « fps série » est attribué comme fonction à la bague de fonction, vous pourrez ajuster la cadence des images en tournant la bague de fonction (page [85\)](#page-84-0).

# **Réduction de la surexposition et de la sous-exposition (Dynamique)**

**Marche à suivre**

# **[**r**] (REC)** \* **[MENU]** \* **Onglet Qualité** \* **Dynamique**

Vous pouvez ajuster le paramètre Dynamique de la façon suivante de manière à réduire les risques de surexposition et de sous-exposition tout en capturant bien les parties lumineuses de l'image.

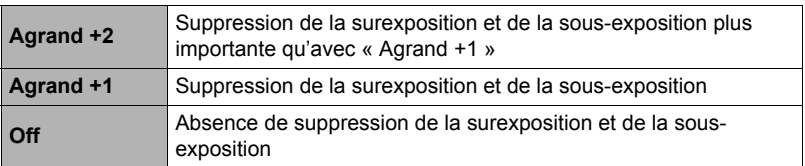

• Le réglage de dynamique est ignoré pendant l'enregistrement de séquences ultrarapides.

# **Spécification de l'intensité du flash (Intensité flash)**

**Marche à suivre**

# **[**r**] (REC)** \* **[MENU]** \* **Onglet Qualité** \* **Intensité flash**

Vous avez le choix entre 13 niveaux d'intensité du flash, de –2,0 EV (le plus faible) à +2,0 EV (le plus fort).

• L'intensité du flash ne peut pas être changée si le sujet est trop loin ou trop proche.

# **Mise en service de l'assistance flash (Assistance flash)**

**Marche à suivre**

# **[**r**] (REC)** \* **[MENU]** \* **Onglet Qualité** \* **Assistance flash**

Si un sujet est trop éloigné, il paraîtra trop sombre sur l'image parce que l'intensité du flash n'est pas suffisante pour l'atteindre. Dans ce cas, vous pouvez utiliser l'assistance flash pour améliorer la luminosité du sujet de sorte qu'il paraisse suffisamment éclairé par le flash. Sélectionnez « Auto » pour mettre l'assistance flash en service.

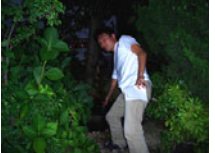

Assistance flash hors service

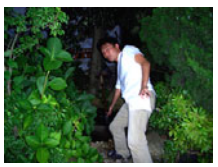

Assistance flash en service

L'assistance flash peut ne pas produire les résultats escomptés si vous l'utilisez après avoir changé les réglages par défaut des paramètres suivants : Intensité du flash, Modification EV, ISO, Contraste.

# **Utilisation des filtres couleur intégrés (Filtre couleur)**

**Marche à suivre**

### **[**r**] (REC)** \* **[MENU]** \* **Onglet Qualité** \* **Filtre couleur**

Paramètres : Off, N/B, Sépia, Rouge, Vert, Bleu, Jaune, Rose et Violet

# **Contrôle de la netteté des images (Netteté)**

**Marche à suivre**

# **[**r**] (REC)** \* **[MENU]** \* **Onglet Qualité** \* **Netteté**

Vous avez le choix entre cinq réglages de netteté, de +2 (netteté maximale) à –2 (netteté minimale).

# **Contrôle de la saturation des couleurs (Saturation)**

**Marche à suivre**

### **[**r**] (REC)** \* **[MENU]** \* **Onglet Qualité** \* **Saturation**

Vous avez le choix entre cinq réglages de saturation, de +2 (saturation maximale) à –2 (saturation minimale).

# **Réglage du contraste de l'image (Contraste)**

**Marche à suivre**

# **[**r**] (REC)** \* **[MENU]** \* **Onglet Qualité** \* **Contraste**

Vous avez le choix entre cinq réglages de contraste, de +2 (contraste maximal entre lumière et obscurité) et –2 (contraste minimal entre lumière et obscurité).

# **Utilisation du déclencheur à distance**

Pendant la prise de vue, vous pouvez utiliser le déclencheur à distance fourni avec l'appareil photo. En montant l'appareil photo sur un pied photographique et utilisant le

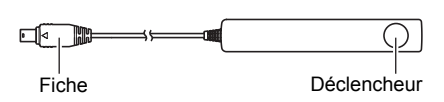

déclencheur à distance vous pourrez réduire les risques de bougés de l'appareil photo. Le bouton du déclencheur à distance fonctionne de la même façon que le déclencheur de l'appareil photo.

- Raccordement
- *1.* **Mettez l'appareil photo hors service.**
- *2.* **Ouvrez le cache-borne et branchez la fiche du déclencheur à distance sur le port USB/AV.** Port USB/AV Cache-borne

# ਨਾ

# <span id="page-91-0"></span>**Utilisation d'un flash externe**

Pour obtenir une luminosité encore meilleure qu'avec le flash de l'appareil photo, vous pouvez raccorder un flash du commerce. Un flash externe permet de prendre des photos dans des situations encore plus variées.

# **IMPORTANT !**

- La performance du flash peut être inférieure si un flash annulaire ou un flash à délai d'éclairage assez long est utilisé.
- L'indice d'ouverture et la sensibilité ISO disponibles avec certains flashes peuvent ne pas être adaptés à ceux pris en charge par l'appareil photo. Dans ce cas, réglez l'ouverture sur le flash externe et sur l'appareil photo jusqu'à ce que vous obteniez la luminosité souhaitée.
- Un flash externe ne peut pas être utilisé avec le paramètre Série flash (page [48\)](#page-47-0).

# . **Avant d'utiliser un flash externe**

N'oubliez pas d'effectuer les opérations suivantes avant d'utiliser un flash externe.

# **1.** En mode REC, mettez la molette CS en position **to (Une seule photo).**

# **2.** Appuyez une fois sur  $[\nabla](\nabla^2)(\nabla^2)$ .

# *3.* **Utilisez [**4**] et [**6**] pour sélectionner** ¢ **(Flash externe), puis appuyez sur [SET].**

Maintenant, si vous raccordez un flash externe, il s'éclairera lorsque vous prendrez une photo. Le flash intégré ne s'éclairera pas.

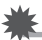

# **IMPORTANT !**

- Veillez à sélectionner  $\mathbb{F}$  (Flash externe) comme mode de flash lorsque vous voulez utiliser le flash externe. Sinon, le flash intégré s'ouvrira pendant la prise de vue, ce qui peut causer un problème s'il touche à ce moment le flash externe.
- Sachez aussi que la luminosité de l'image apparaissant sur l'écran de contrôle est différente de la luminosité de la photo prise. Vérifiez bien les réglages du flash externe et de l'appareil photo avant la prise de vue.

# . **Utilisation d'un flash externe**

# **IMPORTANT !**

• Veillez toujours à ce que le flash externe soit hors service avant de le brancher ou de le débrancher de l'appareil photo. Si vous le laissez en service, il peut s'éclairer subitement.

# *1.* **Retirez le capuchon de la griffe.**

- Rangez le capuchon de la griffe en lieu sûr de manière à ne pas le perdre.
- Remettez le capuchon sur la griffe lorsque vous n'utilisez pas le flash externe. Le capuchon protège le contact de la griffe contre la saleté et les dommages.

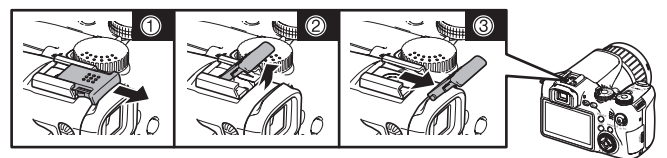

- *2.* **Branchez le flash externe sur la griffe porte-flash.**
- *3.* **Mettez l'appareil photo en service et effectuez les réglages nécessaires sur l'appareil photo.**

Mode REC : Mode M (Exposition manuelle) Vitesse d'obturation : Autour de 1/60 (Sélectionnez l'ouverture en fonction du type de photo que vous voulez prendre.) Balance blancs : **E3** (Lumière du jour) Mode Flash : 啊 (Flash externe) (page [92\)](#page-91-0)

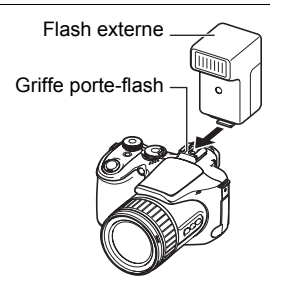

- *4.* **Mettez le flash externe en service et réglez-le en fonction de l'indice d'ouverture et de la sensibilité spécifiées sur l'appareil photo.**
	- Dans certaines circonstances, vous ne pourrez pas obtenir une exposition correcte même si vous avez réglé correctement l'indice d'ouverture et la sensibilité ISO du flash en fonction de ceux de l'appareil photo. Dans ce cas, réglez l'indice d'ouverture automatique, la sensibilité ISO, ou bien effectuez d'autres réglages sur le flash. Essayez aussi de régler l'indice d'ouverture de l'appareil photo et la sensibilité ISO correspondant au réglage du flash.

# ■ Précautions à prendre avec le flash externe

- Après avoir pris une photo, vérifiez-la sur l'écran de contrôle. Si elle ne vous convient pas, utilisez les commandes du flash externe pour ajuster l'intensité du flash et réglez l'indice d'ouverture et la sensibilité ISO sur l'appareil photo. Notez que vous ne pouvez pas régler l'intensité du flash externe sur l'appareil photo.
- Les gros-plans ont souvent tendance à être surexposés. Si les photos ont tendance à être surexposées, essayez de régler l'indice d'ouverture et la sensibilité ISO du flash externe et de l'appareil photo. Vous pouvez aussi essayer d'utiliser le flash intégré de l'appareil photo pour corriger la surexposition.
- Les indices d'ouverture (F) de l'appareil photo sont calculés à partir de la focale la plus grande du zoom optique (1X). En position téléobjectif, un léger obscurcissement de l'objectif est possible. Réglez l'indice d'ouverture et la sensibilité ISO du flash externe et de l'appareil photo de manière appropriée lorsque vous utilisez le zoom optique.
- Si vous ne prévoyez pas d'utiliser le flash externe, détachez-le de l'appareil photo et sélectionnez un autre réglage que **que (Fiash externe)** comme mode de flash. Le flash intégré ne fonctionnera pas correctement si le flash externe est raccordé.

# **Installation du parasoleil ou d'un filtre d'objectif**

Procédez de la façon suivante pour installer le parasoleil fourni avec l'appareil photo ou un filtre du commerce.

# **Installation du parasoleil**

Le parasoleil fourni avec l'appareil photo dévie la lumière indésirable lors de prises de vue en plein soleil ou à contre-jour, ce qui permet de réduire les ombres et les taches.

Pour insérer le parasoleil, alignez le repère sur le paraseil avec le repère sur l'objectif, puis appuyez sur le parasoleil jusqu'à ce qu'il s'encliquette.

Pour retirer le parasoleil, appuyez sur les boutons gauche et droit et tirez le parasoleil.

Vous pouvez insérer le parasoleil en sens inverse lorsque vous portez l'appareil photo.

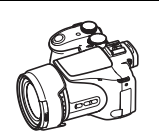

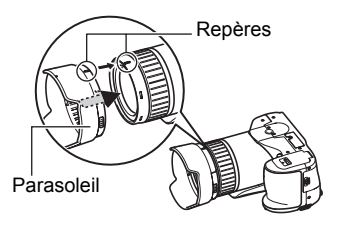

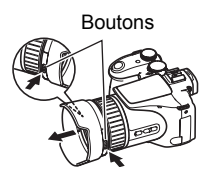

# **REMARQUE**

- Le parasoleil peut ne pas produire l'effet escompté sous certains angles de lumière.
- L'emploi du flash quand le parasoleil est fixé peut causer du vignetage (obscurcissement dans les coins de l'image). Retirez le parasoleil avant d'utiliser le flash.
- L'emploi d'un parasoleil du commerce peut causer du vignetage (obscurcissement dans les coins de l'image).

# **Installation d'un filtre**

Les filtres du commerce à monture de 62 mm peuvent être utilisés avec cet appareil photo.

# **REMARQUE**

- Lisez avec attention la documentation fournie avec les filtres pour les utiliser correctement.
- Pensez aux points suivants lorsque vous achetez un filtre.
	- L'emploi d'un filtre peut rendre le pourtour des photos plus sombre.
	- L'emploi d'un filtre peut perturber le fonctionnement de l'autofocus et du flash.
	- Les filtres peuvent ne pas donner les mêmes résultats que ceux obtenus sur un caméscope.
- Il ne faut pas utiliser plusieurs filtres en même temps.

# **Visionnage de photos et de séquences vidéo**

# **Visionnage de photos**

Reportez-vous à la page [21](#page-20-0) pour la façon de regarder vos photos.

# **Visionnage d'une séquence vidéo**

- *1.* **Accédez au mode [**p**] (PLAY) et utilisez [**4**] et [**6**] pour afficher la séquence vidéo que vous voulez voir.**
- *2.* **Appuyez sur [SET] pour commencer la lecture.**

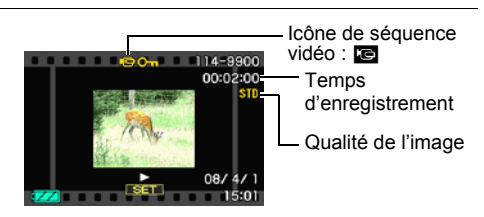

### **Commandes de lecture de séquences vidéo**

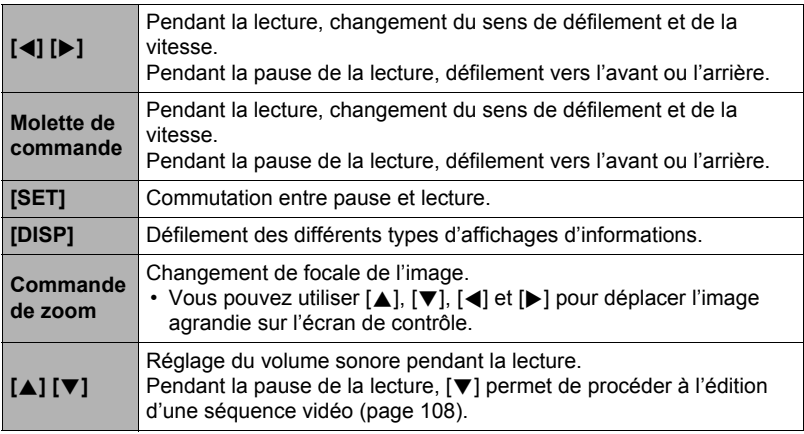

• Vous ne pourrez peut-être pas voir les séquences vidéo qui n'ont pas été enregistrées avec cet appareil photo.

# **Visionnage des séries de photos**

Chaque fois que vous utilisez l'obturation en continu (CS), l'appareil photo crée un groupe CS contenant la série de photos prises en obturation continue. Vous pouvez procéder de la façon suivante pour revoir les photos d'un groupe CS particulier.

- **1.** Appuyez sur  $[\triangleright]$  (PLAY) et utilisez  $[\triangle]$  et  $[\triangleright]$ **pour afficher le groupe CS que vous voulez voir.**
- *2.* **Appuyez sur [SET] pour procéder à la lecture des photos du groupe CS.**

Nombre de fichiers de photos dans le groupe CS

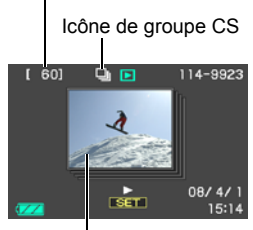

Première photo du groupe CS

Les photos du groupe CS sélectionné s'affichent.

Numéro de la photo actuelle/Nombre de photos dans le groupe

Vitesse d'obturation en continu\*

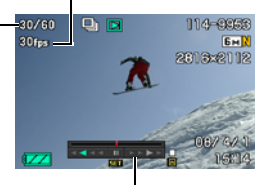

Guide de lecture

La vitesse d'obturation en continu n'apparaît ni sur l'écran de contrôle en mode d'obturation en continu ultrarapide lorsque « AUTO-N » ou « AUTO-H » est sélectionné comme vitesse d'obturation en continu ni sur les photos prises en mode de bracketing.

# **Commandes de lecture**

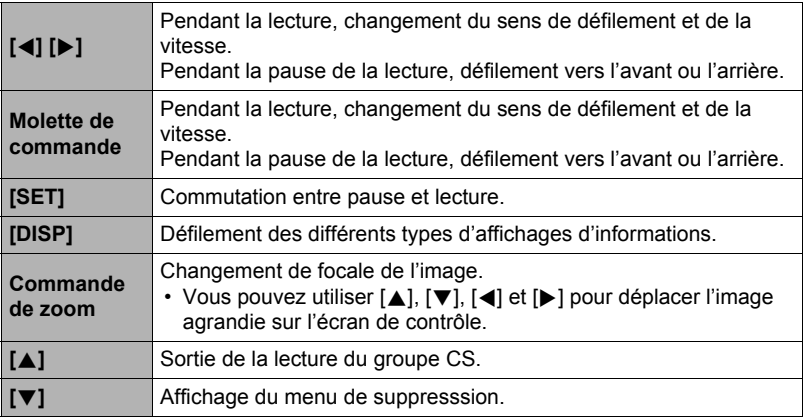

# **Suppression de photos prises en série**

Les photos d'un groupe peuvent être supprimées de la façon suivante pendant la lecture ou la pause de la lecture.

- . **Suppression d'une photos précise d'un groupe CS**
- *1.* **Pendant la lecture ou la pause de la lecture d'un groupe de photos, appuyez sur [**2**].**
- *2.* **Utilisez [**4**] et [**6**] pour afficher la photo que vous voulez supprimer.**
- *3.* **Utilisez [**8**] et [**2**] pour sélectionner « Supprimer », puis appuyez sur [SET].**
	- Pour supprimer d'autres fichiers, répétez les opérations 2 et 3.
	- Pour sortir du menu de suppression, appuyez sur [MENU].
- Suppression de tous les fichiers d'un groupe CS
- *1.* **Pendant la lecture ou la pause de la lecture d'un groupe de photos, appuyez sur [**2**].**
- *2.* **Utilisez [**8**] et [**2**] pour sélectionner « Sup photos grp », puis appuyez sur [SET].**
- *3.* **Utilisez [**8**] et [**2**] pour sélectionner « Oui », puis appuyez sur [SET].**

# **Division d'un groupe CS**

Procédez de la façon suivante pour diviser un groupe CS en photos individuelles.

- . **Division d'un groupe CS précis**
- *1.* **Pendant que le dossier d'un groupe CS est affiché, appuyez sur [MENU].**
- *2.* **Utilisez [**4**] et [**6**] pour sélectionner « PLAY ».**
- *3.* **Utilisez [**8**] et [**2**] pour sélectionner « Diviser groupe », puis appuyez sur [**6**].**
- *4.* **Utilisez [**4**] et [**6**] pour afficher le dossier du groupe CS que vous voulez diviser.**
- *5.* **Utilisez [**8**] et [**2**] pour sélectionner « Diviser », puis appuyez sur [SET].**
	- Pour diviser d'autres groupes CS, répétez les opérations 4 et 5.
- . **Division de tous les groupes de photos CS**
- *1.* **Pendant que le dossier d'un groupe CS est affiché, appuyez sur [MENU].**
- *2.* **Utilisez [**4**] et [**6**] pour sélectionner « PLAY ».**
- *3.* **Utilisez [**8**] et [**2**] pour sélectionner « Diviser groupe », puis appuyez sur [**6**].**
- *4.* **Utilisez [**8**] et [**2**] pour sélectionner « Diviser ts grp », puis appuyez sur [SET].**
- *5.* **Utilisez [**8**] et [**2**] pour sélectionner « Oui », puis appuyez sur [SET].**
	- Lorsqu'un groupe CS a été divisé, les photos qu'il contenait ne peuvent pas être à nouveau regroupées.

# **Copie d'une photo d'un groupe CS**

Procédez de la façon suivante pour copier une photo d'un groupe CS à un autre endroit à l'extérieur de ce groupe.

- *1.* **Pendant que le dossier d'un groupe CS est affiché, appuyez sur [SET].**
- *2.* **Pendant qu'une photo d'un groupe CS est affichée, appuyez sur [MENU].**
- *3.* **Utilisez [**4**] et [**6**] pour sélectionner « PLAY ».**
- *4.* **Utilisez [**8**] et [**2**] pour sélectionner « Sélect image », puis appuyez sur [**6**].**
- *5.* **Utilisez [**4**] et [**6**] pour afficher la photo que vous voulez copier.**
- *6.* **Utilisez [**8**] et [**2**] pour sélectionner « Copie », puis appuyez sur [SET].**

# **REMARQUE**

• Les opérations suivantes ne peuvent pas être appliquées aux photos se trouvant à l'intérieur d'un groupe CS. Avant d'effectuer une de ces opérations, copiez d'abord la photo de la façon indiquée ci-dessus (Sélection de l'image). Détourage, Rotation, Redimensionnemant.

# **Agrandissement d'une image affichée à l'écran**

### *1.* **En mode PLAY, utilisez [**4**] et [**6**] pour faire défiler les images jusqu'à ce que celle que vous souhaitez apparaisse.**

**2.** Actionnez la commande de zoom vers [ $\uparrow$ ] **(**[**) pour agrandir l'image.**

Vous pouvez utiliser  $[\triangle]$ ,  $[\blacktriangledown]$ ,  $[\triangle]$  et  $[\blacktriangleright]$  pour déplacer l'image agrandie sur l'écran de contrôle. Actionnez la commande de zoom vers **w** pour réduire l'image.

- Si les indicateurs sont affichés, l'un d'eux dans le coin inférieur droit de l'écran de contrôle montre la partie de l'image actuellement agrandie.
- Pour sortir de l'écran de zoom, appuyez sur [MENU].
- Bien que le rapport de focale maximal soit de 8X, le zoom ne permettra pas d'atteindre ce grossissement pour certaines images.

# **Affichage de 12 images sur le même écran**

*1.* **En mode PLAY, actionnez la commande de zoom vers** w **(**]**).**

Utilisez [4] et [ $\blacktriangleright$ ] pour faire défiler 12 images à la fois.

Pour voir une image particulière, utilisez  $[4]$ ,  $[\nabla]$ , [4] ou [6] pour amener le cadre de sélection sur l'image souhaitée, puis appuyez sur [SET].

• Dans le cas d'une séquence ou d'un fichier de photos enregistrées en obturation continue, seule la première image du fichier s'affiche.

Rapport de focale

Image complète

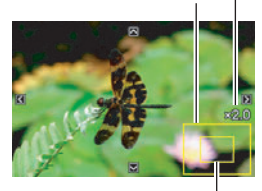

Partie actuellement affichée

**Cadre** 

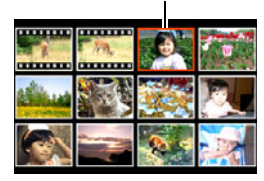

<span id="page-101-0"></span>*1.* **Utilisez le câble AV fourni avec l'appareil photo pour relier l'appareil photo à un téléviseur.**

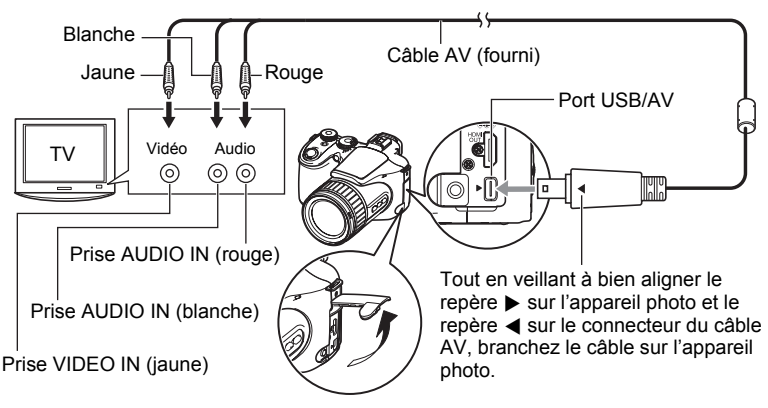

- Veillez à insérer le connecteur du câble dans le port USB/AV jusqu'à ce qu'il s'encliquette bien. Si le connecteur n'est pas inséré à fond, la communication sera mauvaise ou un problème peut apparaître.
- Notez que même lorsque le connecteur est bien inséré, il est toujours possible de voir une partie métallique de ce connecteur, comme sur l'illustration.

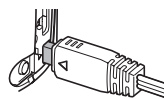

- Avant de relier l'appareil photo à un téléviseur pour voir ses images, n'oubliez pas d'attribuer les fonctions « Marche » ou « Marche/Arrêt » (page [143\)](#page-142-0) aux boutons [n] (REC) et [p] (PLAY) de l'appareil photo.
- Assurez-vous que l'appareil photo est hors service avant de brancher ou de débrancher le câble. Vérifiez les instructions dans le mode d'emploi du téléviseur avant de brancher le câble sur le téléviseur ou de le débrancher du téléviseur.
- *2.* **Mettez le téléviseur en service et sélectionnez le mode d'entrée vidéo.** Si le téléviseur a plus d'une entrée vidéo, sélectionnez celle à laquelle l'appareil photo est raccordé.
- *3.* **Appuyez sur [**p**] (PLAY) pour mettre l'appareil photo en service.**

Une image apparaît sur l'écran du téléviseur, et l'écran de contrôle de l'appareil photo reste vide.

- Il n'est pas possible de mettre l'appareil photo en service en appuyant sur [ON/ OFFI ou [n] (REC) lorsque le câble AV est raccordé.
- Le format d'affichage sur l'écran et le système du signal de sortie vidéo peuvent être changés (page [144\)](#page-143-0).

# *4.* **Maintenant vous pouvez afficher vos photos et vos films, comme vous le faites normalement.**

### **Enregistrement des images de l'appareil photo sur un graveur de DVD ou un magnétoscope**

Reliez l'appareil photo à l'enregistreur d'une des façons suivantes à l'aide du câble AV fourni avec l'appareil photo.

- Graveur de DVD ou magnétoscope : Raccordez le câble aux bornes VIDEO IN et AUDIO IN.
- Appareil photo : Port USB/AV

Vous pouvez aussi faire un diaporama de photos ou de séquences vidéo sur l'appareil photo et l'enregistrer sur un DVD ou une vidéocassette. Vous pouvez enregistrer les séquences vidéo en sélectionnant « **Le** Seulement » pour le réglage de diaporama « Image » (page [106](#page-105-0)). Pour l'enregistrement d'images sur un autre appareil, dégagez tous les indicateurs de l'écran de contrôle avec [DISP] (page [146\)](#page-145-0). Pour le détail sur le raccordement d'un écran à l'enregistreur et sur l'enregistrement proprement dit, reportez-vous à la documentation fournie avec l'enregistreur utilisé.

# **Visionnage de séquences de haute qualité sur un téléviseur Hi-Vision**

Utilisez un câble HDMI du commerce pour relier l'appareil photo au téléviseur. Pour le détail sur la lecture, reportez-vous à la page [102](#page-101-0)

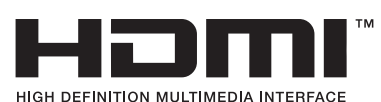

• Ce câble HDMI, acheté dans le commerce, doit porter le logo ci-contre.

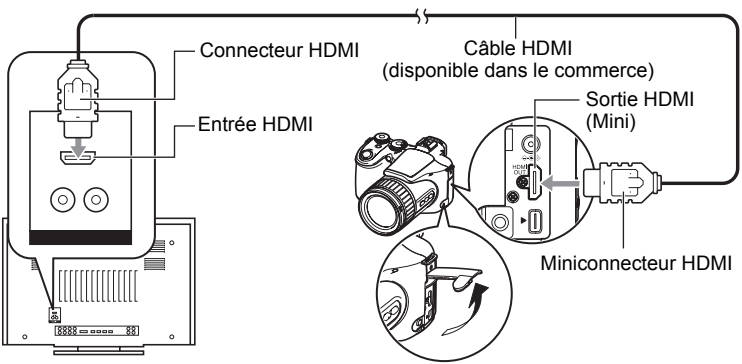

# **REMARQUE**

- Utilisez un câble HDMI muni d'un connecteur compatible avec le miniconnecteur HDMI de l'appareil photo à une extrémité et d'un connecteur compatible avec le connecteur HDMI de votre téléviseur à l'autre extrémité.
- Avec certains appareils il ne sera pas possible d'obtenir des photos et/ou un signal audio corrects ni d'effectuer certaines opérations.
- Le raccordement de l'appareil photo au connecteur HDMI de tout autre appareil peut endommager l'appareil photo et l'autre appareil. Ne reliez jamais les deux connecteurs de sortie HDMI entre eux.
- Assurez-vous que l'appareil photo est hors service avant de brancher ou débrancher le câble. Vérifiez les instructions dans le mode d'emploi du téléviseur avant de brancher le câble sur le téléviseur ou de le débrancher du téléviseur.
- Si des câbles sont raccordés au port USB/AV et au connecteur de sortie HDMI, le raccordement au connecteur de sortie HDMI sera prioritaire.
- Il n'est pas possible de filmer quand la sortie HDMI est utilisée.
- Rien n'apparaît sur l'écran de contrôle de l'appareil photo quand le signal est transmis au téléviseur.
- Débranchez le câble HDMI lorsque vous n'utilisez pas la sortie HDMI. L'écran de contrôle de l'appareil photo risque de ne pas fonctionner normalement lorsque le câble HDMI est raccordé.

# . **Sélection de la méthode de sortie de la borne HDMI (Sortie HDMI)**

### **Marche à suivre**

# **[MENU]** \* **Onglet Réglage** \* **Sortie HDMI**

Utilisez ce paramètre pour sélectionner le format du signal numérique lorsque vous raccordez l'appareil photo à un téléviseur à l'aide d'un câble HDMI.

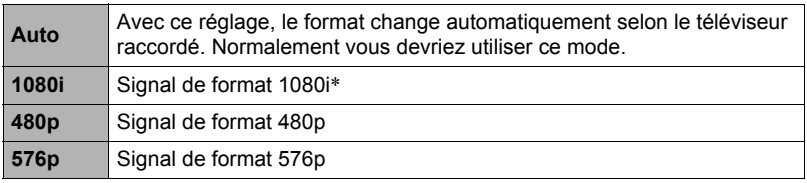

- \* 1080i correspond à 1080 60i mais pas à 1080 50i. C'est pourquoi vous devrez peut-être utiliser le format 576p comme signal de sortie si vous voulez voir vos films sur un téléviseur numérique dans une région PAL ne prenant pas en charge le format 1080 60i. Si vous vous trouvez dans une région PAL et que rien n'apparaît automatiquement, sélectionnez le réglage 576p.
- Si l'image n'apparaît pas lorsque « Auto » est sélectionné comme méthode de sortie, essayez avec un autre réglage.

# **REMARQUE**

- Le son est en stéréo.
- Certains téléviseurs ne pourront peut-être pas restituer les images et/ou le son correctement.
- Le son est initialement réglé à son volume maximal sur l'appareil photo. Avant de regarder des images, réglez le volume du téléviseur à un niveau relativement bas, puis réajustez-le au niveau souhaité.
- Toutes les icônes et tous les indicateurs qui apparaissent sur l'écran de contrôle apparaissent aussi sur l'écran du téléviseur. Vous pouvez utiliser [DISP] pour changer le contenu de l'affichage.

# **Autres fonctions de lecture (PLAY)**

Cette partie du manuel décrit les éléments des menus permettant de régler les paramètres et d'effectuer d'autres opérations en vue de la lecture.

Pour le détail sur le fonctionnement des menus, voir page [77](#page-76-1).

# <span id="page-105-0"></span>**Affichage d'un diaporama sur l'appareil photo (Diaporama)**

**Marche à suivre**

# **[**p**] (PLAY)** \* **[MENU]** \* **Onglet PLAY** \* **Diaporama**

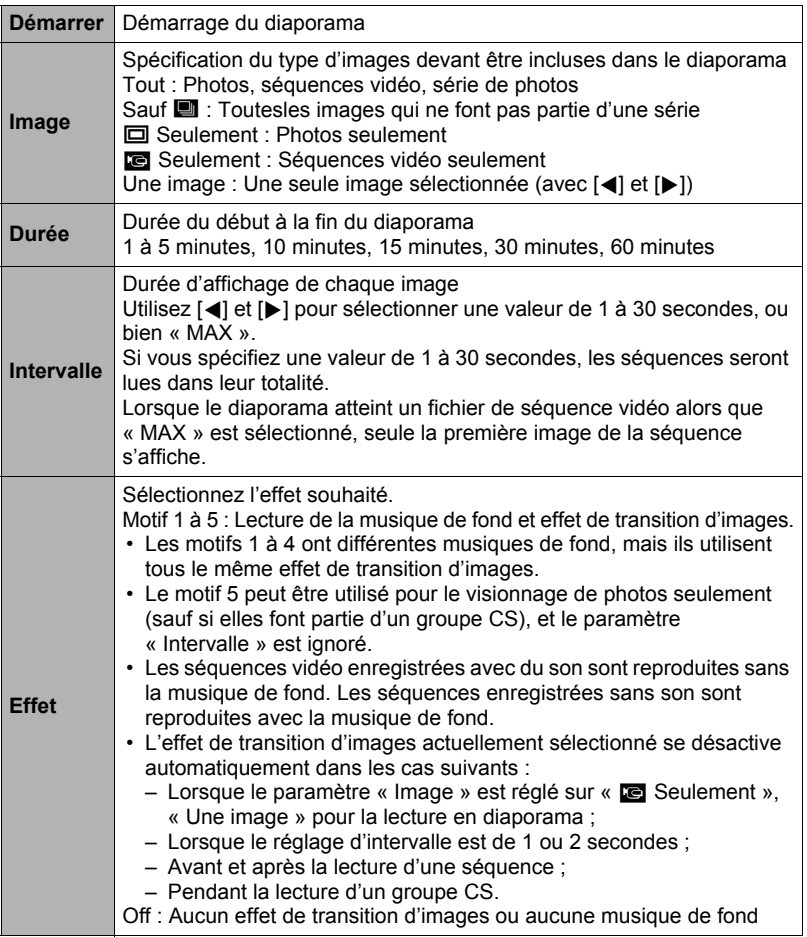

- Pour arrêter le diaporama, appuyez sur [SET] ou sur [MENU]. Si vous appuyez sur [MENU], le diaporama s'arrêtera et le menu réapparaîtra.
- Réglez le volume du son en appuyant sur  $A$ ] ou  $\Psi$ ] pendant la lecture.
- Aucun bouton n'agit pendant la transition d'une image à l'autre du diaporama.
- La durée de transition d'une image à l'autre peut être plus longue dans le cas d'une image enregistrée avec un autre appareil photo.

# **Création d'une photo à partir d'images d'une séquence vidéo (MOTION PRINT)**

### **Marche à suivre**

**[p**] (PLAY)  $\rightarrow$  Écran de la séquence vidéo  $\rightarrow$  [MENU]  $\rightarrow$ **Onglet PLAY**  $\rightarrow$  **MOTION PRINT** 

*1.* **Utilisez [**8**] et [**2**] pour sélectionner « 9 images » ou « 1 image ».** Lorsque « 9 images » est sélectionné, l'image sélectionnée à l'étape 2 se trouve au centre de l'image MOTION PRINT.

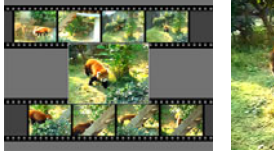

9 images 1 image

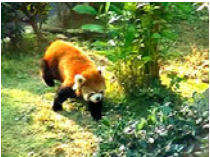

*2.* **Utilisez [**4**] et [**6**] pour faire défiler les images de la séquence vidéo et afficher celle que vous voulez utiliser comme image MOTION PRINT.** Pour faire défiler plus rapidement les images, maintenez le doigt enfoncé sur  $\left\{ \right\}$  $ou$  [ $\blacktriangleright$ ].

# *3.* **Appuyez sur [SET].**

• Seules les images des séquences enregistrées sur l'appareil photo peuvent être utilisées comme image MOTION PRINT.

# <span id="page-107-0"></span>**Édition d'une séquence vidéo sur l'appareil photo (Edition séquence)**

**Marche à suivre**

# **[** $\blacktriangleright$ ] (PLAY)  $\rightarrow$  Écran de la séquence vidéo à éditer  $\rightarrow$  [MENU]  $\rightarrow$ **Onglet PLAY → Edition séquence**

La fonction Edition séquence permet de modifier une partie précise d'une séquence vidéo en procédant d'une des façons suivantes.

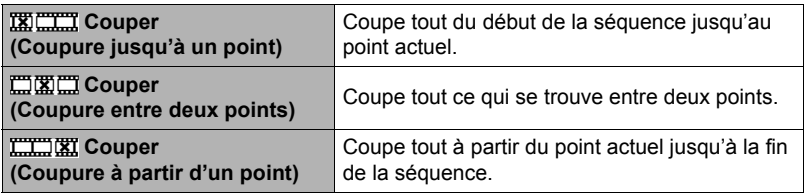

- *1.* **Utilisez [**8**] et [**2**] pour sélectionner la méthode souhaitée, puis appuyez sur [SET].**
- *2.* **Pour sélectionner l'image (point) à partir de laquelle ou jusqu'où vous voulez couper la séquence (le point de coupure), procédez de la façon suivante.**

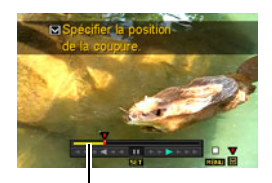

Étendue de la coupure (jaune)

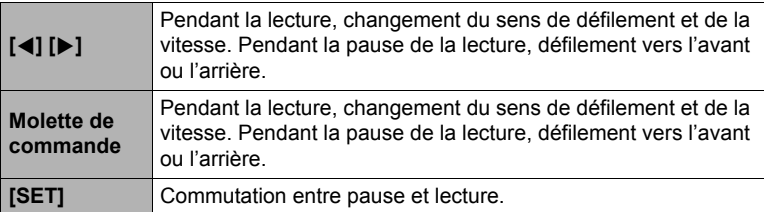
#### *3.* **Lorsque l'image à spécifier comme point de coupure apparaît, appuyez sur [**2**].**

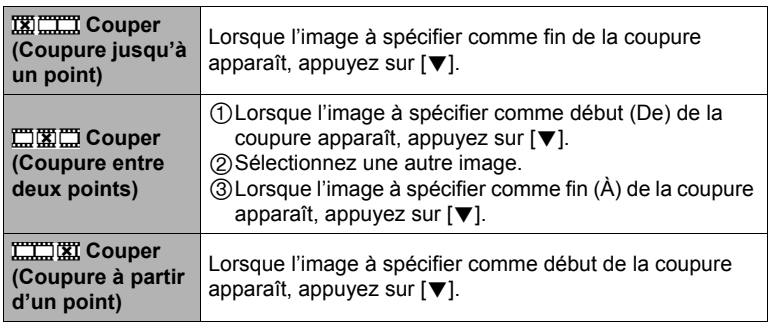

#### *4.* **Utilisez [**8**] et [**2**] pour sélectionner « Oui », puis appuyez sur [SET].** La coupure est une opération qui dure très longtemps. Ne touchez à aucun bouton sur l'appareil photo tant que le message « Occupé... Veuillez attendre... » est affiché sur l'écran de contrôle. Si la séquence à éditer est longue cette opération peut durer très longtemps.

# **REMARQUE**

- Lorsque vous éditez une séquence vidéo, seul le résultat est sauvegardé. La photo originale n'est pas conservée dans la mémoire. L'édition d'une séquence vidéo ne peut pas être annulée.
- Il n'est pas possible d'éditer les séquences vidéo de moins de cinq secondes.
- Il n'est pas possible d'éditer les séquences vidéo enregistrées avec un autre type d'appareil photo.
- Il n'est pas possible d'éditer une séquence vidéo si l'espace disponible dans la mémoire est inférieur à la taille du fichier qui doit être édité. Si l'espace disponible en mémoire n'est pas suffisant, supprimez les fichiers dont vous n'avez plus besoin pour libérer de l'espace.
- Vous ne pouvez pas diviser une séquence vidéo en deux parties, ni fusionner deux séquences en une seule.
- Vous pouvez procéder à l'édition de séquences vidéo pendant la lecture d'une séquence. Appuyez sur [SET] pour interrompre la lecture de la séquence, puis appuyez sur [2] pour afficher le menu d'options d'édition. Procédez à l'édition de la façon indiquée ci-dessus.

# **Réglage de la balance des blancs (Balance blancs)**

#### **Marche à suivre**

#### $[\triangleright}]$  (PLAY)  $\rightarrow$  Écran de la photo  $\rightarrow$  [MENU]  $\rightarrow$  Onglet PLAY  $\rightarrow$ **Balance blancs**

Vous pouvez utiliser le paramètre de la balance des blancs pour sélectionner un type de lumière pour une image enregistrée et agir sur les couleurs de cette image.

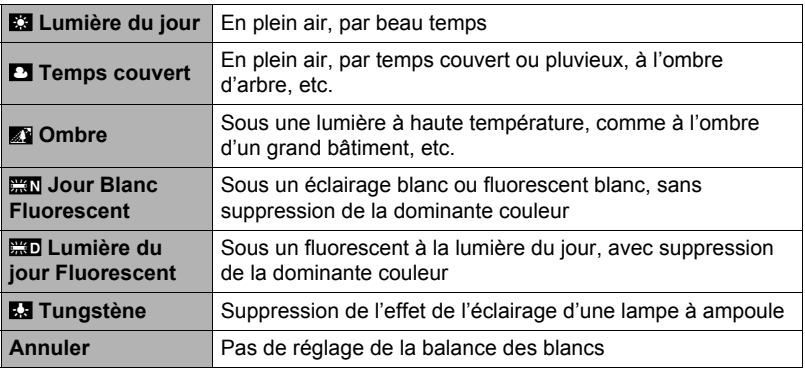

# **REMARQUE**

- Vous pouvez aussi ajuster la balance des blancs lors de l'enregistrement d'images (page [34](#page-33-0)).
- Lorsque vous modifiez la balance des blancs d'une image, l'image modifiée et l'image originale sont enregistrées dans des fichiers séparés.
- Lorsque vous affichez une image modifiée sur l'écran de contrôle de l'appareil photo, la date et l'heure indiquées sont celles de l'image originale, et non pas celles de la modification.
- La version modifiée de l'image ne peut pas être affichée sur un téléviseur (page [102\)](#page-101-0).

#### **Changement de la luminosité d'une photo existante (Luminosité)**

**Marche à suivre**

#### **[p]** (PLAY) → Écran de la photo → [MENU] → Onglet PLAY → **Luminosité**

Vous avez le choix entre cinq niveaux de luminosité, de +2 (luminosité maximale) à –2 (luminosité minimale).

# **REMARQUE**

- Lorsque vous modifiez la luminosité d'une image, l'image modifiée et l'image originale sont enregistrées dans des fichiers séparés.
- Lorsque vous affichez une image modifiée sur l'écran de contrôle de l'appareil photo, la date et l'heure indiquées sont celles de l'image originale, et non pas celles de la modification.
- La version modifiée de l'image ne peut pas être affichée sur un téléviseur (page [102\)](#page-101-0).

# **Sélection de photos pour l'impression (Impr. DPOF)**

**Marche à suivre**

#### $[\triangleright}]$  (PLAY)  $\rightarrow$  Écran de la photo  $\rightarrow$  [MENU]  $\rightarrow$  Onglet PLAY  $\rightarrow$ **Impr. DPOF**

Voir page [119](#page-118-0) pour le détail.

**Marche à suivre**

#### **[**p**] (PLAY)** \* **[MENU]** \* **Onglet PLAY** \* **Protéger**

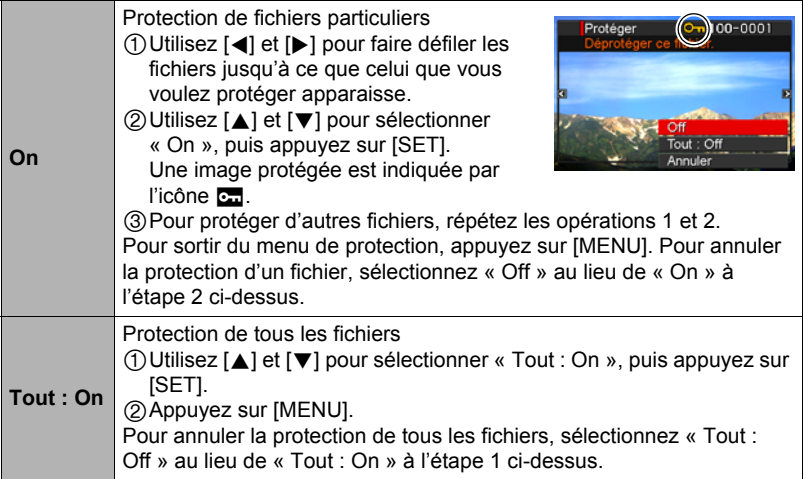

• Il faut toutefois savoir que, même protégé, un fichier est supprimé par le formatage (page [145\)](#page-144-0).

• Si vous appliquez la procédure précédente lorsque le dossier d'un groupe CS est affiché, toutes les photos du groupe CS seront protégées. Vous pouvez protéger des photos individuelles d'un groupe CS en appliquant la procédure lorsque l'image est affichée.

# **Rotation d'une image (Rotation)**

**Marche à suivre**

#### **[▶**] (PLAY) → Écran de la photo → [MENU] → Onglet PLAY → **Rotation**

*1.* **Utilisez [**8**] et [**2**] pour sélectionner « Rotation », puis appuyez sur [SET].**

À chaque pression de [SET] la photo tourne de 90 degrés vers la gauche.

#### *2.* **Lorsque la photo affichée est orientée correctement, appuyez sur [MENU].**

# **REMARQUE**

- Les images d'une séquence ne peuvent pas être réorientées.
- Cette opération ne change pas les données de l'image proprement dites. Seule la façon dont l'image est affichée sur l'écran de contrôle de l'appareil photo change.
- Une image protégée ou agrandie ne peut pas être réorientée.
- La version originale (non réorientée) de l'image apparaît sur l'écran à 12 images.

# **Redimensionnement d'une photo (Redimensionner)**

**Marche à suivre**

#### **[PLAY**)  $\rightarrow$  Écran de la photo  $\rightarrow$  [MENU]  $\rightarrow$  Onglet PLAY  $\rightarrow$ **Redimensionner**

Vous pouvez changer la taille d'une photo et sauvegarder la photo obtenue séparément. La photo originale reste dans la mémoire. Les photos peuvent être redimensionnées aux trois tailles suivantes : 3M, 2M, VGA.

- Le redimensionnement d'une photo de format 16:9 ou 3:2 a pour effet de créer une image de format 4:3 aux deux côtés tronqués.
- La date d'enregistrement de la version redimensionnée de la photo est identique à la date d'enregistrement de la photo originale.

# **Détourage d'une photo (Rogner)**

#### **Marche à suivre**

#### $[\triangleright}]$  (PLAY)  $\rightarrow$  Écran de la photo  $\rightarrow$  [MENU]  $\rightarrow$  Onglet PLAY  $\rightarrow$ **Rogner**

Vous pouvez détourer une photo pour couper les parties inutiles et sauvegarder la photo obtenue dans un fichier séparé. La photo originale reste dans la mémoire.

Utilisez la commande de zoom pour agrandir l'image à la taille souhaitée, utilisez [▲], [▼], [◀] et [▶] pour afficher la partie de l'image que vous voulez détourer, puis appuyez sur [SET].

- L'image obtenue après le détourage d'une image 3:2 ou 16:9 a le format 4:3.
- La date d'enregistrement de la photo détourée est identique à la date d'enregistrement de la photo originale.

Rapport de focale

Représente la photo complète

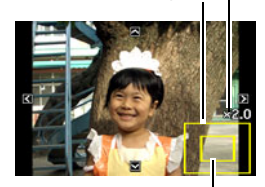

Partie de la photo actuellement affichée

# **Copie de fichiers (Copie)**

**Marche à suivre**

#### **[**p**] (PLAY)** \* **Écran de la photo** \* **[MENU]** \* **Onglet PLAY** \* **Copie**

Des fichiers peuvent être copiés de la mémoire de l'appareil photo sur une carte mémoire ou d'une carte mémoire dans la mémoire de l'appareil photo.

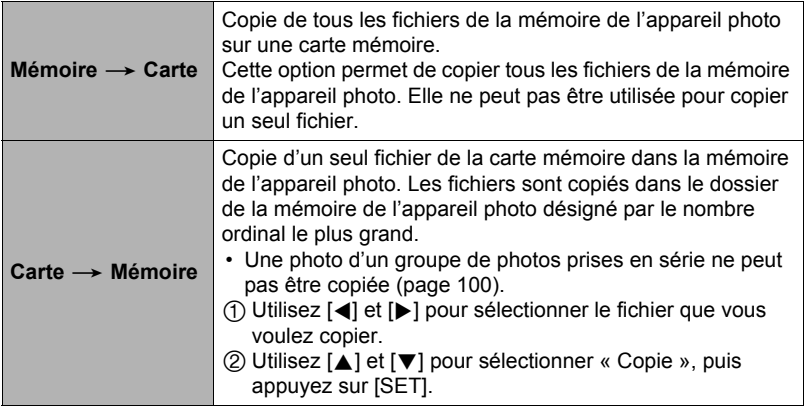

## **REMARQUE**

• Vous pouvez copier des photos ou des séquences vidéo prises avec cet appareil photo.

### **Division d'un groupe de photos prises en série (Diviser groupe)**

**Marche à suivre**

#### **[p]** (PLAY) → [MENU] → Onglet PLAY → Diviser groupe

Voir page [99](#page-98-0) pour le détail.

#### **Sélection du format de l'affichage en mode PLAY (Fmt affichage)**

**Marche à suivre**

#### **[**p**] (PLAY)** \* **[MENU]** \* **Onglet PLAY** \* **Fmt affichage**

Procédez de la façon suivante pour sélectionner le format d'affichage des images sur l'écran de contrôle.

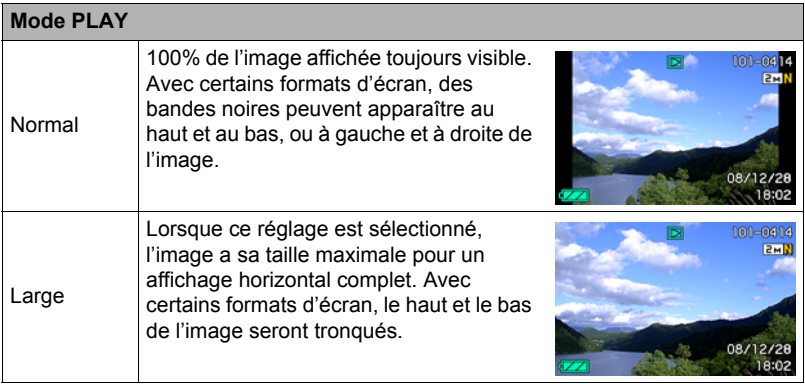

**Copie d'un groupe de photos prises en série (Sélect image)**

**Marche à suivre**

#### **[**p**] (PLAY)** \* **[MENU]** \* **Onglet PLAY** \* **Sélect image**

Voir page [100](#page-99-0) pour le détail.

# **Impression**

# **Impression de photos**

#### **Laboratoire photo**

Vous pouvez apporter une carte mémoire contenant les photos que vous voulez faire imprimer à un laboratoire photo.

**Impression sur une imprimante domestique**

**Impression de photos sur une imprimante munie d'un logement de carte mémoire**

Vous pouvez utiliser une imprimante munie d'un logement de carte mémoire pour imprimer vos photos directement depuis la carte mémoire. Pour le détail, voir la documentation fournie avec l'imprimante.

#### **Raccordement direct à une imprimante compatible PictBridge**

Vous pouvez imprimer sur une imprimante compatible PictBridge (page [117\)](#page-116-0).

#### **Impression depuis un ordinateur**

Après avoir transféré les images sur votre ordinateur, utilisez un logiciel du commerce pour imprimer vos photos.

• Vous pouvez spécifier au préalable les photos qui doivent être imprimées, le nombre de copies et l'impression ou non de la date (page [119\)](#page-118-0).

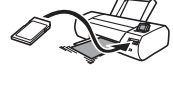

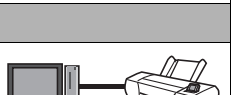

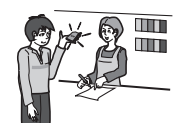

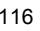

# <span id="page-116-0"></span>**Raccordement direct à une imprimante compatible PictBridge**

Vous pouvez relier l'appareil photo directement à une imprimante PictBridge et imprimer vos photos sans passer par un ordinateur.

- Pour régler l'appareil photo avant de le raccorder à une imprimante
- *1.* **Mettez l'appareil photo en service et appuyez sur [MENU].**
- *2.* **Sur l'onglet « Réglage », sélectionnez « USB », puis appuyez sur [**6**].**
- *3.* **Utilisez [**8**] et [**2**] pour sélectionner « PTP (PictBridge) », puis appuyez sur [SET].**

## . **Raccordement de l'appareil photo à une imprimante**

Utilisez le câble USB fourni avec l'appareil photo pour relier celui-ci au port USB de votre imprimante.

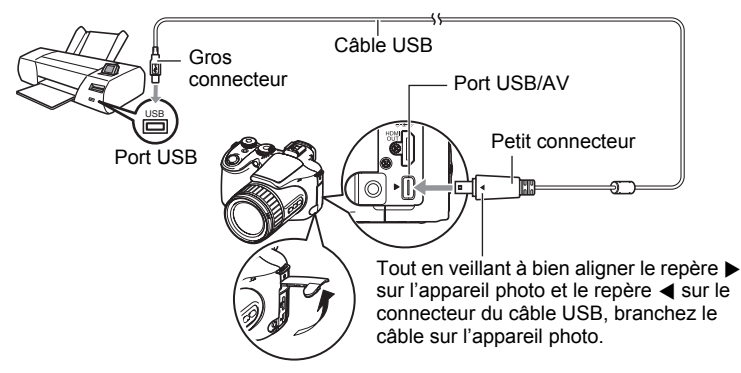

- L'appareil photo n'est pas alimenté par le câble USB. Assurez-vous au préalable que la batterie de l'appareil photo est suffisamment chargée.
- Veillez à insérer le connecteur du câble dans le port USB/AV jusqu'à ce qu'il s'encliquette bien. Si le connecteur n'est pas inséré à fond, la communication sera mauvaise ou un problème peut apparaître.
- Notez que même lorsque le connecteur est bien inséré, il est toujours possible de voir une partie métallique de ce connecteur, comme sur l'illustration.
- Lorsque vous raccordez le câble USB au port USB, veillez à aligner correctement le connecteur sur le port.

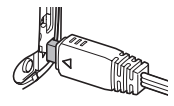

• Assurez-vous que l'appareil photo est hors service avant de brancher ou débrancher le câble. Vérifiez les instructions dans le mode d'emploi de l'imprimante avant de brancher le câble sur l'imprimante ou de le débrancher de l'imprimante.

## **Pour imprimer**

- *1.* **Mettez l'imprimante sous tension et chargez du papier.**
- *2.* **Mettez l'appareil photo en service.** Le menu d'impression apparaît.
- *3.* **Utilisez [**8**] et [**2**] pour sélectionner « Format papier », puis appuyez sur [**6**].**

#### *4.* **Utilisez [**8**] et [**2**] pour sélectionner un format de papier, puis appuyez sur [SET].**

- Les formats de papier suivants sont disponibles.  $3.5"X5"$ ,  $5"X7"$ ,  $4"X6"$ , A4,  $8.5"X11"$ . Par imprimante
- « Par imprimante » désigne le format papier sélectionné sur l'imprimante.
- Reportez-vous à la documentation fournie avec l'imprimante pour le détail sur les réglages de papier.

#### *5.* **Utilisez [**8**] et [**2**] pour spécifier l'option d'impression souhaitée.**

- 1 photo : Imprime une photo. Sélectionnez l'option, puis appuyez sur [SET]. Utilisez ensuite [◀] et [▶] pour sélectionner la photo que vous voulez imprimer.
- Impr. DPOF : Imprime plusieurs photos. Sélectionnez l'option, puis appuyez sur [SET]. Lorsque cette option est sélectionnée, les photos sont imprimées conformément aux réglages DPOF (page [119\)](#page-118-0).
- Pour imprimer la date ou non, appuyez sur [DISP]. La date est imprimée lorsque « Oui » est indiqué sur l'écran de contrôle.

#### *6.* **Utilisez [**8**] et [**2**] pour sélectionner « Imprimer », puis appuyez sur [SET].**

L'impression commence et le message « Occupé... Veuillez attendre .. » apparaît sur l'écran de contrôle. Ce message disparaît un instant plus tard, même si l'impression n'est pas terminée. Il réapparaît toutefois si vous appuyez sur un bouton de l'appareil photo. Le menu d'impression réapparaît lorsque l'impression est terminée.

• Si vous avez sélectionné « 1 photo », vous pouvez répéter les opérations depuis l'étape 5, si nécessaire.

#### *7.* **Lorsque l'impression est terminée, mettez l'appareil photo hors service et débranchez le câble USB de l'imprimante et de l'appareil photo.**

## <span id="page-118-0"></span>**Utilisation des réglages DPOF pour spécifier les images à imprimer et le nombre de copies**

## . **Format de commande d'impression numérique (DPOF)**

Le DPOF est un format permettant d'inclure des informations sur le type d'image, le nombre de copies et l'impression ou non de la date et de l'heure sur la carte mémoire contenant les photos. Ces réglages permettent d'imprimer les photos enregistrées sur la carte mémoire soit à domicile, sur une imprimante prenant en charge le format DPOF, soit de porter la carte à un laboratoire photo.

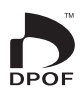

- Vous ne pourrez profiter des réglages DPOF pour imprimer vos photos à domicile que si vous possédez une imprimante compatible.
- Certains laboratoires photo peuvent ne pas prendre en charge le DPOF.

#### . **Réglage individuel des paramètres DPOF pour chaque photo**

#### **Marche à suivre**

**[▶**] (PLAY) → Écran de la photo → [MENU] → Onglet PLAY → **Impr. DPOF → Sélection** 

*1.* **Utilisez [**4**] et [**6**] pour faire défiler les fichiers jusqu'à ce que la photo que vous voulez imprimer apparaisse.**

# *2.* **Utilisez [**8**] et [**2**] pour spécifier le nombre de copies.**

Vous pouvez spécifier 99 copies au maximum. Si vous ne voulez pas imprimer de photos, spécifiez 00.

- Si vous voulez inclure la date sur les photos, appuyez sur [DISP] de sorte que « Oui » apparaisse pour l'horodatage.
- Répétez les opérations 1 à 2 pour effectuer les réglages pour d'autres images, si nécessaire.

# *3.* **Appuyez sur [SET].**

#### . **Réglage identique des paramètres DPOF pour toutes les photos**

**Marche à suivre**

**[▶**] (PLAY) → Écran de la photo → [MENU] → Onglet PLAY → **Impr. DPOF → Tout** 

#### *1.* **Utilisez [**8**] et [**2**] pour spécifier le nombre de copies.**

Vous pouvez spécifier 99 copies au maximum. Si vous ne voulez pas imprimer de photos, spécifiez 00.

• Si vous voulez inclure la date sur les photos, appuyez sur [DISP] de sorte que « Oui » apparaisse pour l'horodatage.

# *2.* **Appuyez sur [SET].**

#### **Les réglages DPOF ne s'effacent pas automatiquement lorsque l'impression est terminée.**

Lors de la prochaine impression DPOF, les réglages DPOF utilisés pour la dernière impression seront encore valides. Pour les invalider, spécifiez « 00 » comme nombre de copies pour toutes les images.

#### **Dites à votre laboratoire photo que vous avez effectué des réglages DPOF !**

Si vous portez une carte mémoire à un laboratoire photo, n'oubliez pas de dire que vous avez effectué des réglages DPOF pour que les photos correctes soient imprimées dans le nombre souhaité. Si vous ne le faites pas, le laboratoire photo risque d'imprimer toutes les photos sans prendre en considération les réglages DPOF, ou bien il peut tout simplement ignorer l'impression de la date.

#### <span id="page-119-0"></span>. **Horodatage**

Vous pouvez inclure la date d'enregistrement des trois façons suivantes lors de l'impression d'une photo.

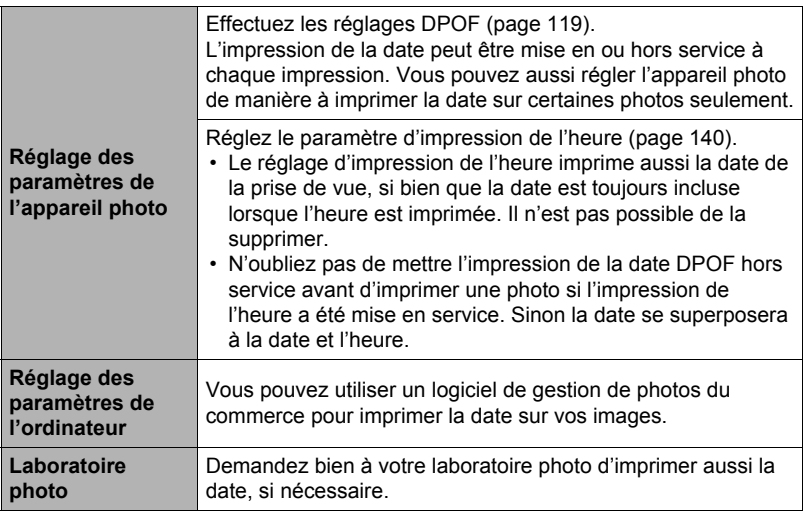

#### . **Standards pris en charge par l'appareil photo**

• PictBridge

C'est un standard établi par l'Association des fabricants d'appareils photos et de périphériques d'impression (CIPA).

• PRINT Image Matching III

L'emploi d'un logiciel d'édition et l'impression sur une imprimante prenant en charge le format PRINT Image Matching III permet d'utiliser les informations enregistrées avec la photo, conditions de la prise de vue, etc. pour produire exactement le type de photo souhaité. PRINT Image Matching et PRINT Image Matching III sont des marques commerciales de Seiko Epson Corporation.

• Exif Print

**Fyif Print** L'impression sur une imprimante prenant en charge le format Exif Print (Exif 2.2) permet d'utiliser les informations enregistrées avec la photo, conditions de prise de vue, etc. pour améliorer la qualité du tirage. Contactez le fabricant de votre imprimante pour les modèles prenant en charge Exif Print, les mises à jour d'imprimantes, etc.

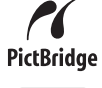

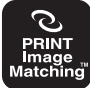

# **Utilisation de l'appareil photo avec un ordinateur**

# **Ce que vous pouvez faire avec un ordinateur...**

Vous pouvez effectuer les opérations suivantes lorsque l'appareil photo est raccordé à un ordinateur.

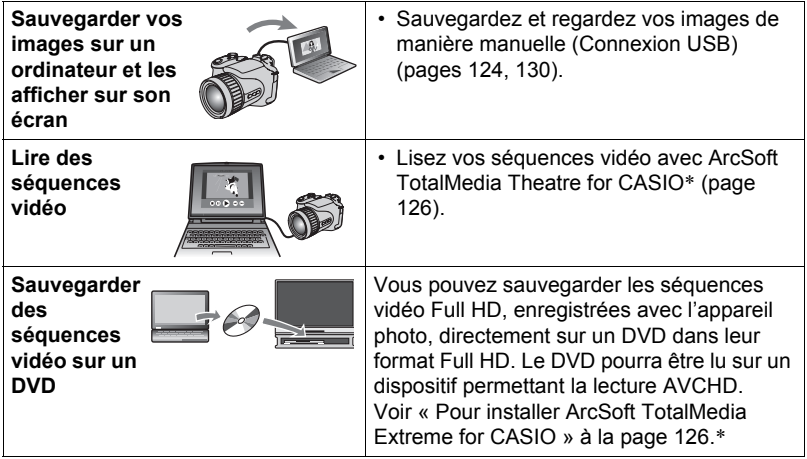

\* Windows seulement

La marche à suivre est différente pour Windows et Macintosh lorsqu'on utilise l'appareil photo avec un ordinateur et le logiciel fourni.

- Si vous utilisez Windows, reportez-vous à « [Utilisation de l'appareil photo avec](#page-122-0)  [un ordinateur Windows](#page-122-0) » à la page [123.](#page-122-0)
- Si vous utilisez Macintosh, reportez-vous à « [Utilisation de l'appareil photo avec](#page-129-1)  [un Macintosh](#page-129-1) » à la page [130.](#page-129-1)

# <span id="page-122-0"></span>**Utilisation de l'appareil photo avec un ordinateur Windows**

Installez le logiciel approprié selon la version Windows utilisée et ce que vous voulez faire.

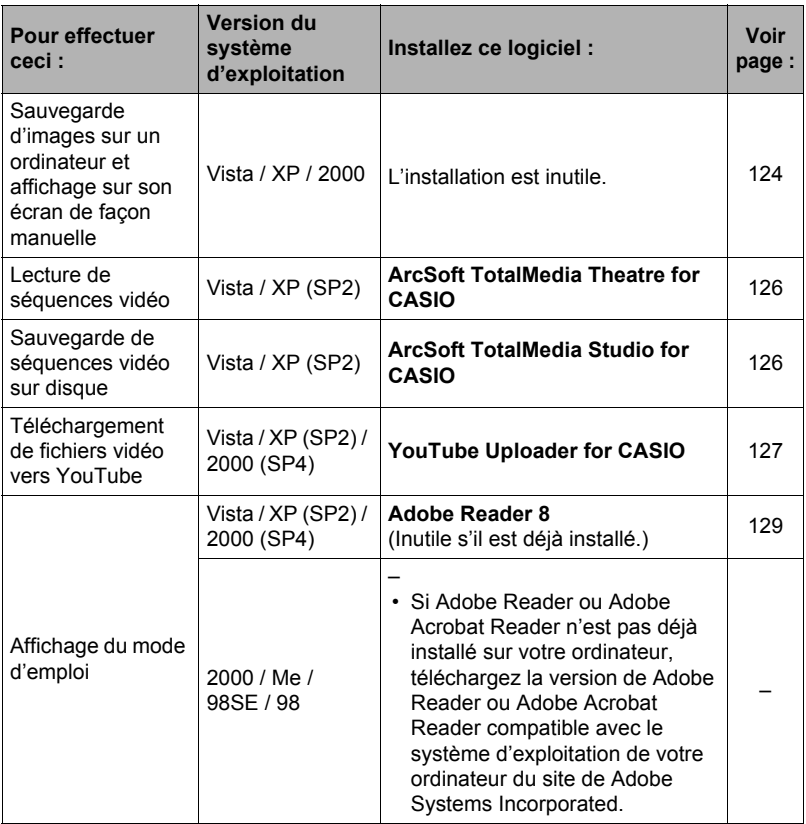

#### . **Configuration système requise pour le logiciel fourni**

La configuration système requise est différente pour chaque application. Pour le détail, voir le fichier « Lire » fourni avec chaque application. Des informations concernant les exigences requises pour l'ordinateur se trouvent aussi dans « [Configuration système requise pour le logiciel fourni](#page-161-0) » à la page [162](#page-161-0) de ce manuel.

#### ■ Précautions à prendre par les utilisateurs de Windows Vista

- Le logiciel fourni ne fonctionne pas sous la version à 64 bits de Windows Vista.
- Le logiciel fourni doit être exécuté avec les privilèges de l'administrateur.
- Ce logiciel ne fonctionne pas sur un ordinateur de fabrication personnelle ou à double processeur.
- Ce logiciel peut ne pas fonctionner avec certains environnements d'ordinateur.

# <span id="page-123-0"></span>**Affichage et stockage d'images sur un ordinateur**

Vous pouvez relier l'appareil photo à votre ordinateur pour voir et enregistrer des images (fichiers photos et séquences vidéo).

- <span id="page-123-1"></span>■ Pour raccorder l'appareil photo à l'ordinateur et sauvegarder des **fichiers**
- *1.* **Mettez l'appareil photo en service et appuyez sur [MENU].**
- *2.* **Sur l'onglet « Réglage », sélectionnez « USB », puis appuyez sur [**6**].**
- *3.* **Utilisez [**8**] et [**2**] pour sélectionner « Mass Storage », puis appuyez sur [SET].**
- *4.* **Mettez l'appareil photo hors service et utilisez le câble USB fourni avec l'appareil photo pour relier l'appareil photo à l'ordinateur.**

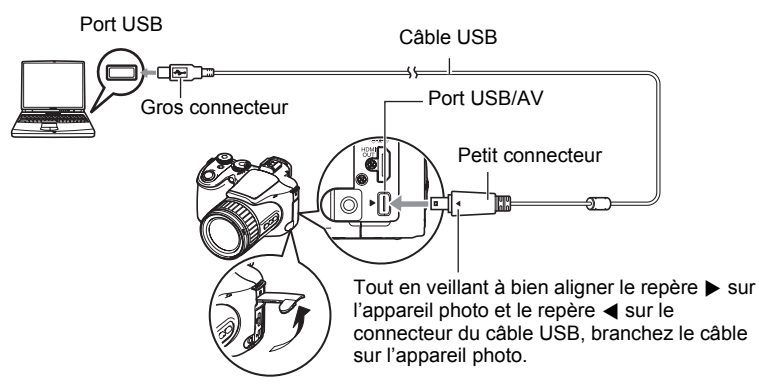

- L'appareil photo n'est pas alimenté par le câble USB. Assurez-vous au préalable que la batterie de l'appareil photo est suffisamment chargée.
- Veillez à insérer le connecteur du câble dans le port USB/AV jusqu'à ce qu'il s'encliquette bien. Si le connecteur n'est pas inséré à fond, la communication sera mauvaise ou un problème peut apparaître.

• Notez que même lorsque le connecteur est bien inséré, il est toujours possible de voir une partie métallique de ce connecteur, comme sur l'illustration.

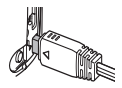

• Lorsque vous raccordez le câble USB au port USB, veillez à aligner correctement le connecteur sur le port.

#### *5.* **Mettez l'appareil photo en service.**

#### *6.* **Copiez les images sur votre ordinateur.**

#### **Windows XP**

1Sélectionnez « Ouvrir le dossier pour voir les fichiers », puis cliquez sur « OK ». 2Faites glisser le dossier « DCIM » sur le bureau de Windows pour le copier.

#### **Windows Vista**

1Sélectionnez « Ouvrir le dossier pour voir les fichiers ».

2Faites glisser le dossier « DCIM » sur le bureau de Windows pour le copier.

#### **Windows 2000**

1Double-cliquez sur « Poste de travail ».

2Double-cliquez sur « Disque amovible ».

3Faites glisser le dossier « DCIM » sur le bureau de Windows pour le copier.

#### *7.* **Après avoir fini de copier les images, débranchez l'appareil photo de l'ordinateur.**

#### **Windows Vista, Windows XP**

Sur l'appareil photo, appuyez sur [ON/OFF] pour mettre l'appareil photo hors service. Après vous être assuré que le témoin arrière était éteint, débranchez l'appareil photo de l'ordinateur.

#### **Windows 2000**

Cliquez sur l'icône de lecteur dans la barre des tâches sur l'écran de l'ordinateur et désactivez le lecteur correspondant à l'appareil photo. Ensuite, appuyez sur [ON/OFF] sur l'appareil photo pour le mettre hors service. Après vous être assuré que le témoin arrière était éteint, débranchez l'appareil photo de l'ordinateur.

#### ■ Pour afficher les images copiées sur votre ordinateur

*1.* **Double-cliquez sur le dossier « DCIM » pour l'ouvrir.**

#### *2.* **Double-cliquez sur le dossier contenant les images que vous voulez voir.**

#### *3.* **Double-cliquez sur le fichier d'image que vous voulez voir.**

- Pour le détail sur les noms de fichiers, voir « [Structure des dossiers de la](#page-134-0)  [mémoire](#page-134-0) » à la page [135](#page-134-0).
- Une image réorientée sur l'appareil photo s'affiche dans le sens original (non réorienté) sur l'écran de l'ordinateur.

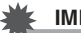

#### **IMPORTANT !**

- N'utilisez jamais l'ordinateur pour modifier, supprimer, déplacer ou renommer les fichiers d'images enregistrés dans la mémoire de l'appareil photo ou sur sa carte mémoire. Ceci créerait des conflits dans la gestion des images de l'appareil photo, ce qui rendrait la lecture d'images impossible sur l'appareil et réduirait considérablement l'espace disponible. Ne modifiez, supprimez, déplacez ou renommez que les images qui ont été stockées sur votre ordinateur.
- Ne débranchez jamais le câble USB et ne touchez pas aux boutons de l'appareil photo pendant l'affichage ou le stockage d'images. Sinon les données d'images pourraient être détruites.

# **Lecture et sauvegarde de séquences vidéo sur disque**

Pour voir et sauvegarder des séquences vidéo sur un disque de votre ordinateur, vous devez installer ArcSoft TotalMedia Extreme for CASIO.

Pour voir une séquence vidéo sur votre ordinateur, installez d'abord ArcSoft TotalMedia Theatre for CASIO, puis copiez la séquence sur votre ordinateur.

#### <span id="page-125-0"></span>■ **Pour installer ArcSoft TotalMedia Extreme for CASIO**

- *1.* **Sur le menu du CD-ROM, sélectionnez « ArcSoft TotalMedia Extreme for CASIO ».**
- *2.* **Après avoir lu les informations sur les conditions d'installation et les exigences système requises pour l'installation dans le fichier « Lire », installez ArcSoft TotalMedia for CASIO.**

Le logiciel suivant sera installé.

ArcSoft TotalMedia Extreme for CASIO : Logiciel de lancement ArcSoft TotalMedia Theatre for CASIO : Logiciel de lecture de séquences vidéo

ArcSoft TotalMedia Studio for CASIO : Logiciel de sauvegarde de séquences vidéo sur disque

#### ■ Configuration système minimale requise pour la lecture de **séquences vidéo**

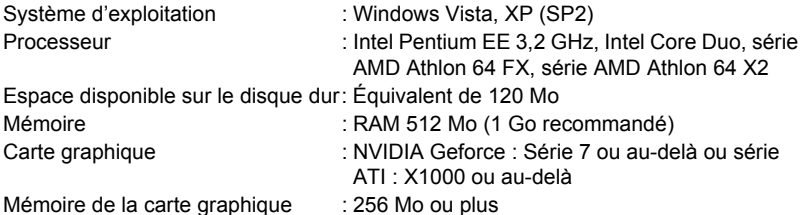

- La configuration mentionnée est un environnement conseillé. Elle ne garantit pas un bon fonctionnement dans toutes les situations.
- Certains réglages et l'installation d'autres logiciels peuvent empêcher la lecture de séquences vidéo.
- Même si votre ordinateur remplit toutes les conditions mentionnées ci-dessus, il se peut que, dans certains cas, des images soient perdues et que la lecture soit impossible.

#### . **Configuration système minimale requise pour l'enregistrement de fichiers de séquences vidéo sur disque**

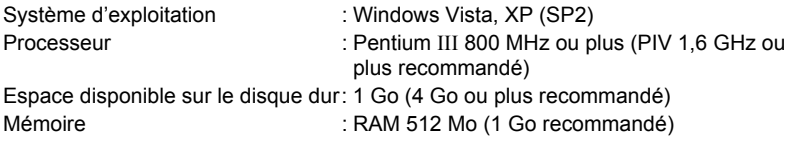

# <span id="page-126-0"></span>**Téléchargement de fichiers vidéo vers YouTube**

Pour faciliter le téléchargement vers YouTube des fichiers vidéo enregistrés avec la scène BEST SHOT « For YouTube », installez YouTube Uploader for CASIO depuis le CD-ROM fourni avec l'appareil photo.

## ■ Qu'est-ce que YouTube ?

YouTube est un site, géré par YouTube, LLC, vers lequel vous pouvez télécharger vos propres séquences vidéo et voir celles d'autres personnes.

#### ■ Pour installer YouTube Uploader for CASIO

- *1.* **Sur le menu du CD-ROM, sélectionnez « YouTube Uploader for CASIO ».**
- *2.* **Après avoir lu les informations sur les conditions d'installation et les exigences système requises pour l'installation dans le fichier « Lire », installez YouTube Uploader for CASIO.**

## ■ Pour télécharger le fichier d'une séquence vidéo vers YouTube

- Pour pouvoir utiliser YouTube Uploader for CASIO, vous devez aller au site web YouTube (http://www.youtube.com/) et vous enregistrer comme utilisateur.
- Ne téléchargez pas de vidéos protégées par des droits d'auteurs (droits voisins compris) à moins d'en détenir les droits d'auteurs ou d'avoir obtenu la permission du ou des détenteurs de droits d'auteurs pertinents.
- Le maximum autorisé pour chaque fichier téléchargé est un fichier de 100 Mo ou une séquence de 10 minutes.
- *1.* **Enregistrez la séquence que vous voulez télécharger en utilisant le modèle de séquence vidéo BEST SHOT « For YouTube ».**

#### *2.* **Si vous ne l'avez pas déjà fait, connectez votre ordinateur à Internet.**

*3.* **Raccordez l'appareil photo à l'ordinateur (page [124\)](#page-123-1).**

#### *4.* **Mettez l'appareil photo en service.**

YouTube Uploader for CASIO démarre automatiquement.

- Si vous utilisez l'application pour la première fois, indiquez votre code utilisateur YouTube et effectuez les réglages réseau, puis cliquez sur le bouton [OK].
- *5.* **Sur la gauche de l'écran se trouve une section où vous pouvez indiquer le titre, la catégorie et les informations nécessaires pour le téléchargement vers YouTube. Saisissez les informations nécessaires.**
- *6.* **Sur la droite de l'écran figure une liste des fichiers vidéo enregistrés dans la mémoire de l'appareil photo. Sélectionnez la case juxtaposée au fichier vidéo que vous voulez télécharger.**
- *7.* **Lorsque tout est prêt, cliquez sur le bouton [Télécharger].** Le ou les fichiers vidéo sont téléchargés vers YouTube.
	- Lorsque le téléchargement est terminé, cliquez sur le bouton [Sortie] pour fermer l'application.

<span id="page-128-0"></span>*1.* **Mettez en marche votre ordinateur et insérez le CD-ROM fourni dans le lecteur de CD-ROM.**

Normalement, le menu devrait apparaître automatiquement. Si le menu n'apparaît pas automatiquement sur l'écran de l'ordinateur, naviguez jusqu'au CD-ROM sur votre ordinateur et double-cliquez sur le fichier « AutoMenu.exe ».

- *2.* **Sur le menu, cliquez sur le bouton fléché vers le bas de « Language » puis sélectionnez la langue souhaitée.**
- *3.* **Cliquez sur « Manuel » pour le sélectionner puis sur « Appareil photo numérique ».**

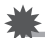

#### **IMPORTANT !**

• Adobe Reader ou Adobe Acrobat Reader doit être installé sur votre ordinateur pour que vous puissiez lire un fichier PDF. Si Adobe Reader ou Adobe Acrobat Reader n'est pas déjà installé sur votre ordinateur, installez Adobe Reader depuis le CD-ROM fourni.

## **Enregistrement comme utilisateur**

Vous pouvez vous enregistrer comme utilisateur par Internet. Pour ce faire, vous devez bien sûr être en mesure d'accéder à Internet avec votre ordinateur.

#### *1.* **Sur le menu du CD-ROM, cliquez sur le bouton « Enregistrement ».**

• Votre navigateur Internet démarre et accède au site Internet d'enregistrement des utilisateurs. Suivez les instructions qui apparaissent sur l'écran de l'ordinateur pour vous enregistrer.

# <span id="page-129-1"></span>**Utilisation de l'appareil photo avec un Macintosh**

Installez le logiciel approprié selon la version Macintosh OS utilisée et ce que vous voulez faire.

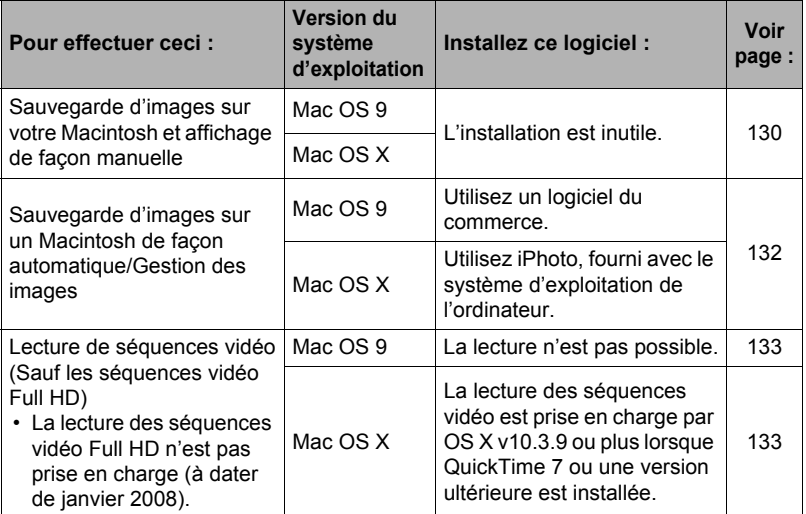

#### <span id="page-129-0"></span>**Raccordement de l'appareil photo à l'ordinateur et sauvegarde de fichiers**

#### **IMPORTANT !**

- L'appareil photo ne prend pas en charge les versions Mac OS 8.6 ou inférieures, ou Mac OS X 10.0. Il ne fonctionne qu'avec Mac OS 9, X (10.1, 10.2, 10.3, 10.4). Utilisez le pilote USB standard fourni avec votre système d'exploitation pour la connexion.
- Pour raccorder l'appareil photo à l'ordinateur et sauvegarder des **fichiers**
- *1.* **Mettez l'appareil photo en service et appuyez sur [MENU].**
- *2.* **Sur l'onglet « Réglage », sélectionnez « USB », puis appuyez sur [**6**].**
- *3.* **Utilisez [**8**] et [**2**] pour sélectionner « Mass Storage », puis appuyez sur [SET].**

*4.* **Mettez l'appareil photo hors service et utilisez le câble USB fourni avec l'appareil photo pour relier l'appareil photo au Macintosh.**

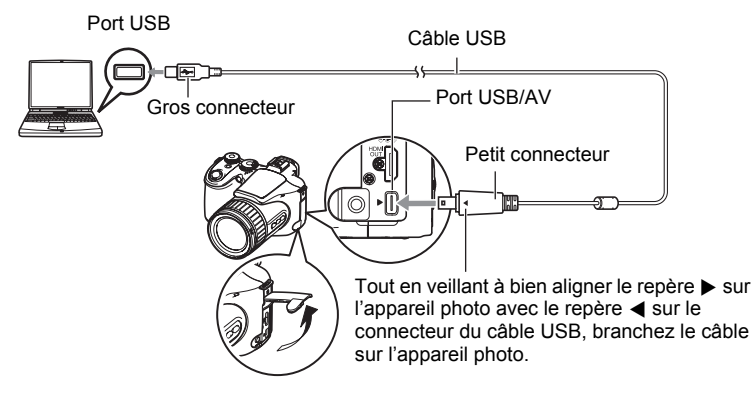

- L'appareil photo n'est pas alimenté par le câble USB. Assurez-vous au préalable que la batterie de l'appareil photo est suffisamment chargée.
- Veillez à insérer le connecteur du câble dans le port USB/AV jusqu'à ce qu'il s'encliquette bien. Si le connecteur n'est pas inséré à fond, la communication sera mauvaise ou un problème peut apparaître.
- Notez que même lorsque le connecteur est bien inséré, il est toujours possible de voir une partie métallique de ce connecteur, comme sur l'illustration.

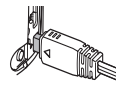

• Lorsque vous raccordez le câble USB au port USB, veillez à aligner correctement le connecteur sur le port.

#### *5.* **Mettez l'appareil photo en service.**

Le témoin arrière de l'appareil photo s'éclaire en vert à ce moment. Dans ce mode, votre Macintosh reconnaît la carte mémoire insérée dans l'appareil photo (ou la mémoire de l'appareil photo s'il n'y a pas de carte) comme lecteur. L'aspect de l'icône du lecteur dépend de la version Mac OS utilisée.

- *6.* **Double-cliquez sur l'icône de lecteur de l'appareil photo.**
- *7.* **Tirez et déposez le dossier « DCIM » dans le dossier où il doit être copié.**
- *8.* **Lorsque la copie est terminée, tirez et déposez l'icône du lecteur dans la corbeille.**
- *9.* **Sur l'appareil photo, appuyez sur [ON/OFF] pour mettre l'appareil photo hors service. Après vous être assuré que le témoin arrière vert était éteint, débranchez l'appareil photo de l'ordinateur.**
- . **Pour afficher les images copiées.**
- *1.* **Double-cliquez sur l'icône de lecteur de l'appareil photo.**
- *2.* **Double-cliquez sur le dossier « DCIM » pour l'ouvrir.**
- *3.* **Double-cliquez sur le dossier contenant les images que vous voulez voir.**
- *4.* **Double-cliquez sur le fichier d'image que vous voulez voir.**
	- Pour le détail sur les noms de fichiers, voir « [Structure des dossiers de la](#page-134-0)  [mémoire](#page-134-0) » à la page [135](#page-134-0).
	- Une image réorientée sur l'appareil photo s'affiche dans le sens original (non réorienté) sur l'écran du Macintosh.

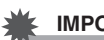

# **IMPORTANT !**

- N'utilisez jamais l'ordinateur pour modifier, supprimer, déplacer ou renommer les fichiers d'images enregistrés dans la mémoire de l'appareil photo ou sur sa carte mémoire. Ceci créerait des conflits dans la gestion des images de l'appareil photo, ce qui rendrait la lecture d'images impossible sur l'appareil et réduirait considérablement l'espace disponible. Ne modifiez, supprimez, déplacez ou renommez que les images qui ont été stockées sur votre ordinateur.
- Ne débranchez jamais le câble USB et ne touchez pas aux boutons de l'appareil photo pendant l'affichage ou le stockage d'images. Sinon les données d'images pourraient être détruites.

## <span id="page-131-0"></span>**Transfert automatique et gestion des images sur votre Macintosh**

Si votre Macintosh fonctionne sous Mac OS X, vous pouvez gérer vos images à l'aide de iPhoto, fourni avec le système d'exploitation. Si vous utilisez Mac OS 9, vous devrez utiliser un logiciel du commerce.

# <span id="page-132-0"></span>**Lecture d'une séquence vidéo**

Vous pouvez utiliser QuickTime, fourni avec votre système d'exploitation, pour voir vos séquences vidéo sur votre Macintosh. Pour voir une séquence vidéo, copiez-la d'abord sur votre Macintosh, puis double-cliquez sur le fichier de la séquence vidéo (sauf séquences vidéo Full HD).

• Il n'est pas possible de lire des séquences vidéo Full HD sur un Macintosh.

#### ■ Configuration système minimale requise pour la lecture de **séquences vidéo**

La configuration système minimale requise pour voir sur un Macintosh les séquences vidéo enregistrées avec cet appareil photo, est la suivante.

Système d'exploitation: Mac OS X 10.3.9 ou supérieur

Version de QuickTime : QuickTime 7 ou supérieur

- Cet environnement est seulement conseillé. Il ne garantit pas forcément un bon fonctionnement du logiciel dans toutes les situations.
- Même si votre Macintosh remplit les conditions requises, les réglages effectués ou les logiciels installés peuvent avoir une incidence sur la lecture de séquences vidéo.
- La lecture de séquences vidéo n'est pas prise en charge par OS 9.

# **Affichage de la documentation (Fichiers PDF)**

Adobe Reader ou Adobe Acrobat Reader doit être installé sur votre ordinateur pour que vous puissiez lire un fichier PDF. Si ce n'est pas le cas, allez au site de Adobe Systems Incorporated et installez Acrobat Reader.

- *1.* **Sur le CD-ROM, ouvrez le dossier « Manual ».**
- *2.* **Ouvrez le dossier « Digital Camera », puis ouvrez le dossier correspondant à la langue du mode d'emploi que vous voulez voir.**

#### *3.* **Ouvrez le fichier intitulé « camera\_xx.pdf ».**

• « xx » est le code de langue (Exemple : camera english.pdf est le fichier anglais.)

# **Enregistrement comme utilisateur**

L'enregistrement n'est possible que par Internet. Consultez le site CASIO suivant pour vous enregistrer :

http://world.casio.com/qv/register/

# <span id="page-133-0"></span>**Fichiers et Dossiers**

L'appareil photo crée un fichier et le sauvegarde chaque fois que vous prenez une photo, enregistrez une séquence vidéo ou effectuez une opération impliquant la sauvegarde de données. Les fichiers sont groupés par dossiers. Chaque fichier et dossier a un nom unique.

• Pour le détail sur l'organisation des dossiers dans la mémoire, reportez-vous à « [Structure des dossiers de la mémoire](#page-134-0) » (page [135\)](#page-134-0).

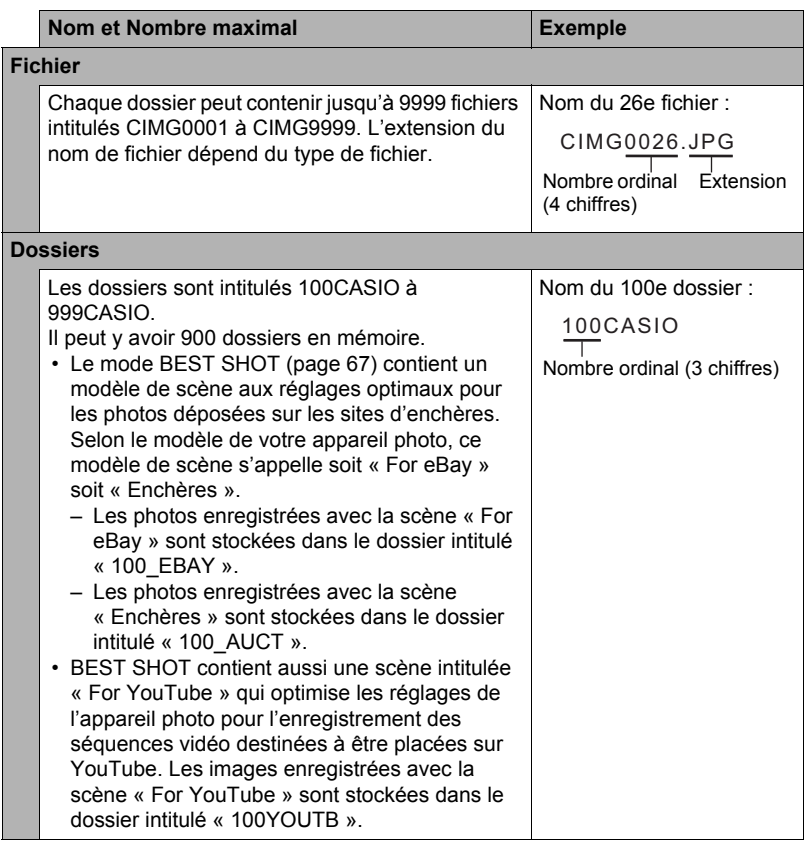

- Les noms de dossiers et de fichiers apparaissent sur l'ordinateur. Pour le détail sur la façon dont les noms de fichiers apparaissent sur l'écran de contrôle de l'appareil photo, voir page [166.](#page-165-0)
- Le nombre total de dossiers et de fichiers disponibles dépend d'une part de la taille et de la qualité des images et d'autre part de la capacité de la carte mémoire utilisée.

# **Données d'une carte mémoire**

L'appareil photo stocke les images prises selon le système DCF (Design Rule for Camera File).

# . **À propos du système DCF**

Le système DCF est une norme permettant d'afficher et d'imprimer les images enregistrées sur un appareil photo d'une marque sur des périphériques d'autres marques dans la mesure où ils sont compatibles avec la norme DCF. Vous pouvez transférer des images conformes au DCF mais enregistrées avec un autre appareil photo sur cet appareil photo et les voir sur son écran.

#### <span id="page-134-0"></span>. **Structure des dossiers de la mémoire**

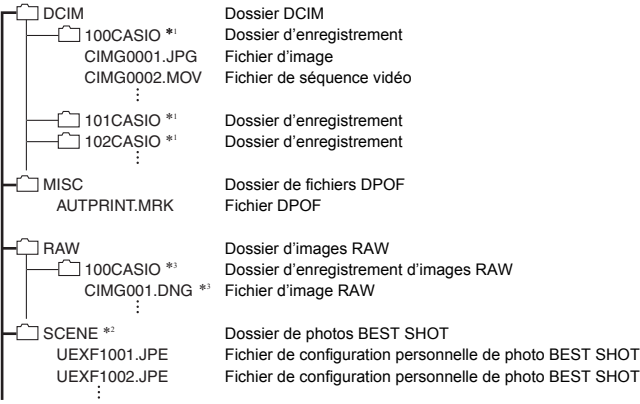

- \*1 D'autres dossiers sont créés lorsque les scènes BEST SHOT suivantes sont utilisées pour la prise de vue : « For eBay » ou « Enchères » (le nom de scène dépend de l'appareil photo) ou « For YouTube ». Le nom de dossier créé pour chaque scène est le suivant :
	- Scène « For eBay » : 100\_EBAY
	- Scène « Enchères » : 100\_AUCT
	- Scène « For YouTube » : 100YOUTB
- \*2 Ce dossier ou fichier ne peut être créé que dans la mémoire de l'appareil photo.
- \*3 Les données d'images RAW sont stockées sous le même nom de fichier dans un dossier ayant le même nom de dossier que celles enregistrées en même temps dans la mémoire JPEG.

#### . **Fichiers d'images pris en charge**

- Fichiers des images prises avec cet appareil photo
- Fichiers d'images conformes au système DCF

Même si une image est conforme au système DCF, il se peut que cet appareil ne puisse pas l'afficher. Une image enregistrée avec un autre appareil photo peut être très longue à s'afficher sur l'écran de contrôle de cet appareil photo.

#### **■ Précautions à prendre avec les données de la mémoire de l'appareil photo et des cartes mémoire**

- Lorsque vous copiez le contenu de la mémoire sur votre ordinateur, vous devez copier le dossier DCIM et tout son contenu. Il est conseillé de changer le nom des dossiers DCIM en le désignant par des dates, par exemple, après les avoir copiés sur l'ordinateur pour en conserver des copies. Si vous voulez recopier plus tard un dossier DCIM sur l'appareil photo, il faudra toutefois lui redonner son nom d'origine DCIM. L'appareil photo ne peut reconnaître le dossier principal que s'il porte le nom DCIM. Il ne peut pas non plus reconnaître les dossiers à l'intérieur du dossier DCIM s'ils portent d'autres noms que ceux qu'ils avaient lors de leur copie sur l'ordinateur.
- Les dossiers et fichiers doivent être stockés selon la « [Structure des dossiers de la](#page-134-0)  [mémoire](#page-134-0) » indiquée à la page [135](#page-134-0) pour être reconnus correctement par l'appareil photo.
- Vous pouvez aussi utiliser un adaptateur-carte PC ou un lecteur/graveur de carte mémoire pour accéder directement aux fichiers enregistrés sur la carte mémoire de l'appareil photo.

# **Autres réglages (Réglage)**

Cette partie du manuel décrit les éléments des menus permettant de régler les paramètres et d'effectuer d'autres opérations en mode REC et en mode PLAY.

Pour le détail sur le fonctionnement des menus, voir page [77](#page-76-0).

# **Réglage de la luminosité de l'écran de contrôle (Ecran)**

**Marche à suivre**

#### **[MENU] → Onglet Réglage → Ecran**

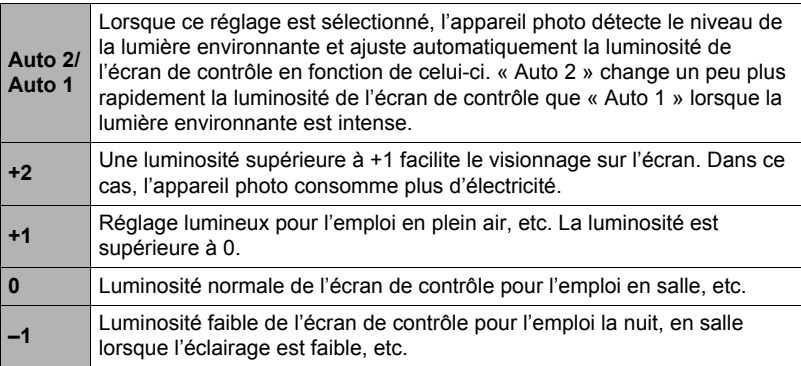

# **Réglage de la luminosité du viseur (Luminosité EVF)**

#### **Marche à suivre**

#### **[MENU]** \* **Onglet Réglage** \* **Luminosité EVF**

Vous pouvez procéder de la façon indiquée ci-dessus pour changer la luminosité du viseur. Vous avez le choix entre trois niveaux de +2 (le plus lumineux) à 0 (normal).

# **Réglage des paramètres des sons de l'appareil photo (Sons)**

**Marche à suivre**

#### **[MENU]** \* **Onglet Réglage** \* **Sons**

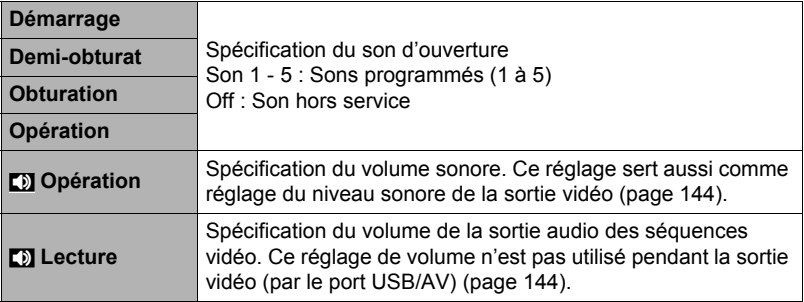

• La sortie sonore est coupée lorsque le niveau 0 est spécifié.

### **Spécification de la règle de génération des nombres dans les noms de fichiers (No. fichier)**

**Marche à suivre**

#### **[MENU]** \* **Onglet Réglage** \* **No. fichier**

La règle régissant la génération des nombres utilisés comme noms de fichiers (page [134\)](#page-133-0) se spécifie de la façon suivante.

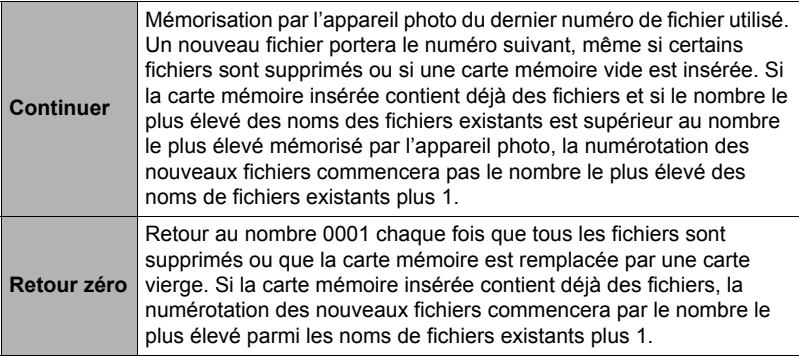

#### <span id="page-138-0"></span>**Réglage des paramètres de l'heure universelle (Heure univers)**

#### **Marche à suivre**

#### **[MENU]** \* **Onglet Réglage** \* **Heure univers**

L'écran de l'heure universelle permet de voir l'heure actuelle dans un autre fuseau horaire que votre ville de résidence, par exemple lorsque vous êtes en voyage. Vous pouvez ainsi voir l'heure de 162 villes dans le monde, soit 32 fuseaux horaires.

#### *1.* **Utilisez [**8**] et [**2**] pour sélectionner « Mondiale », puis appuyez sur [**6**].**

• Pour afficher l'heure de la zone géographique et de la ville où vous utilisez normalement l'appareil photo, sélectionnez « Locale ».

#### *2.* **Utilisez [**8**] et [**2**] pour sélectionner « Ville », puis appuyez sur [**6**].**

• Pour mettre l'heure « Mondiale » à l'heure d'été, utilisez [A] et [ $\blacktriangledown$ ] de manière à sélectionner « Heure été » puis sélectionnez « On ». L'heure d'été est utilisée dans certaines zones géographiques pour avancer l'heure d'une heure pendant les mois d'été.

#### *3.* **Utilisez [**8**], [**2**], [**4**] et [**6**] pour sélectionner la zone géographique souhaitée, puis appuyez sur [SET].**

- *4.* **Utilisez [**8**] et [**2**] pour sélectionner la ville souhaitée, puis appuyez sur [SET].**
- *5.* **Appuyez sur [SET].**

# <span id="page-139-0"></span>**Horodatage des photos (Horodatage)**

#### **Marche à suivre**

#### **[MENU]** \* **Onglet Réglage** \* **Horodatage**

Vous pouvez dater seulement ou bien horodater vos photos dans le coin inférieur droit de chaque image.

• Une fois que la date et l'heure ont été incrustées sur une photo, il n'est plus possible de les changer ou supprimer.

Exemple : 19 décembre 2009, 1:25 de l'après-midi

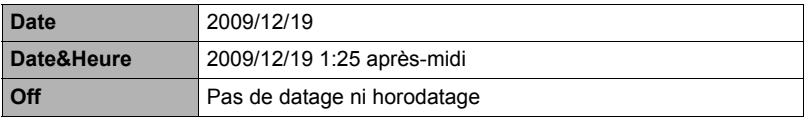

- Même si vous ne datez ou n'horodatez pas vos photos avec cette fonction, vous pourrez le faire ultérieurement avec la fonction DPOF et avec certains logiciels d'impression (page [120\)](#page-119-0).
- L'horodatage s'effectue en fonction des réglages spécifiés pour l'heure et la date (page [140\)](#page-139-1) et pour le style d'affichage (page [141\)](#page-140-0).

# <span id="page-139-1"></span>**Réglage de l'horloge de l'appareil photo (Régler)**

**Marche à suivre**

#### **[MENU]** \* **Onglet Réglage** \* **Régler**

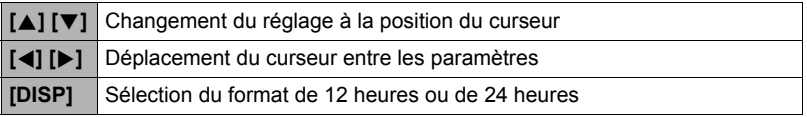

Lorsque les réglages de date et heure sont comme vous voulez, appuyez sur [SET] pour les valider.

- Vous pouvez spécifier une date de 2001 à 2049.
- Veillez à sélectionner votre ville de résidence (page [139\)](#page-138-0) avant de régler l'heure et la date. Si vous réglez l'heure et la date alors que la ville de résidence n'est pas correctement sélectionnée, les heures et dates de toutes les villes de l'heure universelle (page [139](#page-138-0)) seront fausses.

# <span id="page-140-0"></span>**Spécification du style de la date (Style date)**

#### **Marche à suivre**

#### **[MENU]** \* **Onglet Réglage** \* **Style date**

La date peut être affichée dans l'un des trois styles suivants. Exemple : 19 décembre 2009

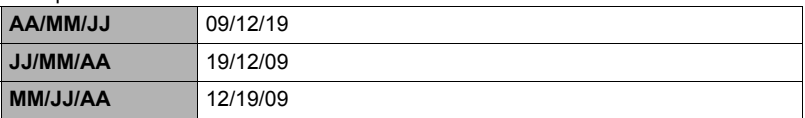

• Ce réglage se répercute aussi sur le format de la date affichée sur le panneau de contrôle, comme indiqué ci-dessous (page [28\)](#page-27-0). AA/MM/JJ ou MM/JJ/AA : MM/JJ JJ/MM/AA : JJ/MM

# **Changement de la langue de l'affichage (Language)**

**Marche à suivre**

#### **[MENU]** \* **Onglet Réglage** \* **Language**

#### . **Sélectionnez la langue souhaitée.**

1Sélectionnez l'onglet sur la droite.

2Sélectionnez « Language ».

3Sélectionnez la langue souhaitée.

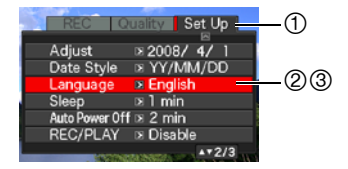

#### **Marche à suivre**

#### **[MENU]** \* **Onglet Réglage** \* **Veille**

Cette fonction a pour but d'éteindre l'écran de contrôle si aucune opération n'est effectuée sur l'appareil photo pendant un temps prédéterminé. Appuyez sur un bouton pour rallumer l'écran de contrôle lorsqu'il s'est éteint.

Réglages du temps : 30 sec, 1 min, 2 min, Off (La veille est hors service lorsque « Off » est sélectionné.)

La veille est mise hors service dans chacune des situations suivantes :

- En mode PLAY ;
- L'appareil photo est raccordé à un ordinateur ou à un autre dispositif ;
- Pendant un diaporama ;
- Pendant l'enregistrement et la lecture de séquences vidéo ;
- Pendant l'attente d'enregistrement automatique de la sortie ou de l'entrée du sujet ;
- Lorsque la veille et l'arrêt automatique sont tous deux mis en service (l'arrêt automatique est dans ce cas prioritaire).

# **Réglage des paramètres de l'arrêt automatique (Arrêt auto)**

**Marche à suivre**

#### **[MENU]** \* **Onglet Réglage** \* **Arrêt auto**

Cette fonction a pour but d'éteindre l'appareil photo si aucune opération n'est effectuée pendant un temps prédéterminé.

Réglages du temps : 2 min, 5 min, 10 min (Le délai d'arrêt automatique est de 5 minutes en mode PLAY.)

L'arrêt automatique est mis hors service dans chacune des situations suivantes :

- L'appareil photo est raccordé à un ordinateur ou à un autre dispositif ;
- Pendant un diaporama ;
- Pendant la lecture d'un groupe CS ;
- Pendant l'enregistrement et la lecture de séquences vidéo ;
- Pendant l'attente d'enregistrement automatique de la sortie ou de l'entrée du sujet.

# Réglage des paramètres [D] et [D] (REC/PLAY)

#### **Marche à suivre**

#### **[MENU]** \* **Onglet Réglage** \* **REC/PLAY**

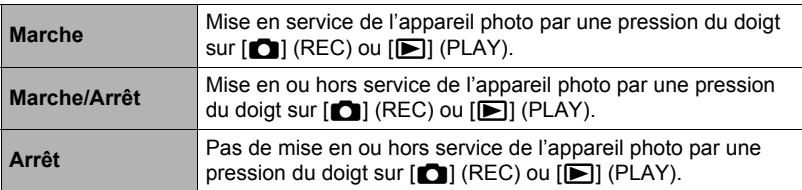

- Lorsque « Marche/Arrêt » est sélectionné, l'appareil photo se met hors service au moment où vous appuyez sur  $\Box$  (REC) en mode REC ou sur  $\Box$  (PLAY) en mode PLAY.
- Spécifiez un réglage quelconque hormis « Arrêt » avant de relier l'appareil photo à un téléviseur.

# **Contrôle de l'affichage de l'écran de contrôle (Priorité LCD)**

**Marche à suivre**

#### **[MENU]** \* **Onglet Réglage** \* **Priorité LCD**

Ce réglage permet de déterminer le moment où l'écran de contrôle doit s'afficher.

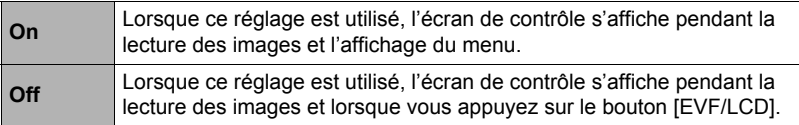

# <span id="page-143-1"></span>**Réglage des paramètres du protocole USB (USB)**

#### **Marche à suivre**

#### **[MENU]** \* **Onglet Réglage** \* **USB**

Vous pouvez sélectionner le protocole de communication USB, utilisé lors de l'échange de données avec un ordinateur, une imprimante ou un autre appareil, de la facon suivante.

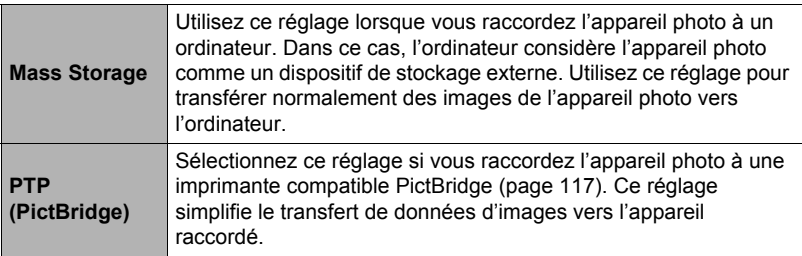

#### <span id="page-143-0"></span>**Sélection du format d'écran et du système de sortie vidéo (Sortie vidéo)**

**Marche à suivre**

#### **[MENU]** \* **Onglet Réglage** \* **Sortie vidéo**

Vous pouvez sélectionner le système NTSC ou PAL comme sortie vidéo de la façon suivante. Vous pouvez aussi spécifier le format 4:3 ou 16:9.

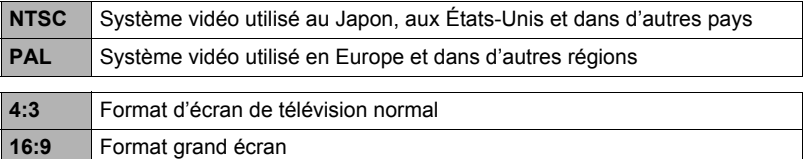

- Sélectionnez le format (4:3 ou 16:9) correspondant au type de téléviseur que vous voulez utiliser. Les images ne s'afficheront pas correctement si vous ne sélectionnez pas le bon format.
- Les images ne s'afficheront correctement que si le réglage de la sortie vidéo de l'appareil photo correspond au système vidéo du téléviseur ou de l'autre appareil vidéo.
- Les images ne peuvent pas être affichées correctement sur un téléviseur ou appareil vidéo fonctionnant dans un autre système que NTSC ou PAL.
- Le signal de sortie vidéo du mode REC n'est disponible que lorsque le réglage de format est 16:9.
## **Sélection de la méthode de sortie de la borne HDMI (Sortie HDMI)**

**Marche à suivre**

#### **[MENU]** \* **Onglet Réglage** \* **Sortie HDMI**

Voir page [105](#page-104-0) pour le détail.

## <span id="page-144-0"></span>**Formatage de la mémoire de l'appareil photo ou d'une carte mémoire (Formater)**

**Marche à suivre**

#### **[MENU]** \* **Onglet Réglage** \* **Formater**

Si une carte mémoire est insérée dans l'appareil photo, cette fonction permettra de formater la carte mémoire. Si aucune carte n'est insérée, elle permettra de formater la mémoire de l'appareil photo.

- Le formatage supprime tout le contenu de la carte mémoire ou de la mémoire de l'appareil photo. Il n'est pas possible de l'annuler. Avant le formatage, assurezvous de ne plus avoir besoin des données enregistrées sur la carte ou dans la mémoire.
- Le formatage de la mémoire de l'appareil photo supprime aussi les données suivantes :
	- Les images protégées ;
	- Les configurations personnalisées du mode BEST SHOT.
- Le formatage d'une carte mémoire supprime les données suivantes :
	- Les images protégées.
- Assurez-vous que la batterie est pleine avant de procéder au formatage. Le formatage ne s'effectuera pas correctement et l'appareil photo peut cesser de fonctionner normalement si l'alimentation est coupée pendant le formatage.
- N'ouvrez jamais le couvercle de batterie pendant le formatage. L'appareil photo risquerait de cesser de fonctionner normalement.

## <span id="page-144-1"></span>**Rétablissement des réglages par défaut de l'appareil photo (Réinit)**

**Marche à suivre**

#### **[MENU]** \* **Onglet Réglage** \* **Réinit**

Reportez-vous à la page [168](#page-167-0) pour le détail sur les réglages par défaut de l'appareil photo.

## <span id="page-145-0"></span>**Configuration des paramètres de l'écran de contrôle**

## **Affichage ou masquage des informations (Info)**

À chaque pression du doigt sur [DISP], les différents types d'affichage d'informations défilent.

Vous pouvez régler différemment les paramètres suivants pour le mode REC et le mode PLAY

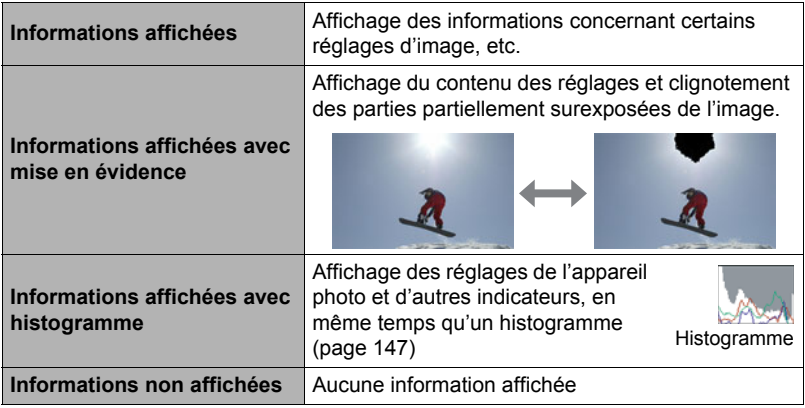

- Les informations affichées ne peuvent pas être masquées pendant l'enregistrement d'une séquence.
- Le type d'affichage d'informations ne peut pas être changé pendant l'enregistrement d'une séquence vidéo ultrarapide.

## <span id="page-145-1"></span>**Sélection des réglages de l'écran de contrôle et du viseur**

À chaque pression du bouton [EVF/LCD], les réglages On/Off de l'écran de contrôle et du viseur défilent.

- L'écran de contrôle et le viseur ne peuvent pas être activés en même temps.
- Lorsque vous passez de l'écran de contrôle au viseur, les informations affichées dans le viseur disparaissent. Pour réafficher les informations dans le viseur, appuyez sur [DISP].

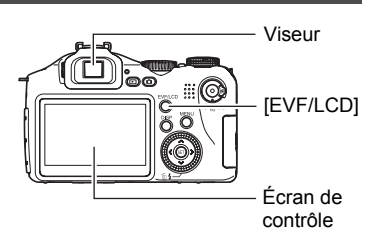

## <span id="page-146-1"></span><span id="page-146-0"></span>**Utilisation de l'histogramme sur l'écran pour vérifier l'exposition (+Histogramme)**

Affiche sur l'écran de contrôle un histogramme pouvant être utilisé pour régler l'exposition d'une image avant la prise de vue. L'histogramme peut aussi être affiché en mode PLAY à titre d'information, pour voir quelle était l'exposition d'une photo.

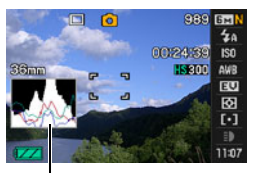

**Histogramme** 

## **REMARQUE**

- Un histogramme centré ne garantit pas dans tous les cas une bonne exposition. L'image enregistrée peut être surexposée ou sous-exposée, bien que son histogramme soit centré.
- La correction de l'exposition étant limitée, il ne sera pas toujours possible d'obtenir un histogramme optimal.
- Lorsque le flash est utilisé, et sous certains éclairages, l'histogramme peut indiquer une exposition différente de l'exposition réelle au moment de la prise de vue.
- L'histogramme ne peut pas être affiché pendant l'enregistrement d'une séquence vidéo ultrarapide.

## **Comment utiliser l'histogramme**

Un histogramme est un graphique qui représente la clarté d'une image en termes de pixels. L'axe vertical indique le nombre de pixels, tandis que l'axe horizontal indique la clarté. Si, pour une raison quelconque, l'histogramme est déséquilibré, vous pouvez corriger l'exposition dans un sens ou l'autre pour le rééquilibrer. L'exposition est optimale lorsque la courbe du graphique est le plus au centre possible. Dans le cas des photos, vous pouvez même afficher les histogrammes individuels de R (rouge), G (vert) et B (bleu).

#### **Exemples d'histogrammes**

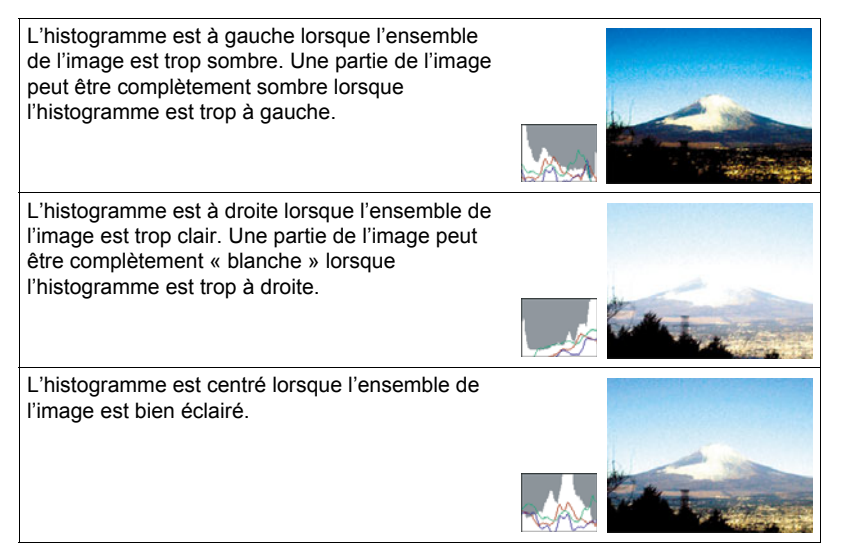

## **Appendice**

## **Précautions à prendre pendant l'emploi**

## . **Évitez d'utiliser l'appareil photo en vous déplaçant**

• Ne jamais utiliser l'appareil pour la prise de vue ou la lecture pendant la conduite d'une voiture ou d'un autre véhicule, ou pendant la marche. L'attention portée à l'écran au lieu de la route crée un risque d'accident grave.

## . **Regard direct du soleil ou d'une lumière intense**

• Ne jamais regarder le soleil ni une lumière intense par le viseur de l'appareil photo. Délimitez la partie que vous voulez capturer.

## . **Flash**

- Ne jamais utiliser le flash à des endroits exposés à des gaz inflammables ou explosifs. Ceci crée un risque d'incendie et d'explosion.
- Ne jamais diriger l'éclair du flash vers une personne conduisant un véhicule. Ceci peut éblouir le conducteur et provoquer un accident.
- Ne jamais déclencher le flash trop près des yeux du sujet. Ceci peut entraîner la perte de la vue.

## ■ Panneau LCD

- Ne pas appuyer trop fort sur la surface du panneau LCD ni le soumettre à un choc violent. Le verre du panneau pourrait se fissurer.
- Si le verre du panneau LCD devait se fissurer, ne pas toucher le liquide à l'intérieur du panneau. Le liquide peut causer une inflammation cutanée.
- Si du liquide devait pénétrer dans votre bouche, rincez-vous immédiatement la bouche et contactez un médecin.
- Si du liquide devait pénétrer dans vos yeux ou se répandre sur votre peau, rincezvous immédiatement à l'eau courante pendant au moins 15 minutes et contactez un médecin.

## ■ Raccordements

• Ne jamais raccorder d'appareils non spécifiés aux prises de cet appareil photo. Le raccordement d'un appareil non spécifié crée un risque d'incendie et de décharge électrique.

## . **Transport**

• Ne jamais utiliser l'appareil photo à l'intérieur d'un avion ou à un endroit où l'emploi de ce type de dispositif est interdit. Un mauvais usage de l'appareil photo crée un risque d'accident grave.

## ■ Fumée, odeur étrange, surchauffe ou toute autre anomalie

- L'emploi de l'appareil photo malgré un dégagement de fumée, une odeur étrange ou une chaleur intense crée un risque d'incendie et de décharge électrique. Effectuez immédiatement les opérations suivantes lorsqu'un des symptômes précédents apparaît.
	- 1. Mettez l'appareil photo hors service.
	- 2. Retirez la batterie de l'appareil photo en prenant soin de ne pas vous brûler.
	- 3. Contactez le revendeur ou service après-vente agréé CASIO le plus proche.

## . **Eau et matière étrangère**

- L'eau, les liquides et les matières étrangères (en particulier le métal) pénétrant à l'intérieur de l'appareil photo créent un risque d'incendie et de décharge électrique. Effectuez immédiatement les opérations suivantes lorsqu'un des symptômes précédents apparaît. Faites particulièrement attention si vous utilisez l'appareil photo sous la pluie ou la neige, près de la mer, à un endroit exposé à de l'eau ou dans une salle de bain.
	- 1. Mettez l'appareil photo hors service.
	- 2. Retirez la batterie de l'appareil photo.
	- 3. Contactez le revendeur ou service après-vente agréé CASIO le plus proche.

## ■ Chute et choc violent

- Afin d'éviter tout risque d'incendie et de décharge électrique ne pas utiliser l'appareil photo après une chute ou un choc violent. Effectuez immédiatement les opérations suivantes lorsqu'un des symptômes précédents apparaît.
	- 1. Mettez l'appareil photo hors service.
	- 2. Retirez la batterie de l'appareil photo.
	- 3. Contactez le revendeur ou service après-vente agréé CASIO le plus proche.

## . **Tenir à l'écart des flammes**

• Pour éviter tout risque d'explosion , d'incendie et de décharge électrique, ne jamais exposer l'appareil photo aux flammes.

#### ■ Démontage et modification

• Ne jamais essayer de démonter l'appareil photo ni de le modifier. Ceci crée un risque de décharge électrique, de brûlure et de blessure. Confiez toujours tous les contrôles internes, l'entretien et les réparations à votre revendeur ou au service après-vente agréé CASIO le plus proche.

## . **Endroits à éviter**

- Ne jamais laisser l'appareil photo aux endroits suivants. Ceci crée un risque d'incendie et de décharge électrique :
	- Endroits exposés à une forte humidité ou poussière ;
	- Cuisines ou endroits exposés à des fumées grasses ;
	- Près d'appareils de chauffage, sur un tapis chauffant, à un endroit exposé à la lumière du soleil, dans un véhicule stationnant en plein soleil ou à tout autre endroit exposé à de très hautes températures.
- Ne jamais poser l'appareil photo sur une surface instable, sur une étagère, etc. Il pourrait tomber et blesser une personne.

## . **Sauvegarde de données importantes**

• Conservez toujours des copies des données importantes de la mémoire de l'appareil photo en les transférant sur un ordinateur ou un autre dispositif. En effet, les données peuvent être supprimées lors d'une panne, d'une réparation de l'appareil photo, etc.

## . **Protection de la mémoire**

• Veillez à toujours remplacer la batterie de la façon indiquée dans la documentation fournie avec l'appareil photo. Si vous ne la remplacez pas correctement, les données enregistrées dans la mémoire de l'appareil photo peuvent être détruites ou perdues.

## . **Batterie rechargeable**

- N'utilisez que le chargeur ou le dispositif spécifié pour charger la batterie. Pour éviter les risques de surchauffe de batterie, d'incendie et d'explosion, ne pas essayer de charger la batterie avec un autre dispositif.
- Ne pas mouiller ni immerger la batterie dans l'eau douce ou l'eau de mer. Ceci peut endommager la batterie et réduire ses performances et sa longévité.
- Cette batterie ne doit être utilisée qu'avec un appareil photo numérique CASIO. L'emploi avec un autre appareil risque d'endommager la batterie ou de réduire ses performances ou sa longévité.
- Pour éviter tout risque de surchauffe, d'incendie et d'explosion, veuillez respecter les consignes suivantes :
	- Ne jamais utiliser ou laisser la batterie près de flammes ;
	- Ne pas exposer la batterie à la chaleur ou au feu ;
	- S'assurer que la batterie est orientée correctement lorsqu'elle est raccordée au chargeur ;
	- Ne jamais transporter ni ranger une batterie avec des objets conducteurs d'électricité (colliers, pointe de plomb d'un crayon, etc.) ;
	- Ne jamais ouvrir la batterie, la percer avec une aiguille ni l'exposer à des chocs violents (la frapper avec un marteau, la piétiner, etc.) et ne jamais y appliquer de soudure. Ne pas mettre la batterie dans un four à micro-ondes, dans un appareil de chauffage, dans un appareil sous haute pression, etc.
- En cas de fuite, d'odeur étrange, de chaleur, de décoloration, de déformation ou de toute autre anomalie pendant l'utilisation, la charge ou le rangement de la batterie, retirer celle-ci immédiatement de l'appareil photo ou du chargeur et la mettre à l'écart des flammes.
- Ne pas utiliser ni laisser la batterie en plein soleil, dans un véhicule stationnant au soleil, ni à un endroit exposé à de hautes températures. Ceci peut endommager la batterie et réduire ses performances et sa longévité.
- Si la charge de la batterie ne s'effectue pas normalement dans le temps spécifié, l'arrêter et contacter le service après-vente agréé CASIO le plus proche. Pour éviter les risques de surchauffe, d'incendie et d'explosion, cessez de charger la batterie dans ces conditions.
- Le liquide de la batterie peut causer des lésions oculaires. Si du liquide de batterie devait pénétrer dans vos yeux, rincez-les immédiatement à l'eau courante et consultez un médecin.
- Veuillez lire avec attention la documentation fournie avec l'appareil photo et le chargeur spécial avant d'utiliser ou de charger la batterie.
- Si la batterie doit être utilisée par de jeunes enfants, l'adulte responsable devra leur indiquer les précautions à prendre ainsi que les consignes à respecter, et s'assurer qu'ils l'emploient correctement.
- Si du liquide de batterie devait se répandre sur vos vêtements ou votre peau, rincez-les immédiatement à l'eau courante. Un contact prolongé du liquide de batterie peut causer une irritation cutanée.

## . **Autonomie de la batterie**

- Les autonomies mentionnées dans ce manuel désignent le temps d'utilisation en continu de l'appareil photo avec la batterie spéciale, à une température normale (23°C), jusqu'à son extinction à la suite de la décharge de la batterie. Dans la pratique, il ne sera peut-être pas possible d'obtenir la même autonomie. L'autonomie de la batterie est affectée par la température ambiante, les conditions d'entreposage, la durée de l'entreposage et d'autres facteurs.
- La batterie s'use et l'avertissement de faible charge peut apparaître si l'appareil photo reste en service sans être utilisé. Pensez à toujours mettre l'appareil photo hors service lorsque vous ne l'utilisez pas.
- L'avertissement de faible charge indique que l'appareil photo est prêt à s'éteindre parce que la batterie est trop faiblement chargée. Chargez la batterie le plus vite possible. Une batterie faiblement chargée ou vide peut fuir si elle est laissée dans l'appareil, et les données peuvent être détruites.

## . **Alimentation**

- Utilisez seulement la batterie rechargeable au lithium-ion spéciale (NP-100) fournie avec cet appareil photo. Aucun autre type de batterie ne peut être utilisé.
- L'appareil ne contient pas de pile pour l'horloge. Les réglages de la date et de l'heure effectués sur l'appareil photo s'effacent environ un jour après le détachement de la batterie. Si le cas se présente, vous devrez effectuer à nouveau ces réglages lorsque l'alimentation sera rétablie (page [140\)](#page-139-0).

## . **Précautions à prendre lors d'erreurs de données**

Votre appareil photo contient des pièces numériques de grande précision. Dans toutes les situations suivantes les données enregistrées dans la mémoire de l'appareil photo peuvent être détruites :

- Vous retirez la batterie ou la carte mémoire de l'appareil photo pendant une opération ;
- Vous retirez la batterie ou la carte mémoire pendant le clignotement vert du témoin arrière après la mise hors service de l'appareil photo ;
- Vous débranchez le câble USB pendant la communication ;
- La batterie utilisée est faiblement chargée ;
- Une anomalie s'est produite.

Dans chacune des situations mentionnées ci-dessus un message d'erreur peut apparaître sur l'écran de contrôle (page [174\)](#page-173-0). Suivez les indications du message qui apparaît pour résoudre le problème.

## . **Environnement de fonctionnement**

- Température de fonctionnement : 0 à 40°C
- Humidité de fonctionnement : 10 à 85% (sans condensation)
- Ne laisser l'appareil photo à aucun des endroits suivants :
	- En plein soleil ou à un endroit exposé à l'humidité ou à la poussière ;
	- Près d'un climatiseur ou à un endroit exposé à une température ou à une humidité extrême ;
	- À l'intérieur d'un véhicule par temps très chaud, ou à un endroit exposé à de fortes vibrations.

## . **Condensation**

Les changements subits et extrêmes de températures, par exemple lorsque vous portez l'appareil photo en hiver de l'extérieur dans une pièce chaude, peuvent causer de la condensation à l'intérieur et à l'extérieur de l'appareil photo, et provoquer une défaillance. Pour éviter les risques de condensation, mettez l'appareil photo dans un sac en plastique avant de changer de lieu. Laissez le sac fermé de sorte que la température de l'air à l'intérieur du sac ait le temps de s'adapter naturellement à la température de l'air ambiant du nouveau lieu. Retirez ensuite l'appareil photo du sac et laissez le couvercle de la batterie ouvert pendant quelques heures.

## <span id="page-153-0"></span>. **Objectif**

- N'appuyez pas trop fort sur l'objectif lorsque vous nettoyez sa surface. La surface de l'objectif pourrait être rayée et un problème apparaître.
- Vous pourrez noter de la distorsion sur certains types d'images, par exemple des lignes normalement droites peuvent être légèrement courbes. Ceci est dû aux caractéristiques des lentilles et ne provient pas d'une défectuosité de l'appareil photo.

## . **Entretien de l'appareil photo**

- Ne touchez pas l'objectif ni la fenêtre du flash avec les doigts. Les traces de doigts, la saleté et les matières étrangères présentes sur l'objectif peuvent empêcher l'appareil photo de fonctionner correctement. Utilisez un soufflet ou autre chose pour enlever la saleté ou la poussière de l'objectif et de la fenêtre du flash et essuyez-les doucement avec un chiffon doux et sec.
- Nettoyez aussi l'appareil photo avec un chiffon doux et sec.

## ■ Précautions à prendre avec les batteries rechargeables usées

- Isolez les bornes positives et négatives avec du ruban adhésif, etc.
- Ne pas détacher la couverture de la batterie.
- Ne pas essayer d'ouvrir une batterie.

## . **Précautions à prendre avec le chargeur**

# $\bigcirc$

- 0 Ne jamais brancher le cordon d'aliment ation sur une prise secteur de tension différente de celle indiquée sur le cordon d'alimentation. Ceci crée un risque d'incendie, de panne et de décharge électrique.
- 0 Prenez soin du cordon d'alimentation pour qu'il ne risque pas d'être endommagé ou coupé. Ne jamais poser d'objets lourds sur le cordon d'alimentation ni l'exposer à une chaleur intense. Un cordon endommagé crée un risque d'incendie et de décharge électrique.
- 0 Ne pas essayer de modifier le cordon d'alimentation, le plier, le tordre ou tirer dessus trop fort. Ceci crée un risque d'incendie, de panne et de décharge électrique.
- 0 Ne jamais brancher ou débrancher le cordon d'alimentation avec des mains humides. Ceci crée un risque de décharge électrique.
- 0 Ne jamais brancher le cordon d'alimentation sur une prise secteur ou un cordonrallonge multiprises utilisé par d'autres appareils. Ceci crée un risque d'incendie, de panne et de décharge électrique.
- 0 Si le cordon d'alimentation devait être endommagé (fils internes exposés ou coupés), contactez immédiatement votre revendeur ou un service après-vente agréé CASIO pour le faire réparer. L'emploi prolongé d'un cordon endommagé crée un risque d'incendie, de panne et de décharge électrique.
- Le chargeur devient légèrement chaud pendant la charge. C'est normal et ne provient pas d'une défectuosité.
- Débranchez le cordon d'alimentation de la prise secteur lorsque vous n'utilisez pas le chargeur.
- N'utilisez jamais de détergent pour nettoyer le cordon d'alimentation (en particulier la fiche).
- Ne jamais recouvrir le chargeur d'une couverture, etc. Ceci crée un risque d'incendie.

## ■ Autres précautions

L'appareil photo devient légèrement chaud quand il est utilisé. C'est normal et ne provient pas d'une défectuosité.

## . **Protection des droits d'auteur**

L'emploi non autorisé, à l'exception d'un usage personnel, de photos ou de séquences vidéo, appartenant à d'autres personnes, sans la permission du détenteur de ces droits est interdit par les lois sur la propriété intellectuelle. Dans certains cas, l'enregistrement de représentations en public, de spectacles, d'expositions, etc. peut être totalement interdit, même pour un usage personnel. Il est strictement interdit par les lois sur la propriété intellectuelle et les traités internationaux de mettre des fichiers, achetés ou obtenus gratuitement, sur un site Web, un site de partage de fichiers ou tout autre site Internet, ou encore de les distribuer à des tiers sans la permission du détenteur des droits d'auteur. Par exemple, le téléchargement ou la distribution sur Internet d'images d'émissions de télévision, de concerts en direct, de vidéos musicales, etc. photographiées ou enregistrées avec cet appareil photo peuvent violer les droits de tiers. Notez que CASIO COMPUTER CO., LTD. décline toute responsabilité quant à l'emploi de ce produit en violation des droits d'auteur ou des lois sur la propriété intellectuelle.

Les termes suivants, utilisés dans ce manuel, sont des marques déposées ou des marques commerciales de leurs détenteurs respectifs.

Notez que les marques commerciales ™ et les marques déposées ® ne sont pas mentionnées dans le texte de ce manuel.

- Le logo SDHC est une marque commerciale.
- Microsoft, Windows, Internet Explorer et Windows Vista sont des marques déposées ou des marques commerciales de Microsoft Corporation aux États-Unis et dans d'autres pays.
- Macintosh, Mac OS, QuickTime, le logo QuickTime et iPhoto sont des marques commerciales de Apple Inc.
- MultiMediaCard est une marque commerciale de Infineon Technologies AG en Allemagne accordée sous licence à MultiMediaCard Association (MMCA).
- MMC*plus* est une marque commerciale de MultiMediaCard Association.
- Adobe et Reader sont des marques commerciales ou des marques déposées de Adobe Systems Incorporated enregistrées aux États-Unis et dans d'autres pays.
- Copyright © 2008 ArcSoft, Inc. Tous droits réservés. ArcSoft et le logo ArcSoft sont des marques commerciales ou des marques déposées, enregistrées aux États-Unis et dans d'autres pays.
- YouTube, le logo YouTube et « Broadcast Yourself » sont des marques commerciales ou des marques déposées de YouTube, LLC.
- HDMI, le logo HDMI et High-Definition Multimedia Interface sont des marques commerciales ou des marques déposées de HDMI Licensing, LLC.
- EXILIM et YouTube Uploader for CASIO sont des marques déposées ou des marques commerciales de CASIO COMPUTER CO., LTD.
- Tous les autres noms de sociétés ou de produits mentionnés dans ce manuel sont soit des marques déposées soit des marques commerciales de leurs sociétés respectives.

La copie commerciale non autorisée, de quelque type qu'elle soit, la distribution et la copie des logiciels fournis via un réseau sont interdites.

Ce produit contient le système PrKERNELv4 Real-time OS de eSOL Co., Ltd. Copyright© 2007 eSOL Co., Ltd. PrKERNELv4 est une marque déposée de eSOL Co., Ltd. au Japon.

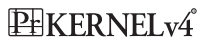

La fonction de téléchargement vers YouTube de ce produit est sous licence de YouTube, LLC. La présence de la fonction de téléchargement vers YouTube de ce produit n'est pas une promotion ni une recommandation du produit par YouTube, LLC.

## **Alimentation**

## **Charge**

#### **Si le témoin [CHARGE] ne s'allume pas...**

La batterie ne peut pas être chargée parce que la température ambiante ou la température du chargeur est trop élevée ou trop basse. Attendez que l'appareil photo revienne à une température normale. Lorsqu'il revient à une température permettant la charge, le témoin [CHARGE] s'allume en rouge.

Température de fonctionnement : 5°C à 35°C

Si le témoin [CHARGE] ne s'allume pas en rouge même à la température de fonctionnement spécifié, la batterie est défectueuse ou mal insérée dans le chargeur. Retirez la batterie du chargeur et vérifiez si les contacts sont sales. Si les contacts sont sales, essuyez-les avec un chiffon sec. En cas de problèmes de charge, assurez-vous aussi que le cordon d'alimentation n'est pas débranché de la prise secteur ou du chargeur.

Si les problèmes persistent, la batterie est peut-être défectueuse. Contactez le service après-vente agréé CASIO le plus proche.

## <span id="page-157-0"></span>**Pour remplacer la batterie**

#### *1.* **Ouvrez le couvercle de batterie et retirez la batterie actuelle.**

Poussez l'obturateur dans le sens indiqué par la flèche sur l'illustration. Lorsque la batterie ressort, tirez-la pour la sortir de l'appareil photo.

## *2.* **Insérez une nouvelle batterie.**

## **Précautions concernant la batterie**

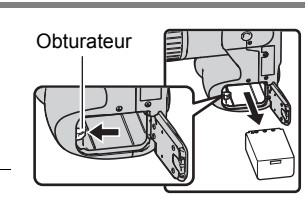

## . **Précautions à prendre pendant l'emploi**

- Utilisée à basses températures, une batterie a toujours une autonomie inférieure à la normale. Ceci est dû aux caractéristiques de la batterie et non pas à l'appareil photo.
- Si l'autonomie d'une batterie est extrêmement limitée après une charge complète, c'est probablement que la batterie a atteint sa limite de service. Dans ce cas, remplacez la batterie par une neuve.

## . **Précautions concernant l'entreposage**

- Une batterie chargée, mais non utilisée pendant un certain temps, perd de sa capacité. Si vous prévoyez de ne pas utiliser une batterie pendant quelque temps, videz-la avant de la ranger.
- Retirez toujours la batterie de l'appareil photo lorsque vous ne l'utilisez pas. Si vous la laissez dans l'appareil photo, elle se déchargera peu à peu et se videra, et il lui faudra plus de temps pour se recharger la prochaine fois que vous utiliserez l'appareil photo.
- Rangez vos batteries dans une pièce fraîche et sans humidité (20°C au maximum).

## **Utilisation de l'appareil photo dans un autre pays**

## . **Précautions à prendre pendant l'emploi**

- Le chargeur fourni peut fonctionner sur un courant secteur de 100 V à 240 V, 50/60 Hz. Notez toutefois que la forme de la fiche du cordon d'alimentation diffère selon les pays ou les zones géographiques. Avant de partir en voyage, renseignez-vous auprès de votre agence de voyage sur la tension secteur, la forme des prises, etc. du pays où vous vous rendez.
- Ne raccordez pas le chargeur au secteur par un convertisseur de tension ou un dispositif similaire. Ceci peut provoquer une panne.

## ■ Batteries de rechange

• Il est conseillé de toujours emporter en voyage des batteries de rechange chargées (NP-100) pour ne pas manquer des occasions de prises de vue.

## <span id="page-158-0"></span>**Utilisation de l'alimentation secteur**

Vous devez vous procurer un adaptateur secteur en option (AD-C100) pour pouvoir alimenter l'appareil photo sur le courant secteur.

- *1.* **Branchez le cordon d'alimentation sur l'adaptateur secteur.**
- *2.* **Ouvrez le cache-borne de l'appareil photo et raccordez l'adaptateur**  secteur à la borne  $\lceil \diamondsuit \circ \diamondsuit$  ].
- *3.* **Branchez le cordon d'alimentation sur une prise secteur.**

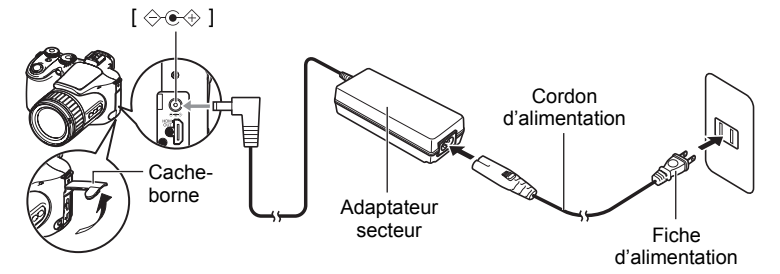

## ■ Utilisation du courant secteur dans d'autres pays

- L'adaptateur secteur peut être utilisé sur toutes les sources d'alimentation en courant continu de 100 V à 240 V, 50/60 Hz. Notez, toutefois, que la forme de la fiche du cordon d'alimentation dépend de chaque pays et zone de commercialisation. Avant de partir en voyage et d'emporter votre appareil photo et votre adaptateur secteur, renseignez-vous auprès de votre agence de voyage pour savoir quelle tension et quel type de prise sont utilisés dans le(s) pays où vous séjournerez.
- Ne raccordez pas l'adaptateur secteur à une source d'alimentation via un convertisseur de tension ou un dispositif similaire. Ceci peut entraîner une panne.

## . **Précautions à prendre lorsque l'adaptateur secteur est utilisé**

- La batterie ne se charge pas bien que l'adaptateur secteur soit raccordé à l'appareil photo.
- Assurez-vous que l'appareil photo est hors service avant de brancher ou de débrancher l'adaptateur secteur.
- Surtout ne branchez ou débranchez jamais l'adaptateur secteur quand l'appareil photo est en service et une batterie insérée.
- L'adaptateur secteur devient chaud en cas d'usage prolongé. C'est normal et ne provient pas d'une défectuosité.
- Débranchez l'adaptateur secteur de la prise secteur lorsque vous ne l'utilisez pas.
- Si l'adaptateur secteur est raccordé à l'appareil photo alors qu'une batterie est insérée, il sera sollicité en priorité.
- Lorsque l'appareil photo est raccordé à un ordinateur, il est conseillé d'utiliser l'adaptateur secteur pour l'alimenter.
- Ne recouvrez jamais l'adaptateur secteur d'une couverture, etc. Ceci crée un risque d'incendie.

## **Utilisation d'une carte mémoire**

Reportez-vous à la page [16](#page-15-0) pour de plus amples informations sur les cartes mémoire prises en charge et sur l'insertion d'une carte mémoire.

## <span id="page-159-0"></span>**Pour remplacer une carte mémoire**

Appuyez sur la carte mémoire et relâchez-la. Elle ressort légèrement de son logement. Sortez la carte et insérez-en un autre.

• Ne retirez jamais une carte de l'appareil photo quand le témoin arrière clignote en vert. Non seulement l'image ne pourra pas être stockée mais la carte mémoire risque d'être endommagée.

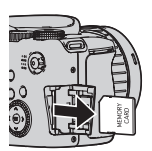

## . **Utilisation d'une carte mémoire**

• Les cartes mémoire SD et les cartes mémoire SDHC ont un commutateur de protection. Utilisez ce commutateur si vous craigniez que la carte soit effacée accidentellement. Sachez toutefois que si vous protégez une carte mémoire SD, vous devrez annuler la protection chaque fois que vous voudrez enregistrer sur la carte, formater la carte ou supprimer certaines images.

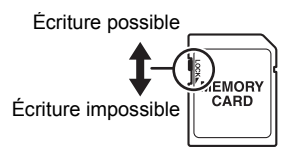

- Si une carte mémoire se met à ne pas réagir normalement pendant la lecture, vous pouvez essayer de la formater (page [145](#page-144-0)). Il est conseillé de toujours emporter avec soi plusieurs cartes mémoire pour les prises de vue hors de la maison ou du bureau.
- Le fait d'enregistrer et de supprimer un grand nombre de fois les données d'une carte mémoire peut réduire la capacité de mémorisation de la carte. C'est pourquoi il est conseillé de reformater périodiquement une carte mémoire.
- Une charge électrostatique, des parasites électriques et d'autres phénomènes peuvent endommager et même détruire les données. Veillez à toujours sauvegarder vos données importantes sur un autre support (CD-R, CD-RW, disque dur, etc.).

### . **Mise au rebut ou transfert de propriété d'une carte mémoire ou de l'appareil photo**

Les fonctions de formatage et de suppression de l'appareil photo n'effacent pas complètement les fichiers de la carte mémoire. Les données originales restent sur la carte. Notez que vous êtes responsables des données que contiennent vos cartes mémoire. Avant de mettre au rebut une carte mémoire ou l'appareil photo, ou avant un transfert de propriété à un tiers, effectuez les opérations suivantes par mesure de précaution.

- Avant de mettre une carte au rebut, détruisez-la physiquement ou utilisez un logiciel de suppression de données du commerce pour détruire complètement les données enregistrées sur la carte mémoire.
- Lors du transfert de propriété d'une carte mémoire à un tiers, utilisez un logiciel de suppression de données du commerce pour détruire toutes les données enregistrées.
- Utilisez la fonction de formatage (page [145\)](#page-144-0) pour effacer complètement les données enregistrées dans la mémoire de l'appareil photo avant la mise au rebut ou le transfert de propriété.

## **Configuration système requise pour le logiciel fourni**

La configuration système requise est différente pour chaque application. Vérifiez bien la configuration requise pour l'application que vous voulez utiliser. Les valeurs indiquées sont des exigences minimales pour l'exécution de chaque application. Selon le nombre d'images et la taille des images traitées, une capacité supérieure peut être requise.

## 0**Windows**

#### **YouTube Uploader for CASIO**

- Mémoire suffisante pour l'exécution du système d'exploitation
- Configuration de l'ordinateur permettant la lecture de séquences sur le site de YouTube.
- Configuration de l'ordinateur permettant le téléchargement de séquences sur le site de YouTube.

#### **Adobe Reader 8**

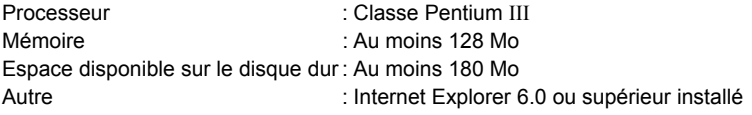

#### **ArcSoft TotalMedia Extreme for CASIO**

Système d'exploitation: Windows Vista, XP (SP2)

#### **ArcSoft TotalMedia Theatre for CASIO**

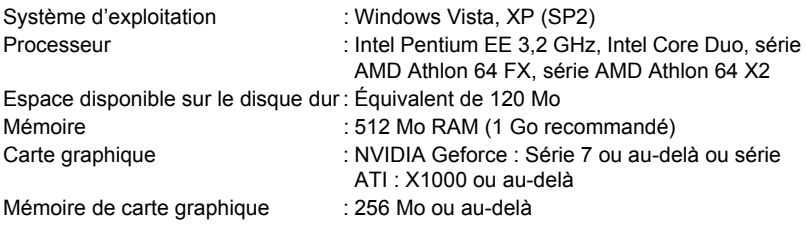

#### **ArcSoft TotalMedia Studio for CASIO**

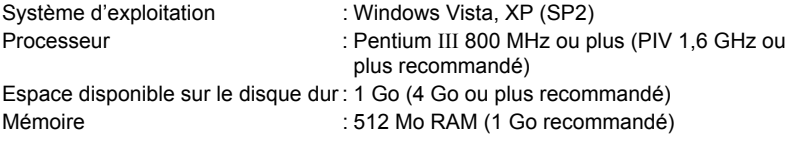

Pour le détail sur la configuration système minimale requise pour chaque application, voir les fichiers « Lire » sur le CD-ROM CASIO Digital Camera Software fourni avec l'appareil photo.

## **Guide général**

Les nombres entre parenthèses indiquent les pages contenant des explications sur chaque élément.

## . **Appareil photo**

108466  $\Phi$  $\bullet$   $\rightarrow$   $\bullet$  $\breve{\bm{\Phi}}$  $\breve{\Phi}$  $\bullet$   $\bullet$   $\bullet$   $\bullet$  $\ddot{\textbf{0}}$ 

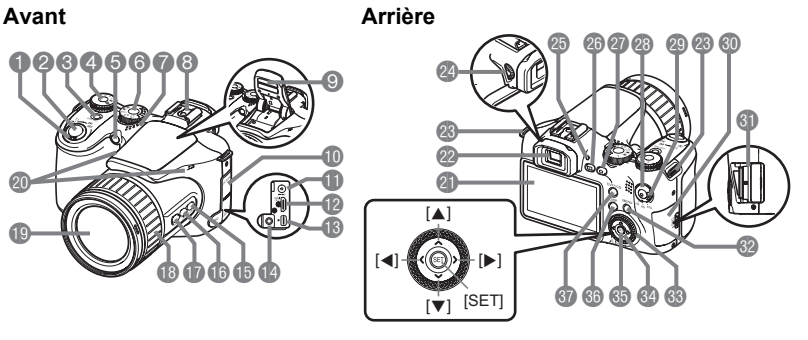

- 1Commande de zoom (pages [18,](#page-17-0) [40,](#page-39-0) [101\)](#page-100-0)
- 2Déclencheur (page [18\)](#page-17-0) 3[ON/OFF] (Alimentation)
- (page [24\)](#page-23-0) 4Molette de mode
- (pages [18,](#page-17-0) [25\)](#page-24-0) **6**Témoin avant
- (pages [79,](#page-78-0) [80\)](#page-79-0)
- **6**Molette CS (pages [18,](#page-17-0) [46\)](#page-45-0)
- 7Haut-parleur
- **8** Griffe porte-flash (page [93\)](#page-92-0)
- 9Flash (Diode électroluminescente/Flash) (pages [31,](#page-30-0) [39\)](#page-38-0)
- Cache-borne (page [159\)](#page-158-0)
- **Borne d'adaptateur** secteur [DC IN 9V] (page [159](#page-158-0))
- **B** Sortie HDMI (mini) [HDMI OUT] (page [104](#page-103-0))
- **B** Port USB/AV (pages [102](#page-101-0), [117,](#page-116-0) [124,](#page-123-0) [130](#page-129-0))
- **D**Prise de microphone externe [MIC] (page [63\)](#page-62-0)
- **B**Bouton [AE-L/AF-L] (page [45\)](#page-44-0) **B**<sub>图</sub> Bouton de
- correction de contre-jour (page [45\)](#page-44-1) **Bouton [FOCUS]**
- (page [43\)](#page-42-0)
- **B**Baque de fonction (page [85\)](#page-84-0)
- **D**Objectif
- **@Microphones** (pages [63\)](#page-62-0)
- **ch** Écran de contrôle (pages [146,](#page-145-0) [165\)](#page-164-0)
- **a** Viseur (pages [18](#page-17-0), [137](#page-136-0)) **<sup>®</sup>Anneau de lanière**
- (page [11\)](#page-10-0) co Molette de réglage
- dioptrique (page [18\)](#page-17-0)
- **<sup>c</sup>a** Témoin arrière (pages [18,](#page-17-1) [24,](#page-23-0) [32](#page-31-0))
- **<sup>ca</sup>Bouton [pdi**](PLAY)
- (pages [21,](#page-20-0) [24\)](#page-23-0)
- **@** Bouton [n] (REC) (pages [18,](#page-17-0) [24\)](#page-23-0)
- **<sup>ca</sup>Bouton [●] (Séquence)** (page [62](#page-61-0))
- **e** Sélecteur de mode de séquence (pages [62](#page-61-0), [64\)](#page-63-0)
- **Couvercle de logement** de carte mémoire (page [16](#page-15-1))
- **G** Logement de carte mémoire
- (pages [16](#page-15-1), [160\)](#page-159-0) <sup>3</sup> Bouton [MENU]
- (page [77](#page-76-0))
- **68 Molette de commande** (page [77](#page-76-1))
- **e** Pavé de commande  $(|\blacktriangle| |\blacktriangledown| |\blacktriangle| |\blacktriangleright|)$ (page [28](#page-27-0))
- **6** Bouton [SET] (page [28\)](#page-27-0)
- **6**Bouton [DISP]
	- (page [146\)](#page-145-0)
- *G* Bouton [EVF/LCD] (page [146\)](#page-145-1)

## **Dessous**

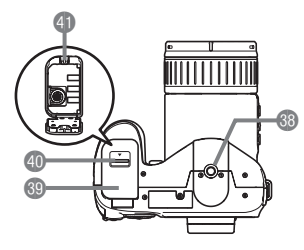

- dsDouille de pied photographique Utilisez cette douille pour visser un pied
	- photographique.
- **Couvercle de batterie (pages [13,](#page-12-0) [158](#page-157-0))** ekVerrou (page [13\)](#page-12-0)
- elLogement de batterie (pages [13](#page-12-0), [158\)](#page-157-0)

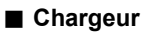

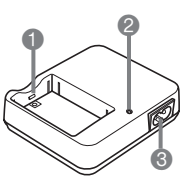

 $\bigcap$  Contacts  $[\oplus \ominus]$ **2** Témoin [CHARGE] <sup>3</sup>Prise secteur

## <span id="page-164-0"></span>**Contenu de l'écran de contrôle**

Divers indicateurs, des icônes et des valeurs apparaissent sur l'écran de contrôle pour vous renseigner sur l'état de l'appareil photo.

• Les exemples d'écrans présentés ici montrent l'endroit où les indicateurs et les valeurs s'affichent sur l'écran de contrôle dans les divers modes. Ils ne représentent pas les écrans qui apparaissent réellement sur l'appareil photo.

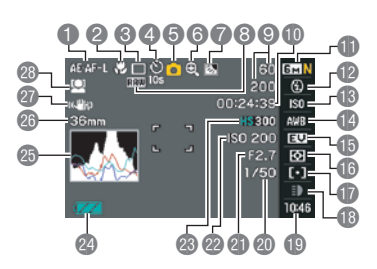

. **Enregistrement de photos**

- 1Mémorisation AE/AF (page [45](#page-44-0))
- 2Mode de mise au point (page [43\)](#page-42-0)
- 3Mode d'obturation en continu (page [46\)](#page-45-0)
- 4Mode de retardateur (page [79](#page-78-0))
- 5Mode d'enregistrement (page [25\)](#page-24-0)
- 6Indicateur de détérioration de l'image (page [41\)](#page-40-0)
- **7 Correction de contre-jour (page [45](#page-44-1))**
- **8** Indicateur de sauvegarde de données d'images RAW (page [30\)](#page-29-0)
- 9Nombre de photos pouvant être prises en série (pages [50](#page-49-0), [72\)](#page-71-0) Nombre de photos restantes (pages [50,](#page-49-0) [72\)](#page-71-0)
- **DEspace disponible en mémoire** (page [62\)](#page-61-0)
- **Taille/Qualité d'image de la photo** (pages [29,](#page-28-0) [87\)](#page-86-1)
- **Mode de flash (page [31](#page-30-0))**
- **B**Sensibilité ISO (page [34](#page-33-0))
- **B** Réglage de la balance des blancs (page [34\)](#page-33-1)
- **B** Correction de l'exposition (page [36\)](#page-35-0)
- **B**Mode de mesure de la lumière (page [37\)](#page-36-0)
- **D** Zone AF (page [37\)](#page-36-1)
- **BLumière ERG (Mode Une seule photo)** (page [39\)](#page-38-0)

Vitesse d'obturation en continu (modes Photos en rafale, Photos rétro, Série flash) (pages [48,](#page-47-0) [50,](#page-49-0) [52](#page-51-0)) Mode de prise de vue en bracketing (Mode Bracketing) (page [54](#page-53-0)) Vitesse d'affichage (Mode Vue au ralenti) (page [53](#page-52-0))

- **Date/Heure (page [39\)](#page-38-1)** Durée de préenregistrement (Image fixe) (Mode Photos rétro) (page [50](#page-49-0)) Images prises en série au flash (Mode Série flash) (page [49](#page-48-0))
- **co** Vitesse d'obturation (page [26](#page-25-0))
- **al Indice d'ouverture (page [25](#page-24-0))**
- **@ Sensibilité ISO (page [34](#page-33-0))**
- <sup>®</sup> Qualité d'image de la séquence vidéo (pages [64,](#page-63-0) [87](#page-86-0))
- **<sup>2</sup>** Indicateur de niveau de la batterie (page [14\)](#page-13-0)
- **<sup>c</sup>**Histogramme (page [147\)](#page-146-1)
- **Colongueur focale (Convertie en format** pellicule de 35 mm) (page [41](#page-40-0))
- **a** Antibougé (page [81\)](#page-80-0)
- **@Détection de visages (page [82](#page-81-0))**

## **REMARQUE**

• Si l'ouverture, la vitesse d'obturation, la sensibilité ISO ou l'exposition automatique actuelle n'est pas correcte, le réglage devient orange lorsque vous appuyez sur le déclencheur.

## . **Enregistrement de séquences vidéo**

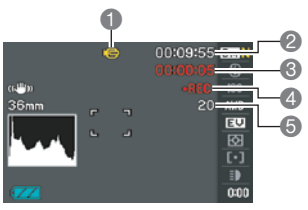

#### $\ddot{\bullet}$ 084  $\ddot{\text{o}}$  $\ddot{\mathbf{6}}$  $\blacksquare$  $\breve{\mathbf{6}}$ 2816×2112 đŝ 6  $F2 + 1.0$ **ISO 50**  $\mathbf 0$ F2.7  $\breve{\bullet}$ 1/60  $\breve{\bm{6}}$ 08/4/  $\breve{\bullet}$

■ Affichage de photos

- **1**Type de fichier
- 2Indicateur de protection (page [112\)](#page-111-0)
- **3 Taille d'image de la photo** (page [29\)](#page-28-0)

 $\bullet\bullet\bullet\bullet\bullet\bullet$ 

- 4Noms de dossier/fichier (page [134\)](#page-133-0)
- 5Qualité d'image de la photo (page [87\)](#page-86-1)
- **6** Sensibilité ISO (page [34](#page-33-0))

1Mode d'enregistrement (page [62\)](#page-61-1)

- 2Espace disponible en mémoire pour l'enregistrement d'une séquence (page [178](#page-177-0))
- <sup>3</sup>Temps d'enregistrement de la séquence (page [62\)](#page-61-0)
- 4 Indique qu'une séquence est en train d'être enregistrée (page [62](#page-61-0))
- **6** Espace disponible en mémoire pour l'enregistrement de photos pendant l'enregistrement d'une séquence vidéo (page [66\)](#page-65-0)
- 7Indice d'ouverture (page [25](#page-24-0))
- 8Vitesse d'obturation (page [26\)](#page-25-0)
- 9Date/Heure (page [141\)](#page-140-0)
- **Correction de l'exposition (page [36](#page-35-0))**
- **Correction de contre-jour (page [45](#page-44-1))**
- Correction de la dynamique (page [88](#page-87-0))
- **B**Mode de mesure de la lumière (page [37\)](#page-36-0)
- **B**Réglage de la balance des blancs (page [34](#page-33-1))
- **Bombade de flash (page [31\)](#page-30-0)**
- **B**Mode d'obturation en continu (page [46\)](#page-45-0)
- **B**Indicateur de niveau de la batterie (page [14](#page-13-0))
- **B** Histogramme (page [147\)](#page-146-1)
- **B**Mode d'enregistrement
- **BLongueur focale (Convertie en format** pellicule de 35 mm) (page [41\)](#page-40-0)

## . **Lecture de séquences vidéo**

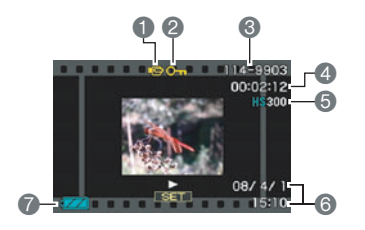

- **1**Type de fichier
- 2Indicateur de protection (page [112\)](#page-111-0)
- 3Noms de dossier/fichier (page [134\)](#page-133-0)
- 4Temps d'enregistrement d'une séquence vidéo (page [96\)](#page-95-0)
- 5Mode/Qualité/Vitesse d'une séquence vidéo (pages [64,](#page-63-0) [87](#page-86-1), [88\)](#page-87-1)
- 6Date/Heure (page [141](#page-140-0))
- 7Indicateur de niveau de la batterie (page [14\)](#page-13-0)
- \* Non indiqué pendant l'enregistrement d'une séquence vidéo ultrarapide lorsque (Auto) est sélectionné comme mode REC.

## . **Visionnage de séries d'images**

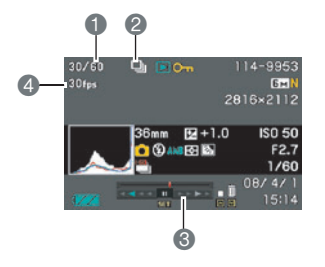

- 1Numéro de la photo actuelle/Nombre de photos dans le groupe (page [97\)](#page-96-0)
- 2Icône du groupe CS (page [97\)](#page-96-0)
- 3Guide de lecture (page [97](#page-96-0))
- 4Vitesse d'obturation en continu (page [97\)](#page-96-0)

## <span id="page-167-0"></span>**Réglages par défaut après la réinitialisation**

Les tableaux suivants montrent les réglages par défaut des paramètres des menus (s'affichant par le bouton [MENU]) après la réinitialisation de l'appareil photo (page [145\)](#page-144-1). Les paramètres de chaque menu dépendent du mode dans lequel se trouve l'appareil photo, REC ou PLAY.

• Un tiret (–) indique un paramètre qui n'est pas réinitialisé ou un paramètre pour lequel la réinitialisation n'est pas possible.

## . **Mode REC**

#### **Onglet « REC »**

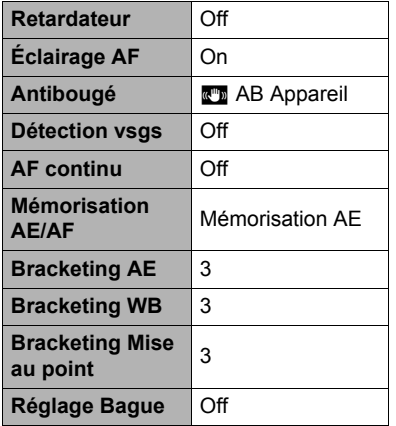

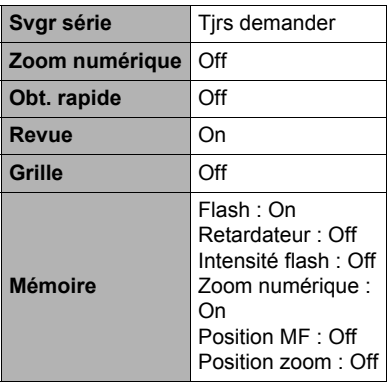

## **Onglet « Qualité »**

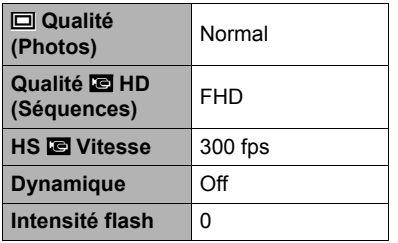

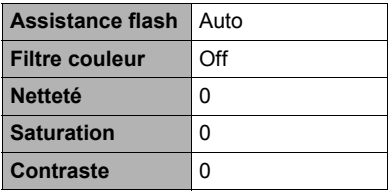

## **Onglet « Réglage »**

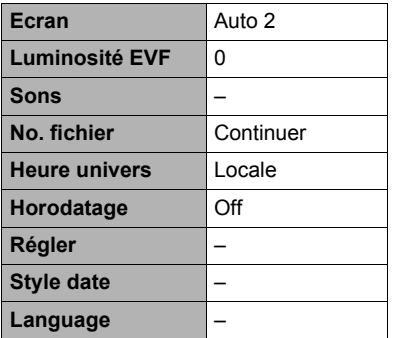

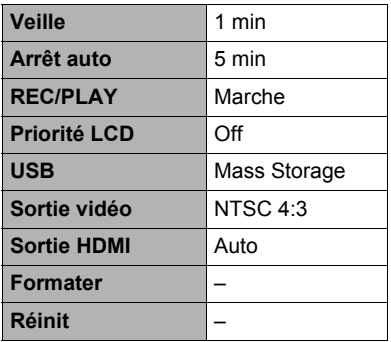

## . **Mode PLAY**

## **Onglet « PLAY »**

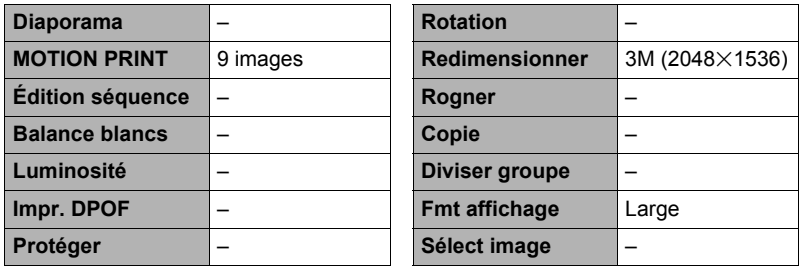

## **Onglet « Réglage »**

• Les paramètres de l'onglet « Réglage » sont les mêmes en mode REC et en mode PLAY.

## **Dépannage**

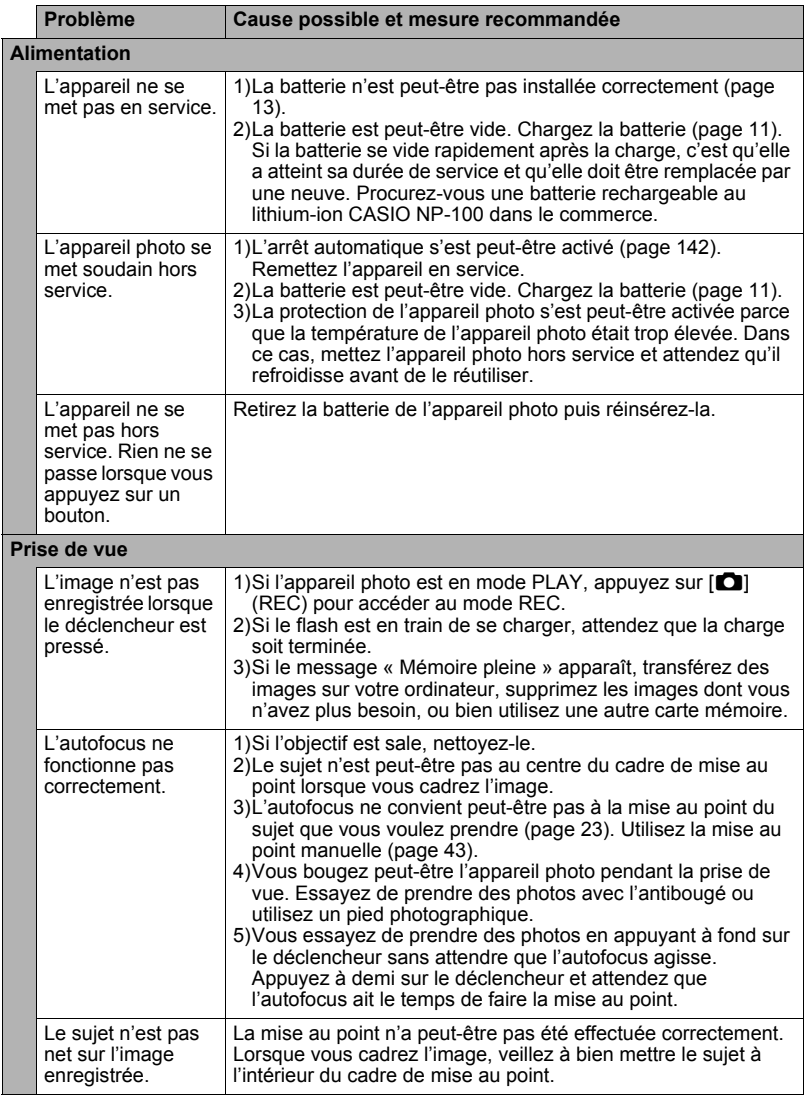

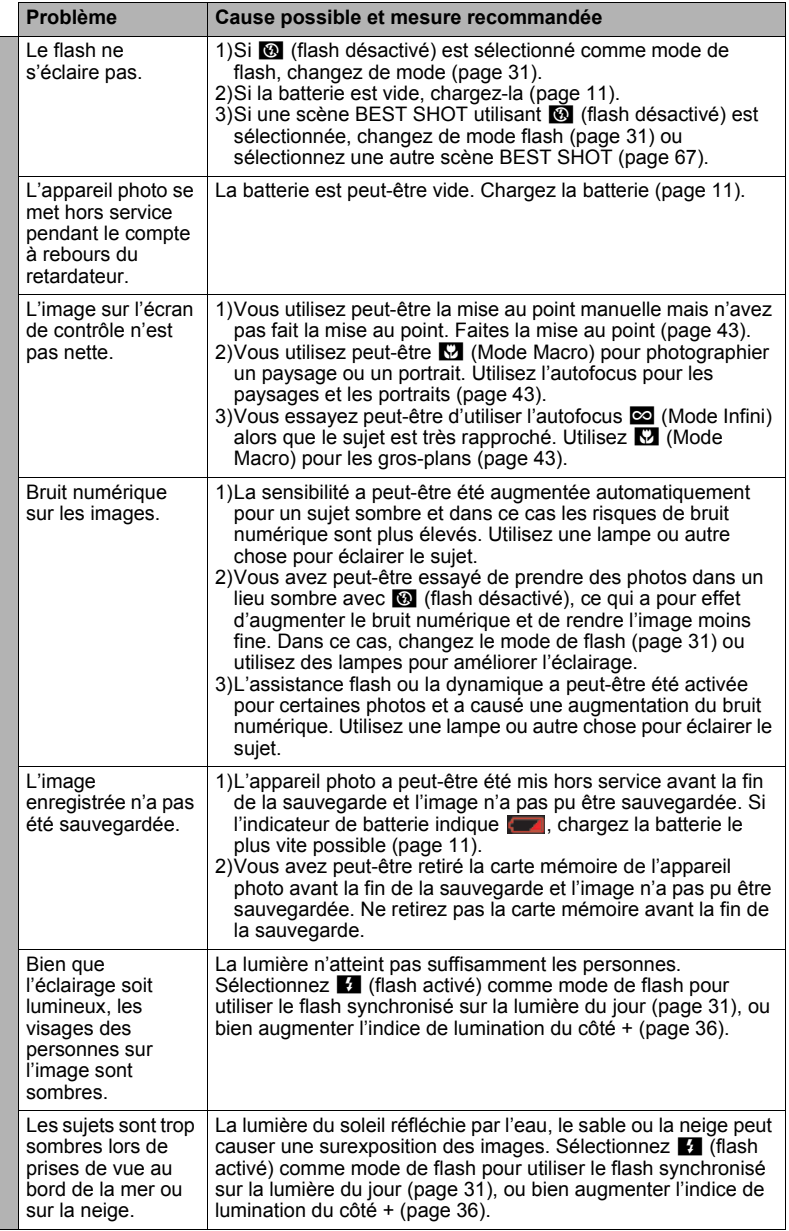

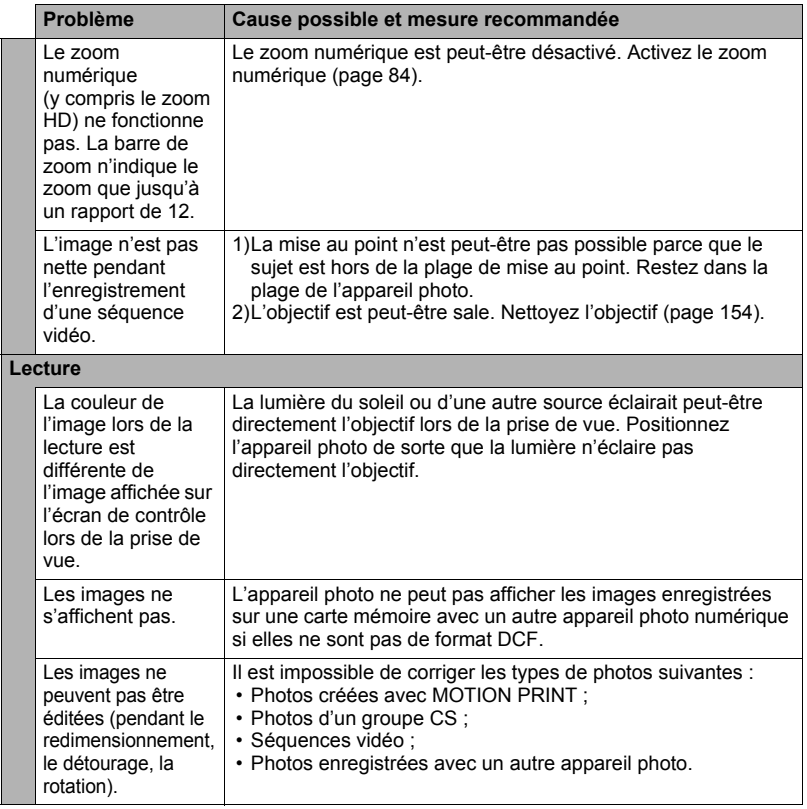

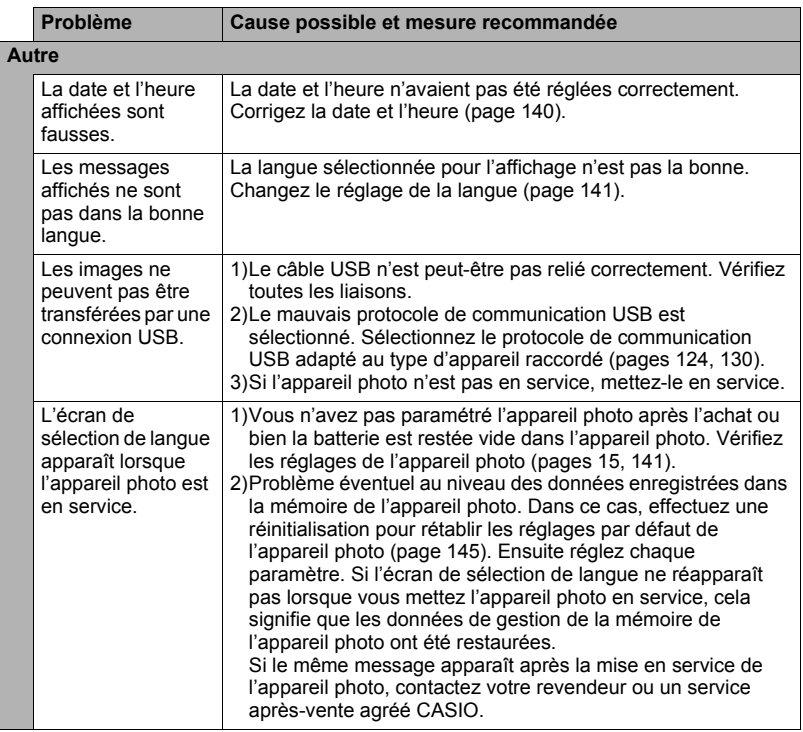

## <span id="page-173-0"></span>**Messages**

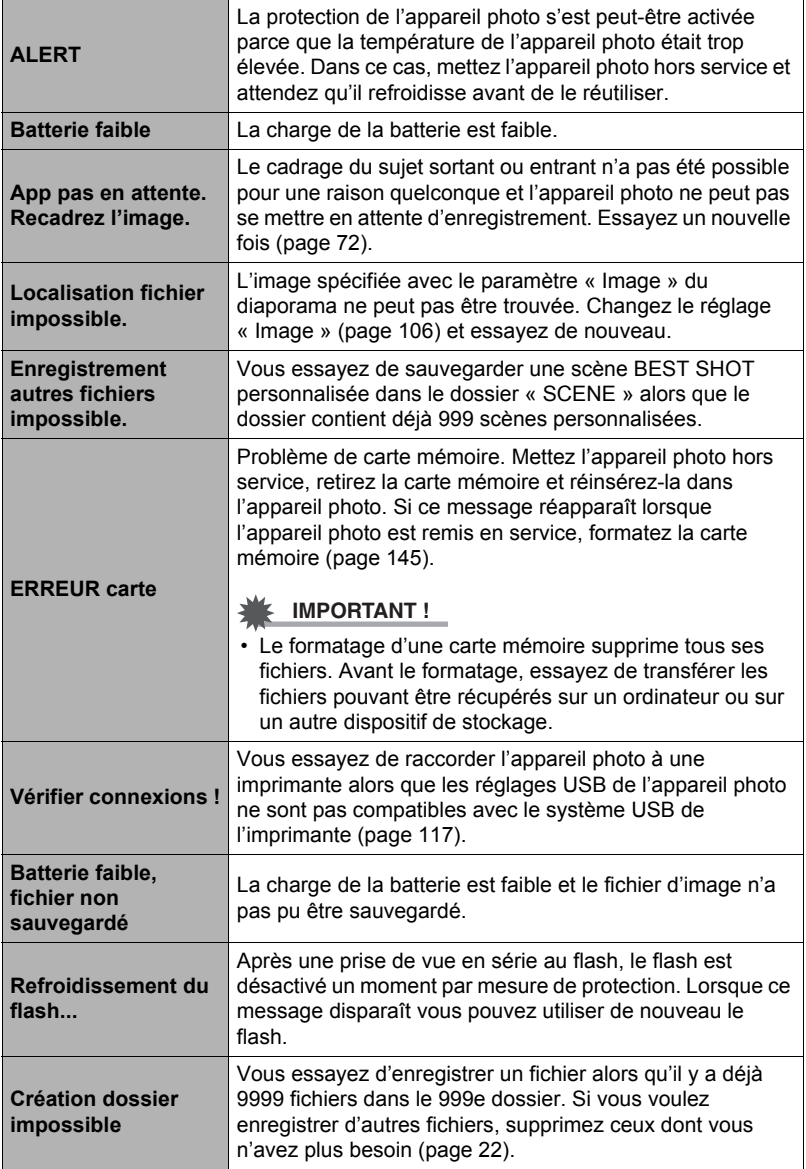

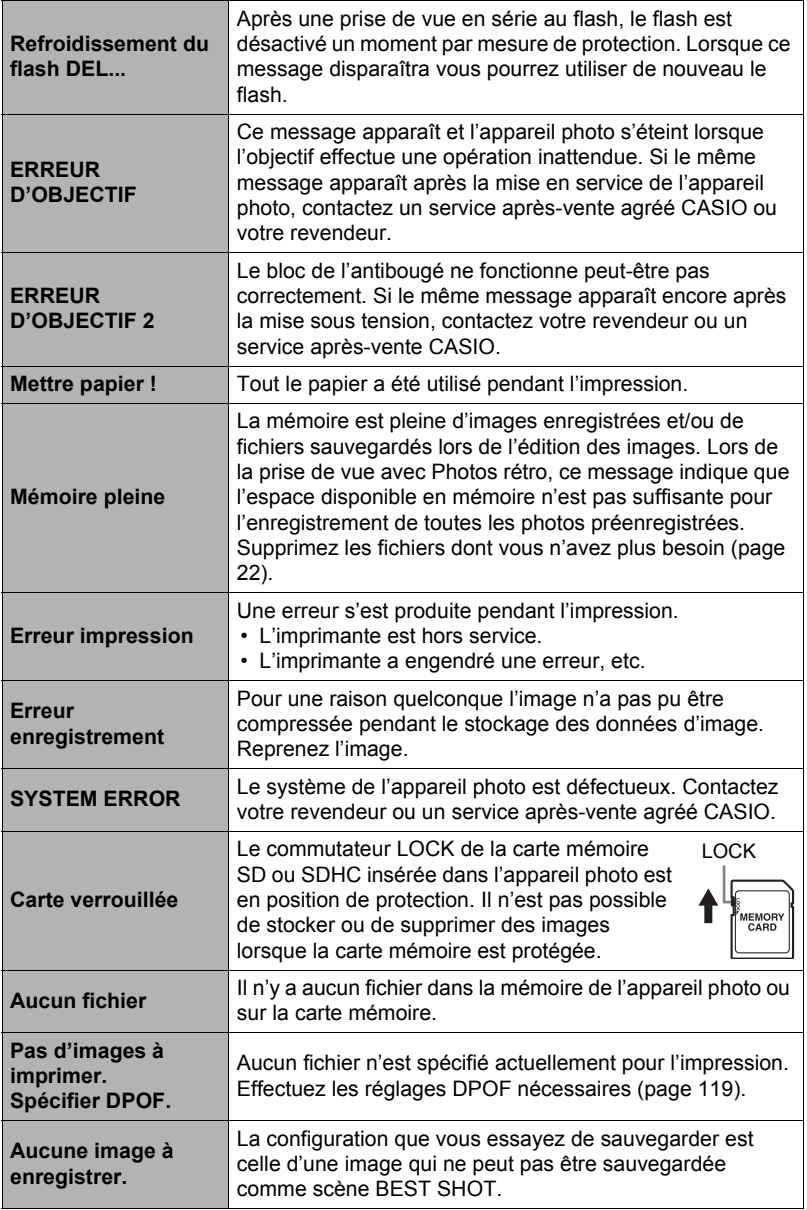

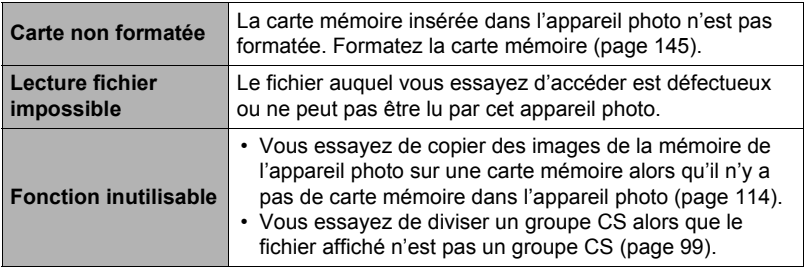

## **Nombre de photos et temps d'enregistrement de séquences vidéo**

## **Photos**

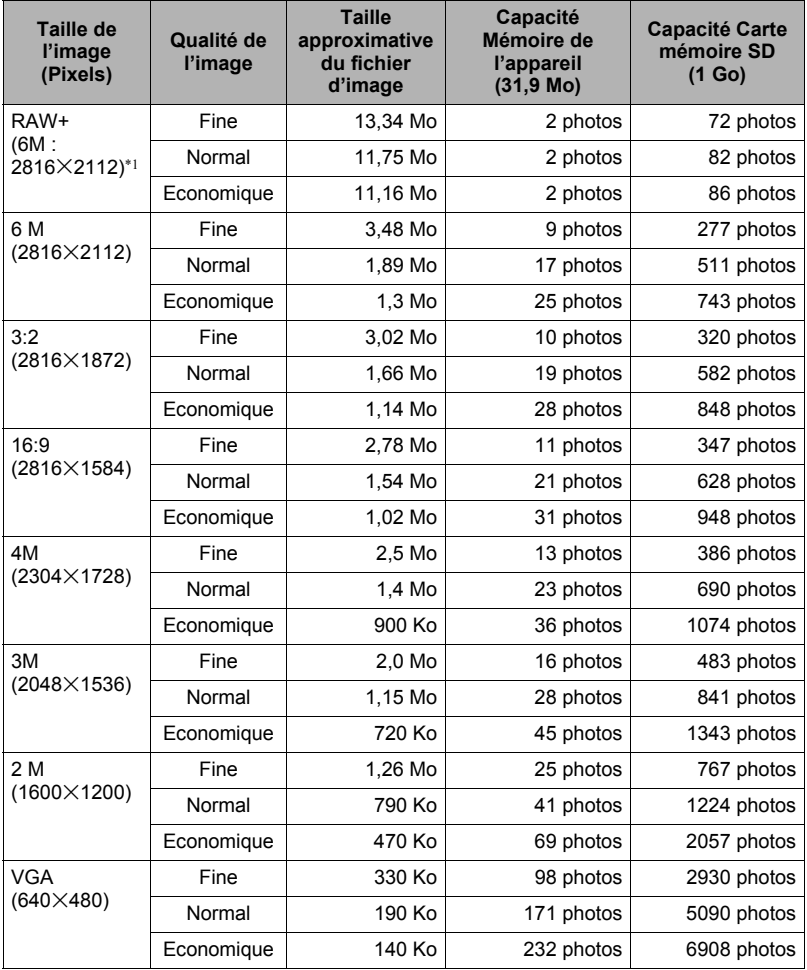

## <span id="page-177-0"></span>**Séquences vidéo**

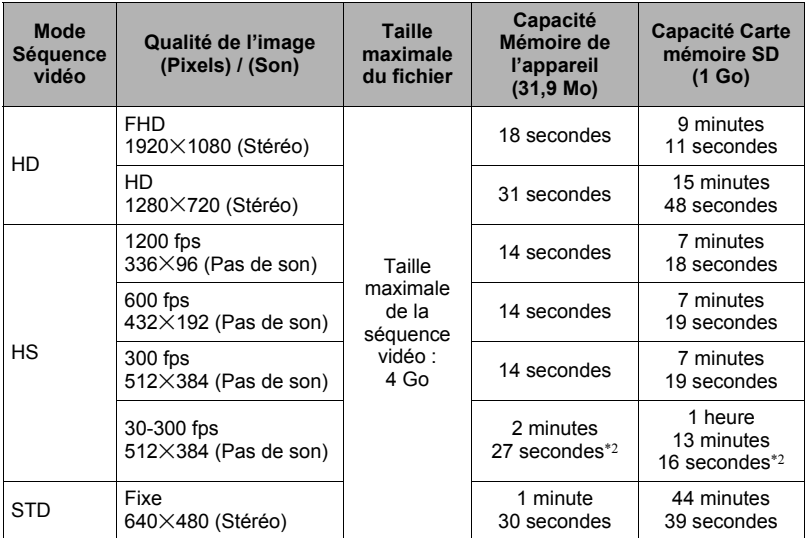

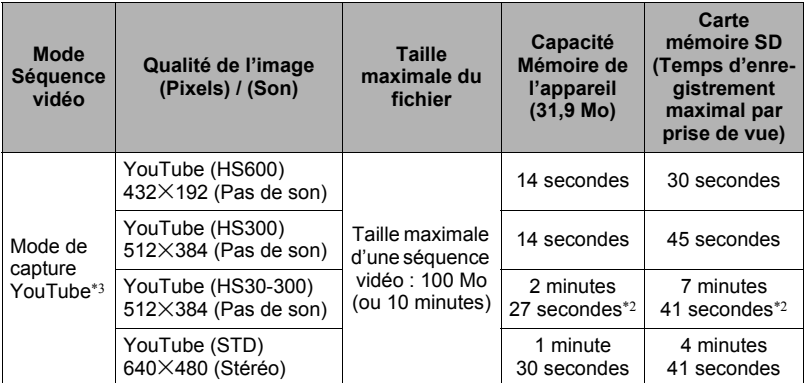

• Le nombre d'images est approximatif et donné à titre de référence seulement. Dans la pratique le nombre d'images pouvant être prises peut être inférieur à celui qui est indiqué sur l'écran de contrôle.

• Les tailles de fichiers d'images sont approximatives et données à titre de référence seulement. Dans la pratique les tailles des fichiers d'images dépendent du type de sujet.

- Les valeurs ci-dessus se basent sur l'emploi d'une carte mémoire SD PRO HIGH SPEED Panasonic. Le nombre d'images pouvant être sauvegardées dépend du type de carte mémoire utilisée.
- Si la carte mémoire a une autre capacité, calculez le pourcentage par rapport à 1 Go pour obtenir le nombre d'images.
- Le temps qu'il faut pour lire une séquence vidéo ultrarapide est différent du temps qu'il faut pour l'enregistrer. Par exemple, si vous enregistrez une séquence ultrarapide à 300 fps pendant 10 secondes, il faudra 100 secondes pour la lire.
- Les tailles de fichier maximales lors de la prise de vue avec « Préenregistrement (Séquence) » à une vitesse ultrarapide de 600 fps ou 1200 fps sont les suivantes : 600 fps : 2 Go

1200 fps : 1 Go

- $*1$  RAW+ est la taille totale du fichier RAW et d'un fichier JPEG de 6 M (2816 $\times$ 2112). La qualité d'image spécifiée ne s'applique qu'au fichier JPEG.
- \*2 Temps enregistrable lorsque toute la séquence est enregistrée à 30 fps. Le temps d'enregistrement sera plus court si vous passez de 30 fps à 300 fps pendant la prise de vue.
- \*3 La prise de vue avec « For YouTube » n'est pas possible lorsque « **HD** » est sélectionné comme mode de séquence vidéo ou lorsque « 1200 fps » est sélectionné comme séquence vidéo ultrarapide.

## **Fiche technique**

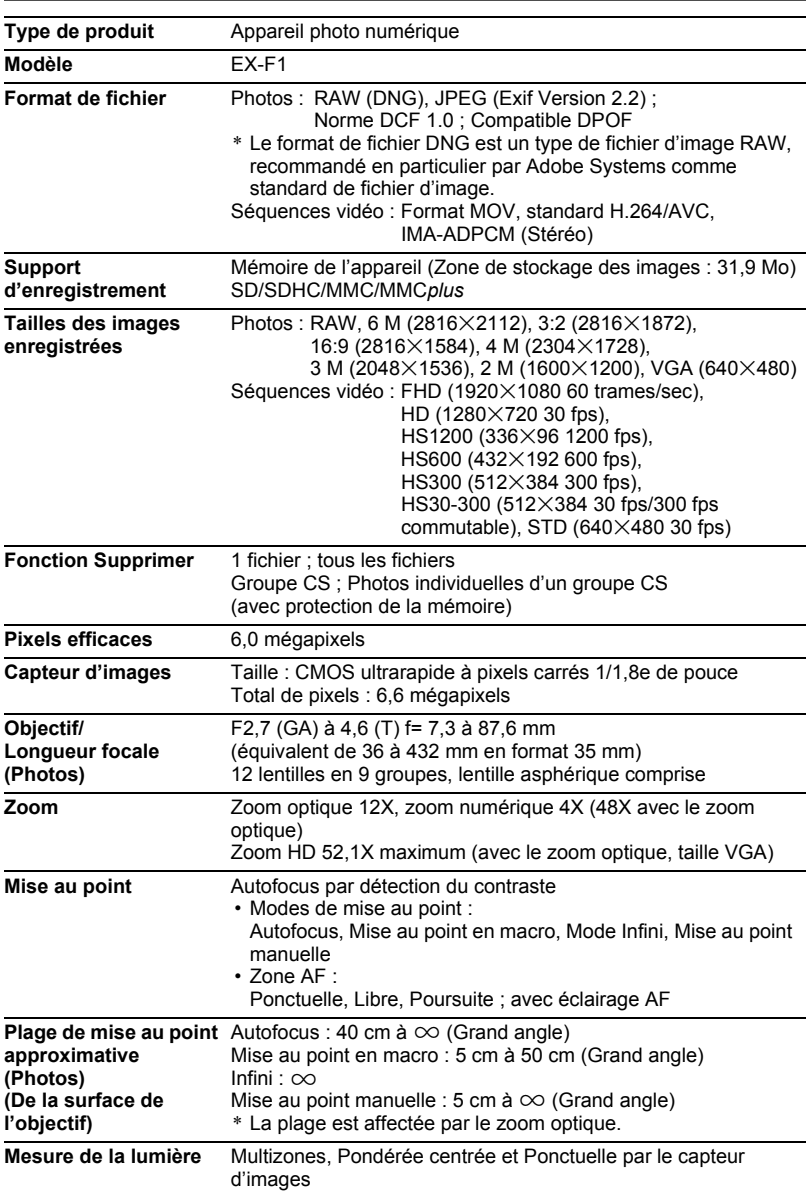
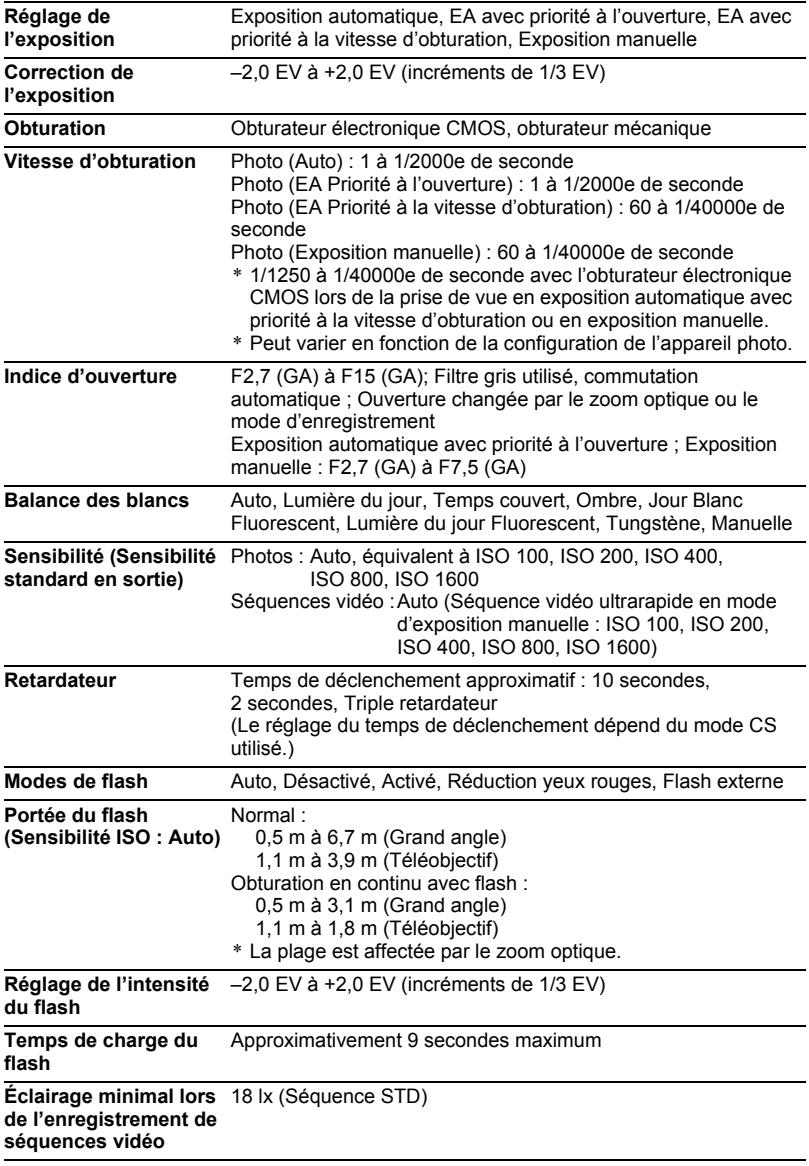

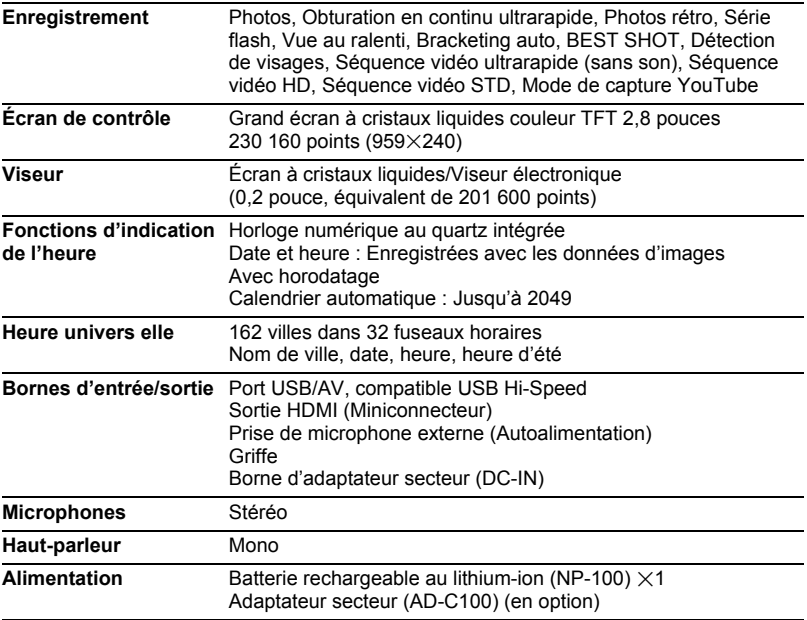

#### **Autonomie approximative de la batterie**

Toutes les valeurs suivantes représentent l'autonomie approximative à une température normale (23°C) jusqu'à la mise hors service de l'appareil photo. Ces valeurs ne sont pas garanties. L'autonomie de la batterie est plus courte à basses températures.

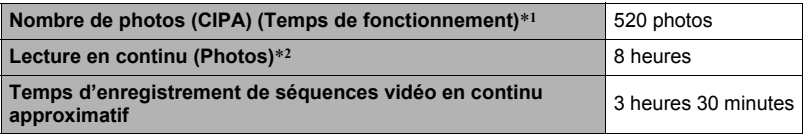

- Batterie : NP-100 (Capacité nominale : 1950 mAh)
- Support d'enregistrement : Carte mémoire SD de 1 Go ( PRO HIGH SPEED de marque Panasonic)
- Conditions de mesure
- \*1 Nombre de photos approximatif (CIPA) (Temps de fonctionnement) Selon les normes CIPA Température normale (23°C), écran éclairé, zoom entre gros-plan et téléobjectif toutes les 30 secondes, avec deux photos prises avec flash, mise hors service et remise en service toutes les 10 photos prises.
- \*2 Temps de lecture approximatif Température normale (23°C), défilement d'une image toutes les 10 secondes environ
- Les valeurs ci-dessus sont valides dans le cas d'une batterie neuve et complètement chargée. Les charges répétées réduisent l'autonomie de la batterie.
- La fréquence d'utilisation du flash, du zoom de l'obturation en continu et de l'autofocus, ainsi que le temps d'utilisation de l'appareil photo ont une incidence importante sur le temps d'enregistrement et le nombre de photos.

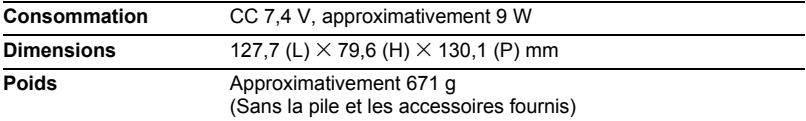

#### ■ Batterie rechargeable au lithium-ion (NP-100)

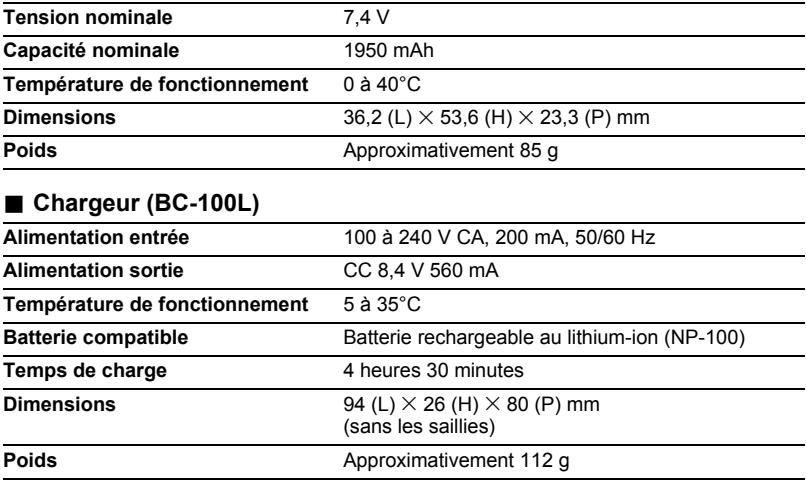

# **CASIO.**

#### **CASIO COMPUTER CO.,LTD.**

6-2, Hon-machi 1-chome Shibuya-ku, Tokyo 151-8543, Japan

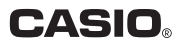

### **ERRATA**

- User's Guide Page 178, table Incorrect : Maximum Movie Size: 4GB
	- Correct : Maximum Movie Size: 4GB

\* Note that when "HD" or "FHD" is selected for the HD movie quality setting, the maximum recording time per movie is 29 minutes.

#### **BERICHTIGUNG**

���Bedienungsanleitung Seite 178, Tabelle Falsch : Max. Movie-größe: 4 GB

Richtig : Max. Moviegröße: 4 GB

\* Bitte beachten Sie, dass die maximale Aufnahmezeit pro Movie 29 Minuten beträgt, wenn als Einstellung für die HD-Movie-Qualität "HD" oder "FHD" gewählt ist.

# **ERRATA**

���Mode d'emploi Page 178, tableau

Inexact : Taille maximale de la séquence vidéo : 4 Go

- Exact : Taille maximale de la séquence vidéo : 4 Go
	- \* Notez que lorsque « HD » ou « FHD » est sélectionné comme qualité d'image pour une séquence vidéo HD, le temps d'enregistrement maximal de chaque séquence vidéo est de 29 minutes.

## **ERRATA**

- ���Guía del usuario Página 178, tabla
	- Incorrecto : Tamaño máximo de película: 4 GB
	- Correcto : Tamaño máximo de película: 4 GB
		- \* Tenga en cuenta que cuando se selecciona "HD" o "FHD" para el ajuste de calidad de las películas HD, el tiempo máximo de grabación por película será de 29 minutos.

# **ERRATA CORRIGE**

- ���Tabella a pagina 178 della Guida dell'utilizzatore
	- Errato : Dimensione massima filmato: 4 GB
	- Corretto : Dimensione massima filmato: 4 GB
		- \* Notare che quando è selezionato "HD" o "FHD" per l'impostazione di qualità dei lmati HD, il tempo massimo di registrazione per un filmato è di 29 minuti.

# **ERRATA**

- ���Gebruiksaanwijzing pagina 178, tabel Incorrect : Maximale Filmgrootte: 4GB
	- Correct : Maximale Filmgrootte: 4GB
		- \* Merk op dat wanneer "HD" of "FHD" geselecteerd wordt voor de instelling van de HD filmkwaliteit, de maximale opnametijd per film 29 minuten is.

# **RÄTTELSE**

- Tabell på sidan 178 i bruksanvisningen<br>Fel i Maximal filmstorlek: 4 GB
	- : Maximal filmstorlek: 4 GB
	- Korrekt : Maximal filmstorlek: 4 GB
		- \* Notera att om "HD" eller "FHD" är valt som inställning av bildkvalitet för HD-film, så är maximal inspelningstid per film 29 minuter.

## **ERRATA**

● Side 178 i Brukerveiledning, tabell

- Feil : Maksimum videostørrelse: 4 GB
- Korrekt : Maksimal videostørrelse: 4 GB
	- \* Vær oppmerksom på at den maksimale opptakstiden er 29 minutter når "HD" eller "FHD" er valgte videokvalitetsinnstilling.

# **ERRATA**

● Brugermanual side 178, tabel

- Forkert : Maksimal filmstørrelse: 4 GB
- Korrekt : Maksimal filmstørrelse: 4 GB
	- \* Bemærk, at når "HD" eller "FHD" er valgt som kvalitetsindstilling for HD-film, er den maksimale optagetid pr. film 29 minutter.

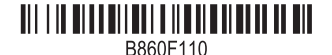